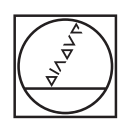

# **HEIDENHAIN**

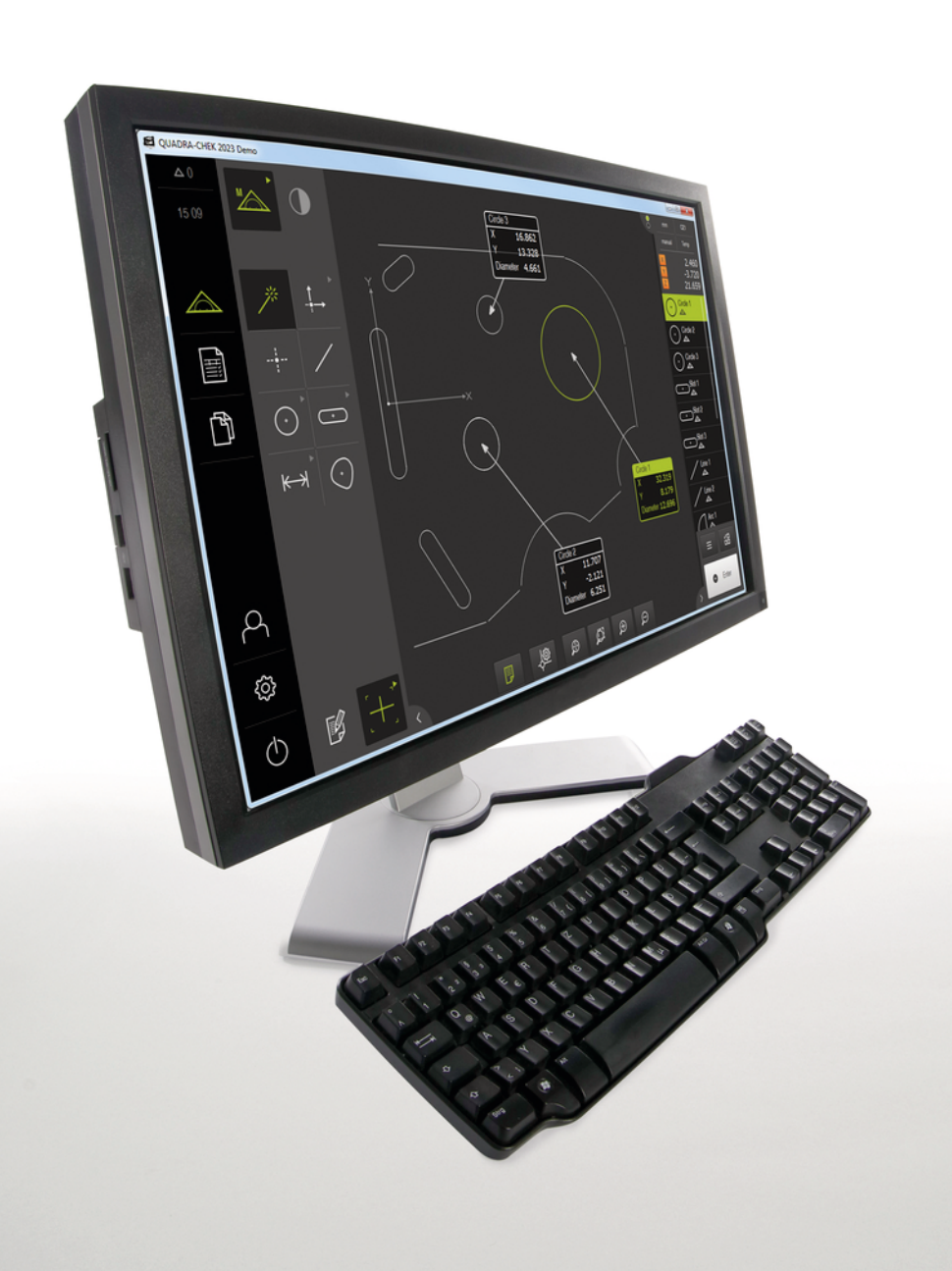

# **QUADRA-CHEK 2000 Demo**

**Benutzerhandbuch** 

**Auswerte-Elektronik**

**Deutsch (de) 07/2020**

# Inhaltsverzeichnis

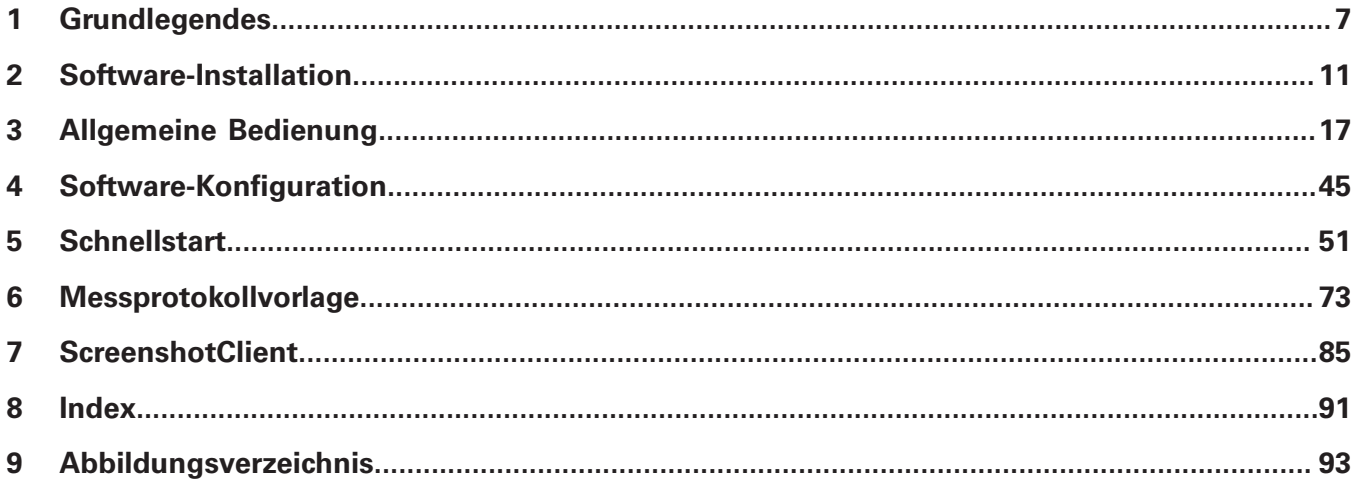

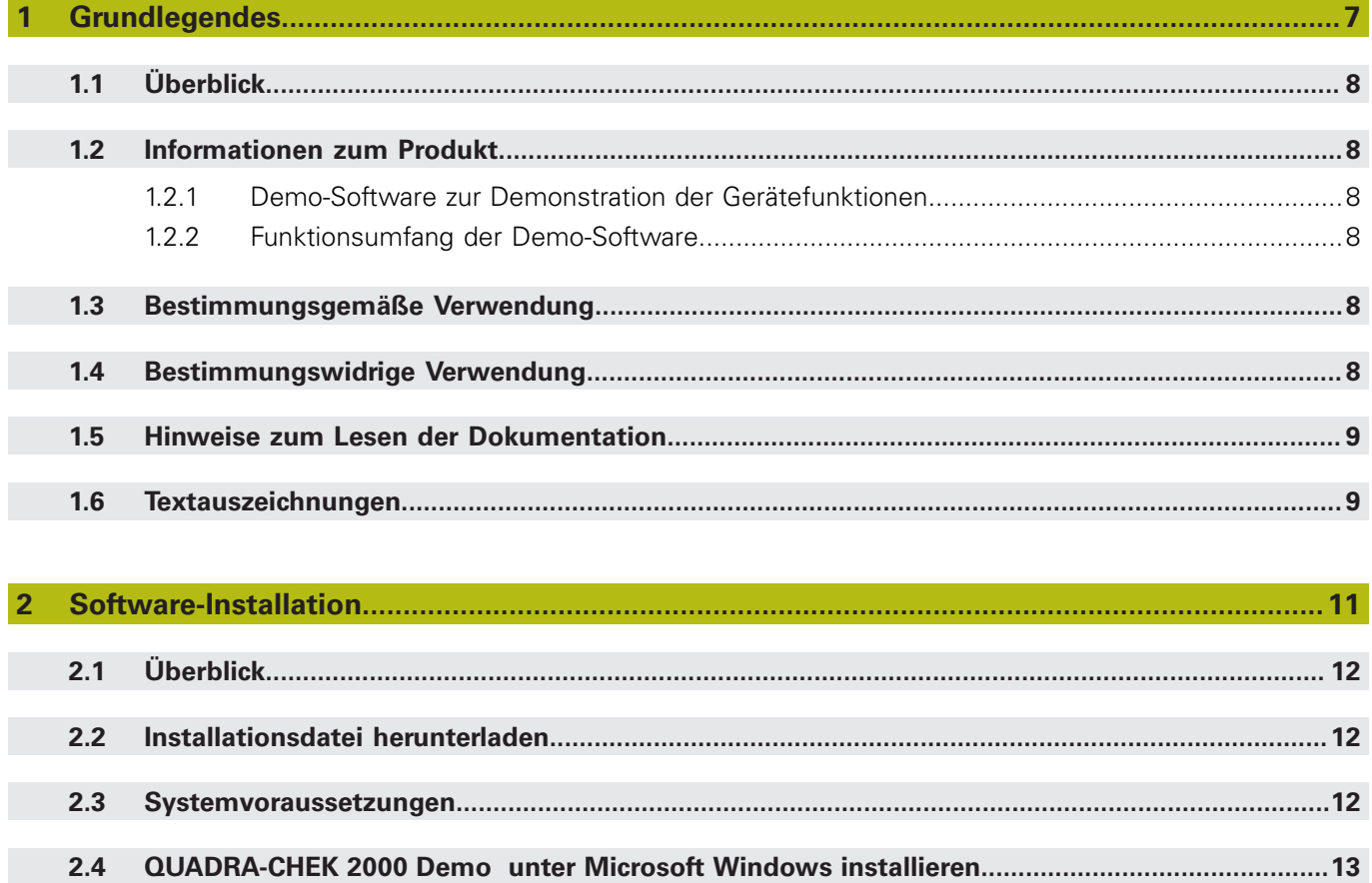

 $2.5$ 

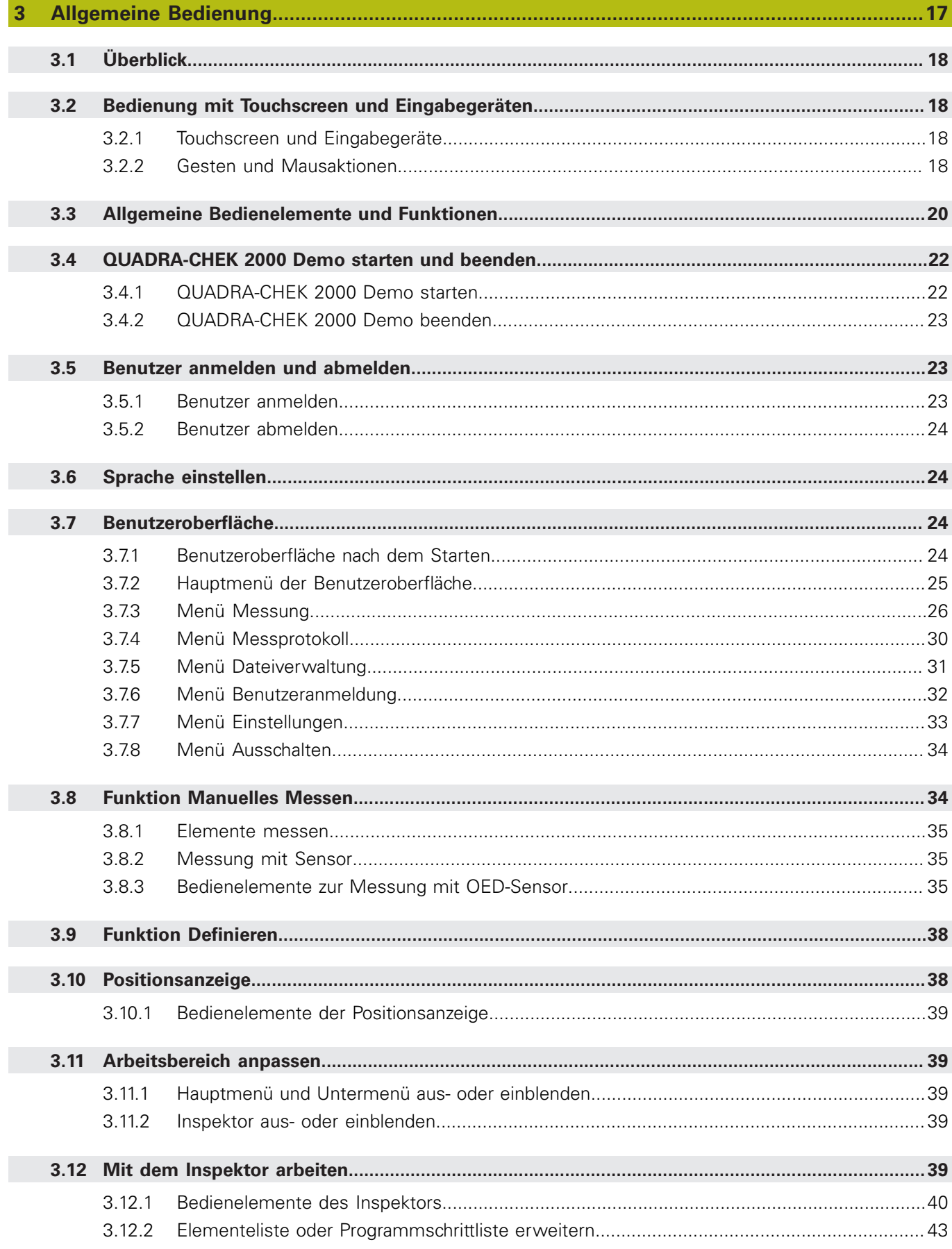

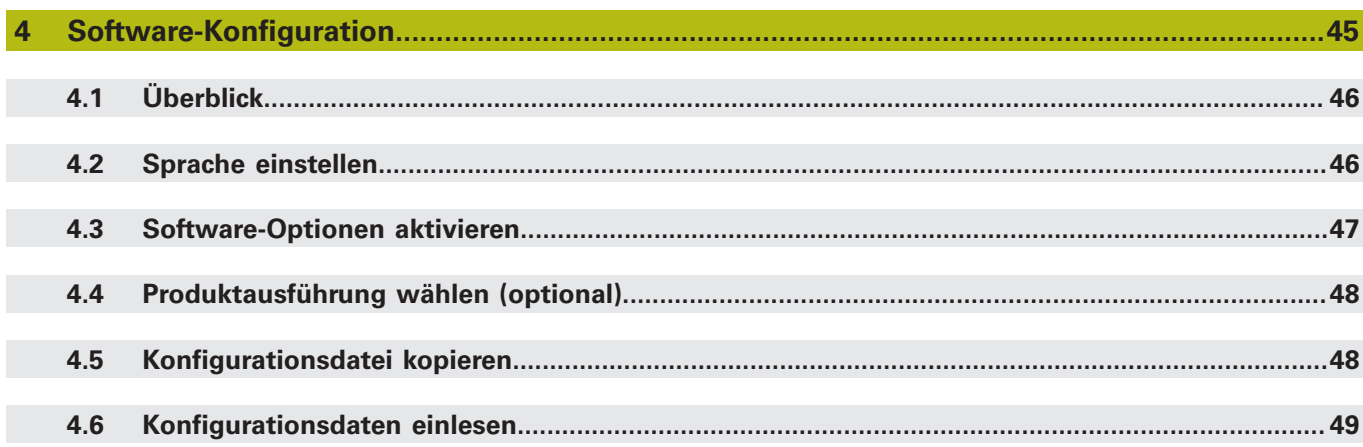

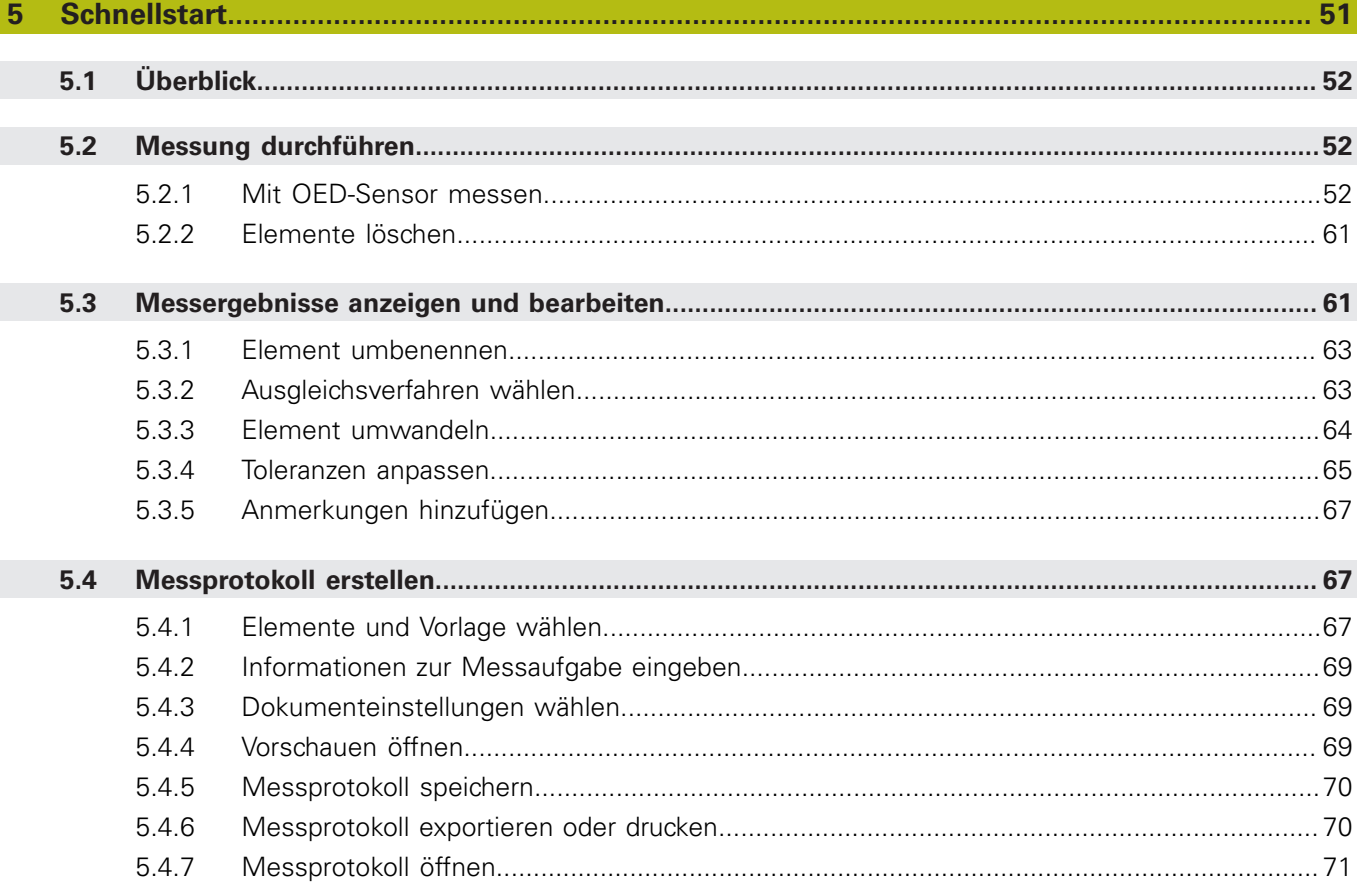

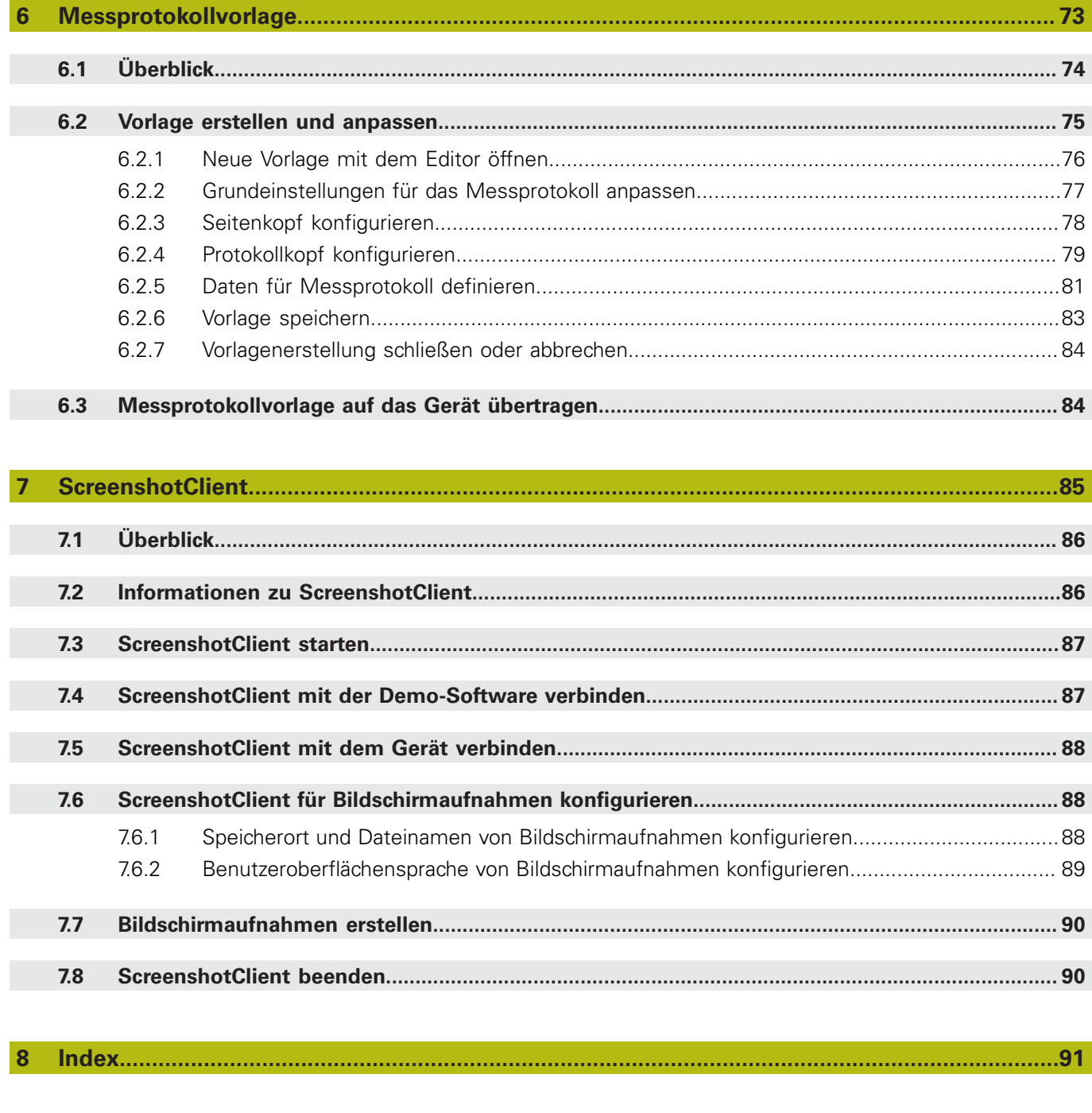

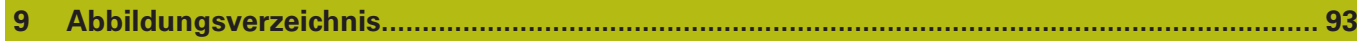

<span id="page-6-0"></span>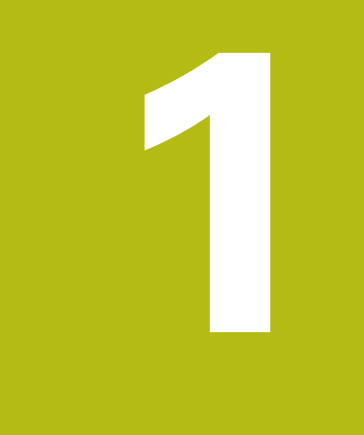

# **Grundlegendes**

# <span id="page-7-0"></span>**1.1 Überblick**

Dieses Kapitel beinhaltet Informationen über das vorliegende Produkt und die vorliegende Anleitung.

# <span id="page-7-1"></span>**1.2 Informationen zum Produkt**

# <span id="page-7-2"></span>**1.2.1 Demo-Software zur Demonstration der Gerätefunktionen**

QUADRA-CHEK 2000 Demo ist eine Software, die Sie unabhängig vom Gerät auf einem Computer installieren können. Mithilfe von QUADRA-CHEK 2000 Demo können Sie die Funktionen des Geräts kennenlernen, testen oder vorführen.

# <span id="page-7-3"></span>**1.2.2 Funktionsumfang der Demo-Software**

Aufgrund der fehlenden Hardware-Umgebung entspricht der Funktionsumfang der Demo-Software nicht dem vollen Funktionsumfang des Geräts.

Folgende Funktionen können Sie mit QUADRA-CHEK 2000 Demo testen oder vorführen:

- ["Messung durchführen"](#page-51-1)
- ["Messergebnisse anzeigen und bearbeiten"](#page-60-1)
- ["Messprotokoll erstellen"](#page-66-1)

Folgende Funktionen können Sie mit QUADRA-CHEK 2000 Demo nicht testen oder vorführen:

- Anschluss von Messgeräten
- Mit OED-Sensor messen
- Anschluss eines Netzlaufwerks
- Anschluss eines USB-Massenspeichers
- Anschluss eines Druckers

# <span id="page-7-4"></span>**1.3 Bestimmungsgemäße Verwendung**

Die Geräte der Baureihe QUADRA-CHEK 2000 sind hochwertige digitale Auswerte-Elektroniken für eine Erfassung von 2D-Konturelementen in messtechnischen Anwendungen. Die Geräte werden vorwiegend an Messmaschinen und Profilprojektoren eingesetzt.

QUADRA-CHEK 2000 Demo ist ein Softwareprodukt zur Demonstration der Basisfunktionen der Geräte der Baureihe QUADRA-CHEK 2000. QUADRA-CHEK 2000 Demo darf ausschließlich zu Vorführungs-, Schulungs- oder Übungszwecken verwendet werden.

# <span id="page-7-5"></span>**1.4 Bestimmungswidrige Verwendung**

QUADRA-CHEK 2000 Demo ist nur für die Nutzung gemäß bestimmungsgemäßer Verwendung vorgesehen. Eine Nutzung zu anderen Zwecken ist nicht gestattet, insbesondere:

- für produktive Zwecke auf Produktivsystemen
- als Teil von Produktivsystemen

# <span id="page-8-0"></span>**1.5 Hinweise zum Lesen der Dokumentation**

#### **Änderungen gewünscht oder den Fehlerteufel entdeckt?**

Wir sind ständig bemüht, unsere Dokumentation für Sie zu verbessern. Helfen Sie uns dabei und teilen uns bitte Ihre Änderungswünsche unter folgender E-Mail-Adresse mit:

**[userdoc@heidenhain.de](mailto:userdoc@heidenhain.de)**

# <span id="page-8-1"></span>**1.6 Textauszeichnungen**

In dieser Anleitung werden folgende Textauszeichnungen verwendet:

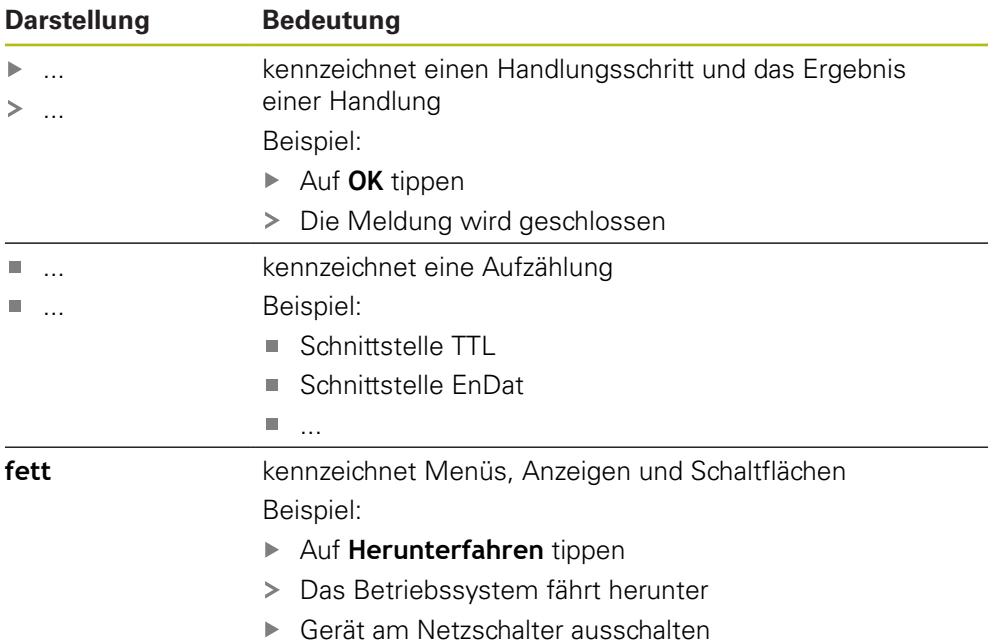

<span id="page-10-0"></span>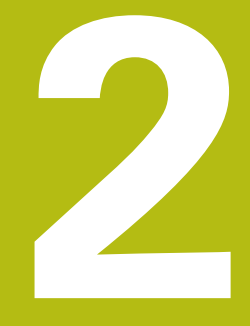

**Software-Installation**

# <span id="page-11-0"></span>**2.1 Überblick**

 $\mathbf{f}$ 

Dieses Kapitel beinhaltet alle notwendigen Informationen, um QUADRA-CHEK 2000 Demo herunterzuladen und bestimmungsgemäß auf einem Computer zu installieren.

# <span id="page-11-1"></span>**2.2 Installationsdatei herunterladen**

Bevor Sie die Demo-Software auf einem Computer installieren können, müssen Sie eine Installationsdatei aus dem HEIDENHAIN-Portal herunterladen.

Um die Installationsdatei aus dem HEIDENHAIN-Portal herunterladen zu können, benötigen Sie Zugriffsrechte auf den Portalordner **Software** im Verzeichnis des entsprechenden Produkts.

Wenn Sie keine Zugriffsrechte auf den Portalordner **Software** besitzen, können Sie die Zugriffsrechte bei Ihrem HEIDENHAIN-Ansprechpartner beantragen.

- ► Die aktuelle Version von QUADRA-CHEK 2000 Demo hier herunterladen: **<https://portal.heidenhain.de>**
- Zum Download-Ordner Ihres Browsers navigieren
- ▶ Die heruntergeladene Datei mit der Endung .zip in einen temporären Ablageordner entpacken
- Folgende Dateien werden in den temporären Ablageordner entpackt:
	- Installationsdatei mit der Endung .exe
	- Datei **DemoBackup.mcc**

# <span id="page-11-2"></span>**2.3 Systemvoraussetzungen**

Wenn Sie QUADRA-CHEK 2000 Demo auf einem Computer installieren möchten, muss das System des Computers folgende Anforderungen erfüllen:

- **Microsoft Windows 7 und höher**
- min. 1280 × 800 Bildschirmauflösung empfohlen

# <span id="page-12-0"></span>**2.4 QUADRA-CHEK 2000 Demo unter Microsoft Windows installieren**

- Zum temporären Ablageordner navigieren, in den Sie die heruntergeladene Datei mit der Endung **.zip** entpackt haben **Weitere Informationen:** ["Installationsdatei herunterladen", Seite 12](#page-11-1)
- Installationsdatei mit der Endung **.exe** ausführen
- Der Installationsassistent öffnet sich:

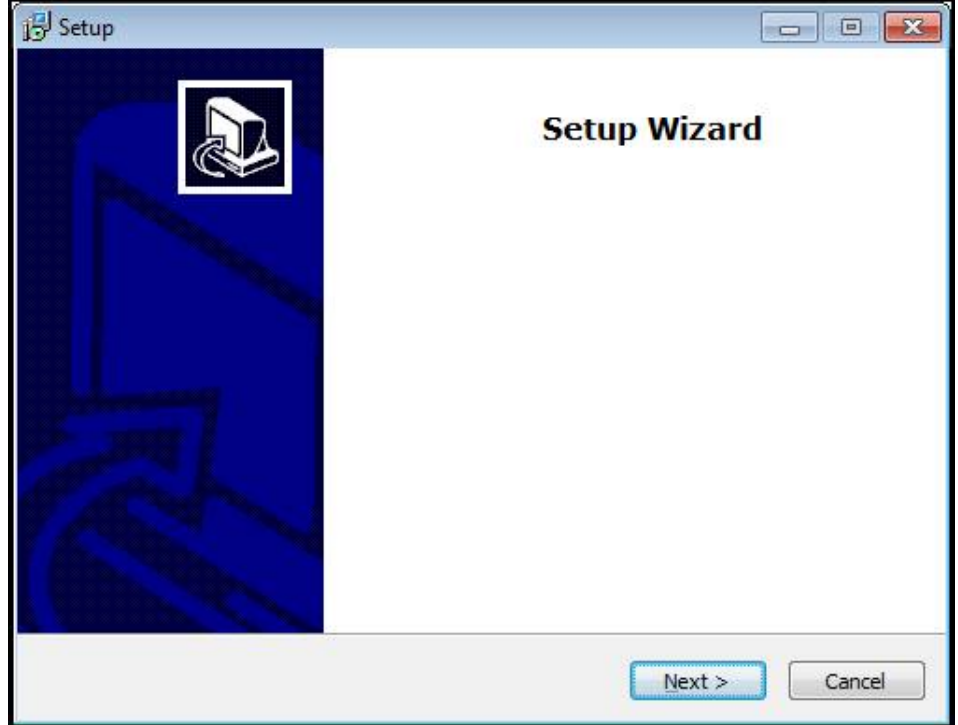

Abbildung 1: **Installationsassistent**

- Auf **Next** klicken
- Im Installationsschritt **License Agreement** die Lizenzbedingungen akzeptieren
- ▶ Auf **Next** klicken

Im Installationsschritt **Select Destination Location** schlägt der Installationsassistent einen Speicherort vor. Es wird empfohlen, den vorgeschlagenen Speicherort beizubehalten.

- Im Installationsschritt **Select Destination Location** den Speicherort auswählen, an dem QUADRA-CHEK 2000 Demo gespeichert werden soll
- Auf **Next** klicken

Im Installationsschritt **Select Components** wird standardmäßig auch das Programm ScreenshotClient installiert. Mit ScreenshotClient können Sie Bildschirmaufnahmen vom aktiven Bildschirm des Geräts erstellen.

Wenn Sie ScreenshotClient installieren möchten

- Im Installationsschritt **Select Components** keine Änderungen der Voreinstellungen vornehmen
- **Weitere Informationen:** ["ScreenshotClient", Seite 85](#page-84-0)
- Im Installationsschritt **Select Components**:
- Eine Installationsart auswählen
- Die Option **Screenshot Utility** aktivieren/deaktivieren

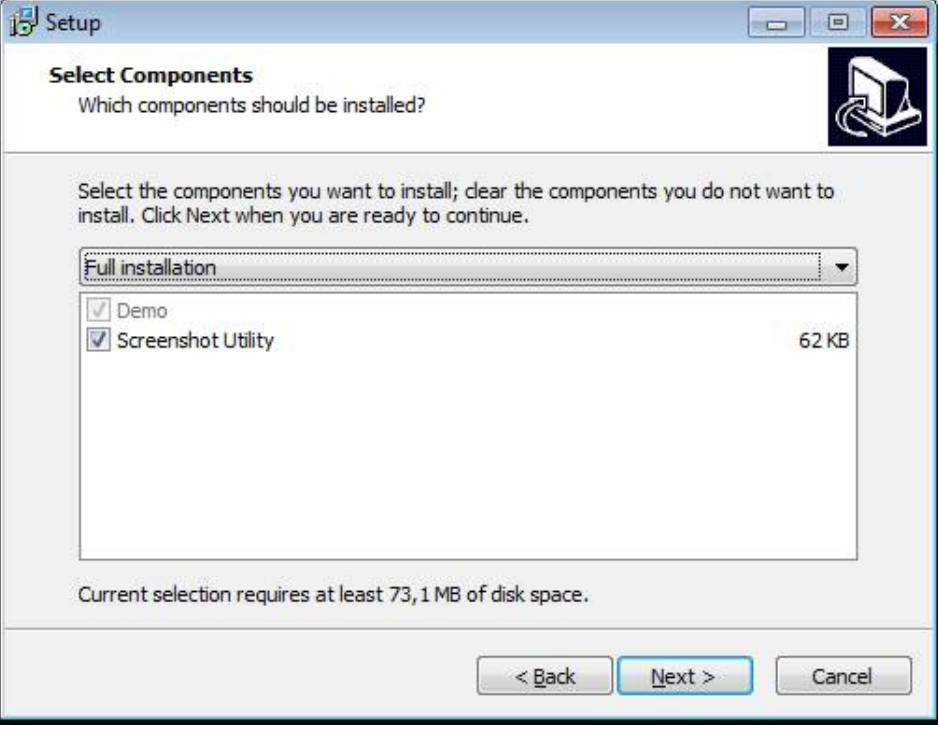

Abbildung 2: Installationsassistent mit aktivierten Optionen **Demo-Software** und **Screenshot Utility**

- Auf **Next** klicken
- Im Installationsschritt **Select Start Menu Folder** den Speicherort auswählen, an dem der Startmenü-Ordner angelegt werden soll
- Auf **Next** klicken
- Im Installationsschritt **Select Additional Tasks** die Option **Desktop icon** auswählen/abwählen
- Auf **Next** klicken
- Auf **Install** klicken
- > Die Installation wird gestartet, der Fortschrittsbalken zeigt den Status der Installation an
- Nach erfolgreicher Installation den Installationsassistenten mit **Finish** schließen
- > Sie haben das Programm erfolgreich auf dem Computer installiert

# <span id="page-14-0"></span>**2.5 QUADRA-CHEK 2000 Demo deinstallieren**

- In Microsoft Windows nacheinander öffnen:
	- **Start**
	- **Alle Programme**
	- **F** HEIDENHAIN
	- **QUADRA-CHEK 2000 Demo**
- Auf **Uninstall** klicken
- Der Deinstallationsassistent öffnet sich
- Um das Deinstallieren zu bestätigen, auf **Ja** klicken
- Die Deinstallation wird gestartet, der Fortschrittsbalken zeigt den Status der Deinstallation an
- Nach erfolgreicher Deinstallation den Deinstallationsassistenten mit **OK** schließen
- > Sie haben das Programm erfolgreich vom Computer deinstalliert

<span id="page-16-0"></span>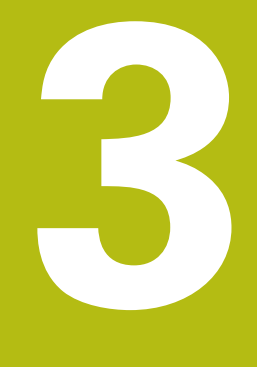

**Allgemeine Bedienung**

# <span id="page-17-0"></span>**3.1 Überblick**

Dieses Kapitel beschreibt die Benutzeroberfläche und Bedienelemente sowie Grundfunktionen von QUADRA-CHEK 2000 Demo.

# <span id="page-17-1"></span>**3.2 Bedienung mit Touchscreen und Eingabegeräten**

# <span id="page-17-2"></span>**3.2.1 Touchscreen und Eingabegeräte**

Die Bedienung der Bedienelemente in der Benutzeroberfläche von QUADRA-CHEK 2000 Demo erfolgt über einen Touchscreen oder eine angeschlossene Maus. Um Daten einzugeben, können Sie die Bildschirmtastatur des Touchscreens oder eine angeschlossene Tastatur verwenden.

# <span id="page-17-3"></span>**3.2.2 Gesten und Mausaktionen**

Um die Bedienelemente der Benutzeroberfläche zu aktivieren, umzuschalten oder zu bewegen, können Sie den Touchscreen von QUADRA-CHEK 2000 Demo oder eine Maus verwenden. Die Bedienung von Touchscreen und Maus erfolgt über Gesten.

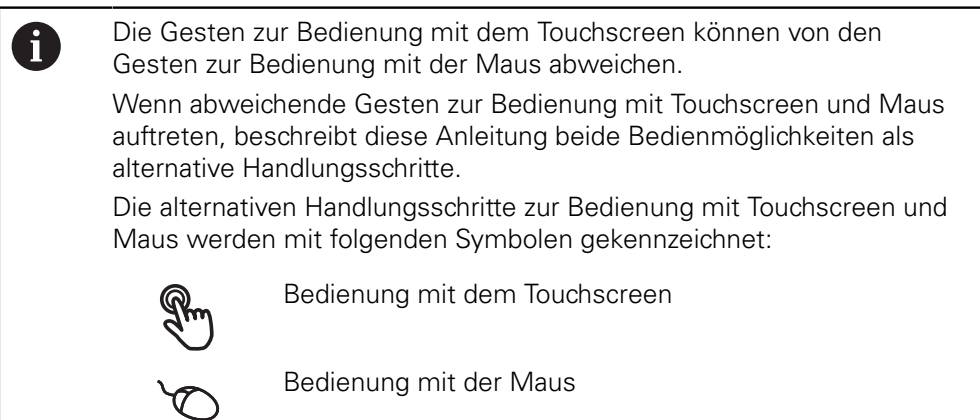

Die nachfolgende Übersicht beschreibt die unterschiedlichen Gesten zur Bedienung des Touchscreens und der Maus:

## **Tippen**

bezeichnet die kurze Berührung des Touchscreens

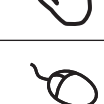

bezeichnet das einmalige Drücken der linken Maustaste

#### **Tippen löst u. a. folgende Aktionen aus**

- Menüs, Elemente oder Parameter wählen
- Zeichen mit der Bildschirmtastatur eingeben
- Dialoge schließen
- Im Menü **Messung** das Hauptmenü ein- und ausblenden
- Im Menü **Messung** den Inspektor ein- und ausblenden

#### **Halten**

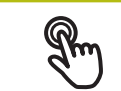

bezeichnet die längere Berührung des Touchscreens

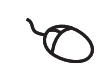

bezeichnet das einmalige Drücken und anschließende Gedrückthalten der linken Maustaste

# **Halten löst u. a. folgende Aktionen aus**

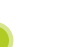

Werte in Eingabefeldern mit Plus- und Minus-Schaltflächen schnell ändern

#### **Ziehen**

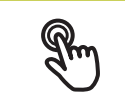

bezeichnet eine Bewegung eines Fingers über den Touchscreen, bei der mindestens der Startpunkt der Bewegung eindeutig definiert ist

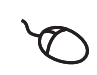

bezeichnet das einmalige Drücken und Gedrückthalten der linken Maustaste mit gleichzeitiger Bewegung der Maus; mindestens der Startpunkt der Bewegung ist eindeutig definiert

## **Ziehen löst u. a. folgende Aktionen aus**

- **Listen und Texte scrollen**
- Dialog **Details** im Inspektor öffnen

#### **Ziehen mit zwei Fingern**

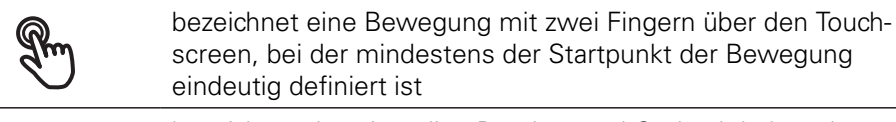

bezeichnet das einmalige Drücken und Gedrückthalten der rechten Maustaste mit gleichzeitiger Bewegung der Maus; mindestens der Startpunkt der Bewegung eindeutig definiert

#### **Ziehen mit zwei Fingern löst folgende Aktion aus**

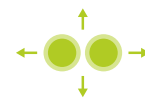

■ Im Menü **Messung** Elemente-Ansicht innerhalb des Arbeitsbereichs verschieben

# <span id="page-19-0"></span>**3.3 Allgemeine Bedienelemente und Funktionen**

Die folgenden Bedienelemente ermöglichen die Konfiguration und Bedienung über Touchscreen oder Eingabegeräte.

## **Bildschirmtastatur**

Mit der Bildschirmtastatur kann Text in die Eingabefelder der Benutzeroberfläche eingegeben werden. Je nach Eingabefeld wird eine numerische oder alphanumerische Bildschirmtastatur eingeblendet.

- Um Werte einzugeben, in ein Eingabefeld tippen
- > Das Eingabefeld wird hervorgehoben
- Die Bildschirmtastatur wird eingeblendet
- ► Text oder Zahlen eingeben
- > Die Richtigkeit der Eingabe im Eingabefeld wird ggf. mit einem grünen Häkchen angezeigt
- > Bei unvollständiger Eingabe oder falschen Werten wird ggf. ein rotes Ausrufezeichen angezeigt. Die Eingabe kann dann nicht abgeschlossen werden
- Um die Werte zu übernehmen, die Eingabe mit **RET** bestätigen
- > Die Werte werden angezeigt
- Die Bildschirmtastatur wird ausgeblendet

# **Eingabefelder mit Schaltflächen Plus und Minus**

Mit den Schaltflächen Plus **+** und Minus **-** auf beiden Seiten des Zahlenwerts können die Zahlenwerte angepasst werden.

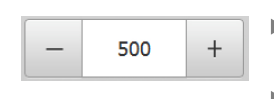

- Auf **+** oder **-** tippen, bis der gewünschte Wert angezeigt wird
- **+** oder **-** halten, um die Werte schneller zu ändern
- > Der ausgewählte Wert wird angezeigt

## **Umschalter**

Mit dem Umschalter wechseln Sie zwischen Funktionen.

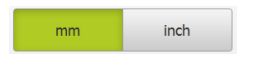

- Auf die gewünschte Funktion tippen
- > Die aktivierte Funktion wird grün angezeigt
- > Die inaktive Funktion wird hellgrau angezeigt

## **Schiebeschalter**

Mit dem Schiebeschalter aktivieren oder deaktivieren Sie eine Funktion.

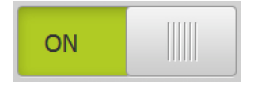

- ▶ Schiebeschalter in die gewünschte Position ziehen
- oder
- ▶ Auf Schiebeschalter tippen
- Die Funktion wird aktiviert oder deaktiviert

## **Schieberegler**

Mit dem Schieberegler (horizontal oder vertikal) ändern Sie Werte stufenlos.

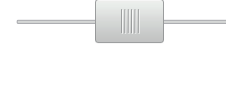

- Schieberegler in die gewünschte Position ziehen
- > Der eingestellte Wert wird grafisch oder in Prozent angezeigt

#### **Drop-down-Liste**

Die Schaltflächen der Drop-down-Listen sind mit einem Dreieck markiert, das nach unten zeigt.

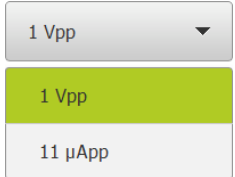

Auf die Schaltfläche tippen

> Die Drop-down-Liste öffnet sich

> Der aktive Eintrag ist grün markiert

- Auf den gewünschten Eintrag tippen
- Der gewünschte Eintrag wird übernommen

#### **Rückgängig**

Die Schaltfläche macht den letzten Schritt rückgängig. Bereits abgeschlossene Vorgänge können nicht rückgängig gemacht werden.

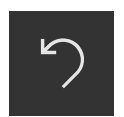

- Auf **Rückgängig** tippen
- > Der letzte Schritt wird rückgängig gemacht

#### **Hinzufügen**

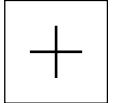

- Um ein weiteres Element hinzuzufügen, auf **Hinzufügen** tippen
- > Neues Element wird hinzugefügt

#### **Schließen**

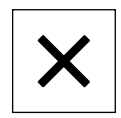

Um einen Dialog zu schließen, auf **Schließen** tippen

# **Bestätigen**

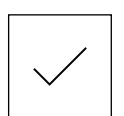

Um eine Tätigkeit abzuschließen, auf **Bestätigen** tippen

#### **Zurück**

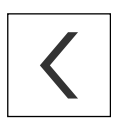

Um in der Menüstruktur zur übergeordneten Ebene zurückzukehren, auf **Zurück** tippen

# <span id="page-21-0"></span>**3.4 QUADRA-CHEK 2000 Demo starten und beenden**

# <span id="page-21-1"></span>**3.4.1 QUADRA-CHEK 2000 Demo starten**

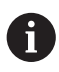

Bevor Sie QUADRA-CHEK 2000 Demo verwenden können, müssen Sie die Schritte zur Software-Konfiguration durchführen.

▶ Auf dem Microsoft Windows-Desktop auf **QUADRA-CHEK 2000 Demo** tippen

oder

- In Microsoft Windows nacheinander öffnen:
	- **Start**
	- **Alle Programme**
	- **HEIDENHAIN**
	- **QUADRA-CHEK 2000 Demo**

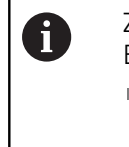

Zwei ausführbare Dateien mit unterschiedlichen Erscheinungsmodi stehen zur Verfügung:

- **QUADRA-CHEK 2000 Demo**: startet innerhalb eines Microsoft Windows-Fensters
- **QUADRA-CHEK 2000 Demo (Fullscreen)**: startet im Vollbildmodus

- **COMPRESS AUF QUADRA-CHEK 2000 Demo** oder **QUADRA-CHEK 2000 Demo (Fullscreen)** tippen
	- > QUADRA-CHEK 2000 Demo startet im Hintergrund ein Ausgabefenster. Das Ausgabefenster ist für die Bedienung nicht relevant und wird beim Beenden von QUADRA-CHEK 2000 Demo wieder geschlossen
	- QUADRA-CHEK 2000 Demo startet die Benutzeroberfläche mit dem Menü **Benutzeranmeldung**

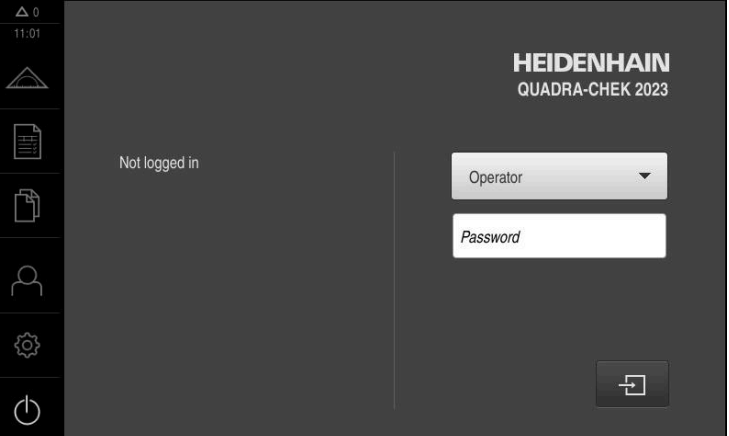

Abbildung 3: Menü **Benutzeranmeldung**

# <span id="page-22-0"></span>**3.4.2 QUADRA-CHEK 2000 Demo beenden**

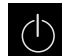

Im Hauptmenü auf **Ausschalten** tippen

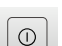

8

- Auf **Herunterfahren** tippen
- > QUADRA-CHEK 2000 Demo wird beendet

Beenden Sie auch QUADRA-CHEK 2000 Demo im Microsoft Windows-Fenster über das Menü **Ausschalten**. Wenn Sie das Microsoft Windows-Fenster über **Schließen** beenden, gehen alle Einstellungen verloren.

# <span id="page-22-1"></span>**3.5 Benutzer anmelden und abmelden**

Im Menü **Benutzeranmeldung** melden Sie sich am Gerät als Benutzer an und ab.

Es kann nur ein Benutzer am Gerät angemeldet sein. Der angemeldete Benutzer wird angezeigt. Um einen neuen Benutzer anzumelden, muss der angemeldete Benutzer abgemeldet werden.

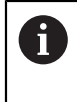

Das Gerät verfügt über Berechtigungsstufen, die eine umfassende oder eingeschränkte Verwaltung und Bedienung durch die Benutzer festlegen.

# <span id="page-22-2"></span>**3.5.1 Benutzer anmelden**

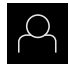

- Im Hauptmenü auf **Benutzeranmeldung** tippen
- In der Drop-down-Liste den Benutzer **OEM** wählen
- In das Eingabefeld **Passwort** tippen
- Passwort "**oem**" des Benutzers **OEM** eingeben

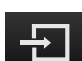

 $\frac{1}{20}$ 

Auf **Anmelden** tippen

Eingabe mit **RET** bestätigen

Der Benutzer wird angemeldet und das Menü **Messung** wird eingeblendet

Das Symbol der Benutzeranmeldung im Hauptmenü zeigt an, ob der angemeldete Benutzer über erweiterte Berechtigungen verfügt.

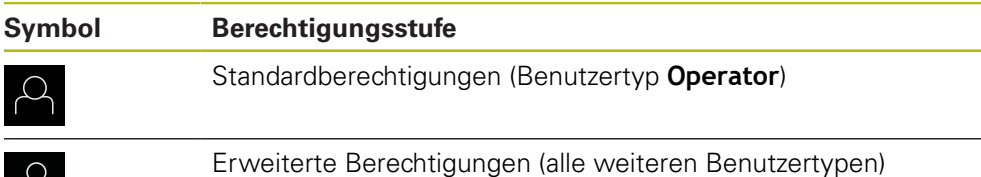

# <span id="page-23-0"></span>**3.5.2 Benutzer abmelden**

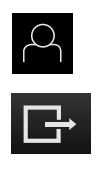

- Auf **Abmelden** tippen
- > Der Benutzer wird abgemeldet
- Alle Funktionen des Hauptmenüs außer **Ausschalten** sind inaktiv

Im Hauptmenü auf **Benutzeranmeldung** tippen

Das Gerät kann erst nach Anmeldung eines Benutzers wieder benutzt werden

# <span id="page-23-1"></span>**3.6 Sprache einstellen**

Im Auslieferungszustand ist die Sprache der Benutzeroberfläche Englisch. Sie können die Benutzeroberfläche in die gewünschte Sprache umstellen.

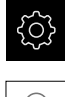

Im Hauptmenü auf **Einstellungen** tippen

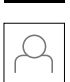

- Auf **Benutzer** tippen
- Der angemeldete Benutzer ist mit einem Häkchen gekennzeichnet
- Den angemeldeten Benutzer wählen
- Die für den Benutzer ausgewählte Sprache wird in der Drop-down-Liste **Sprache** mit der entsprechenden Flagge angezeigt
- In der Drop-down-Liste **Sprache** die Flagge der gewünschten Sprache wählen
- Die Benutzeroberfläche wird in der ausgewählten Sprache angezeigt

# <span id="page-23-2"></span>**3.7 Benutzeroberfläche**

# <span id="page-23-3"></span>**3.7.1 Benutzeroberfläche nach dem Starten**

## **Benutzeroberfläche nach dem Start**

Wenn zuletzt ein Benutzer vom Typ **Operator** mit aktivierter automatischer Benutzeranmeldung angemeldet war, zeigt das Gerät nach dem Start das Menü **Messung** mit dem Arbeitsbereich und dem Inspektor an.

Wenn die automatische Benutzeranmeldung nicht aktiviert ist, öffnet das Gerät das Menü **Benutzeranmeldung**.

**Weitere Informationen:** ["Menü Benutzeranmeldung", Seite 32](#page-31-0)

# <span id="page-24-0"></span>**3.7.2 Hauptmenü der Benutzeroberfläche**

## **Benutzeroberfläche mit Software-Option QUADRA-CHEK 2000 OED**

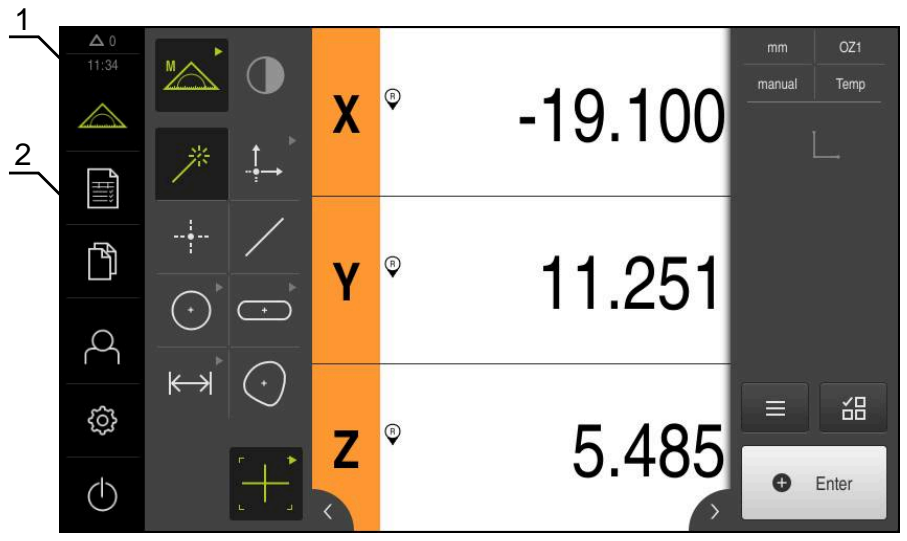

Abbildung 4: Benutzeroberfläche mit Software-Option QUADRA-CHEK 2000 OED

- **1** Anzeigebereich Meldung, zeigt Uhrzeit und Anzahl nicht geschlossener Meldungen an
- **2** Hauptmenü mit Bedienelementen

## **Bedienelemente des Hauptmenüs**

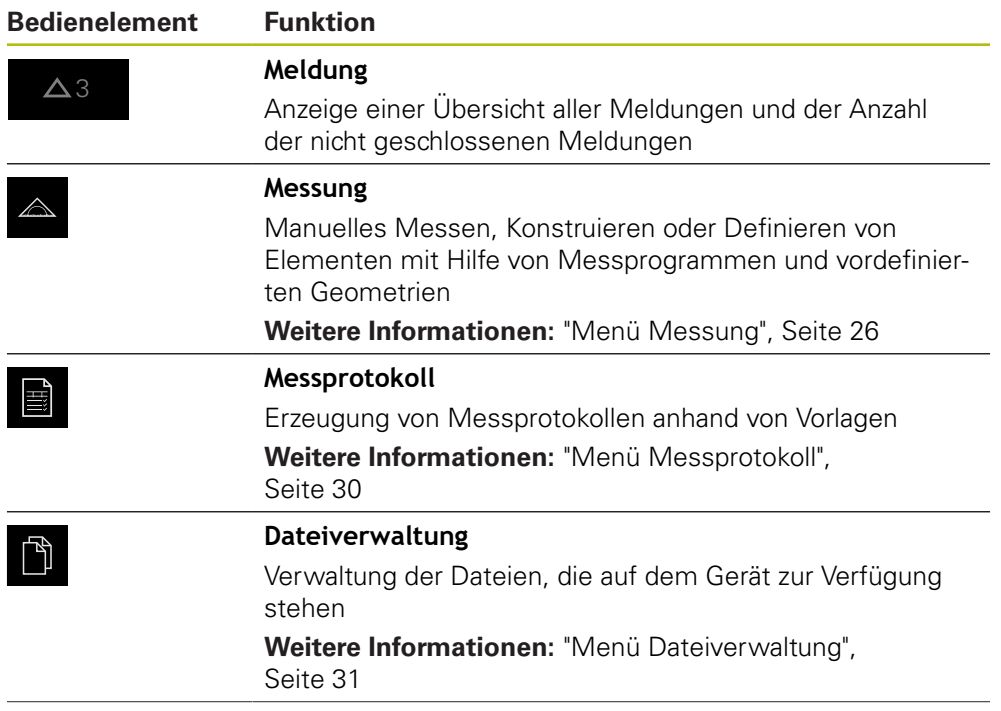

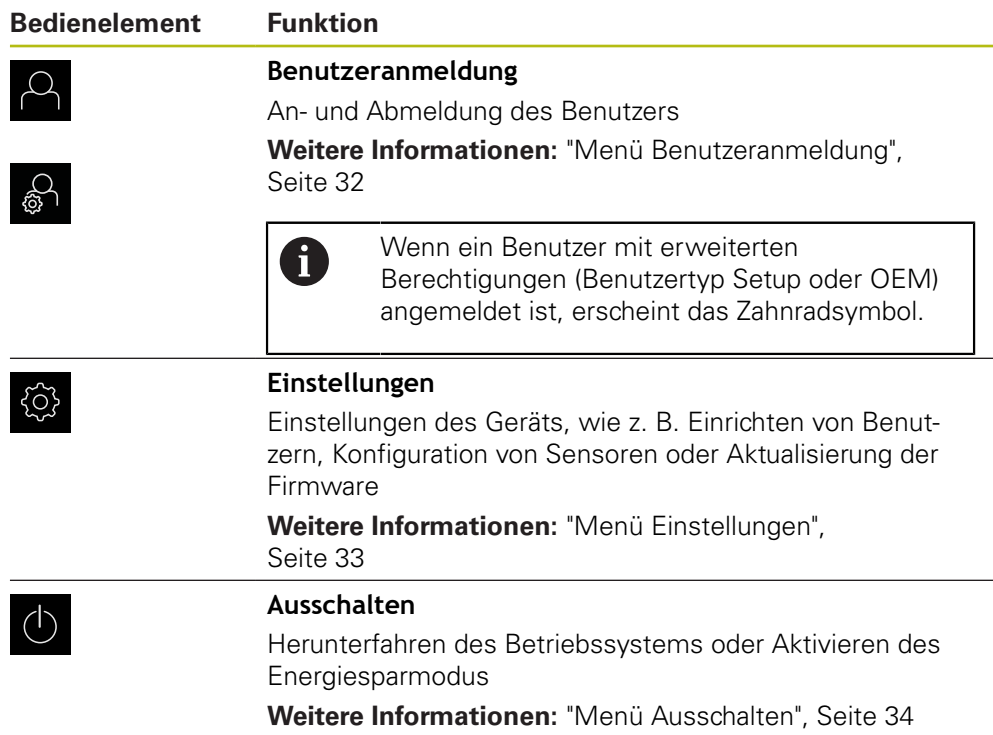

# <span id="page-25-0"></span>**3.7.3 Menü Messung**

## **Aufruf**

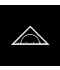

- Im Hauptmenü auf **Messung** tippen
- Die Benutzeroberfläche für Messen, Konstruieren und Definieren wird angezeigt

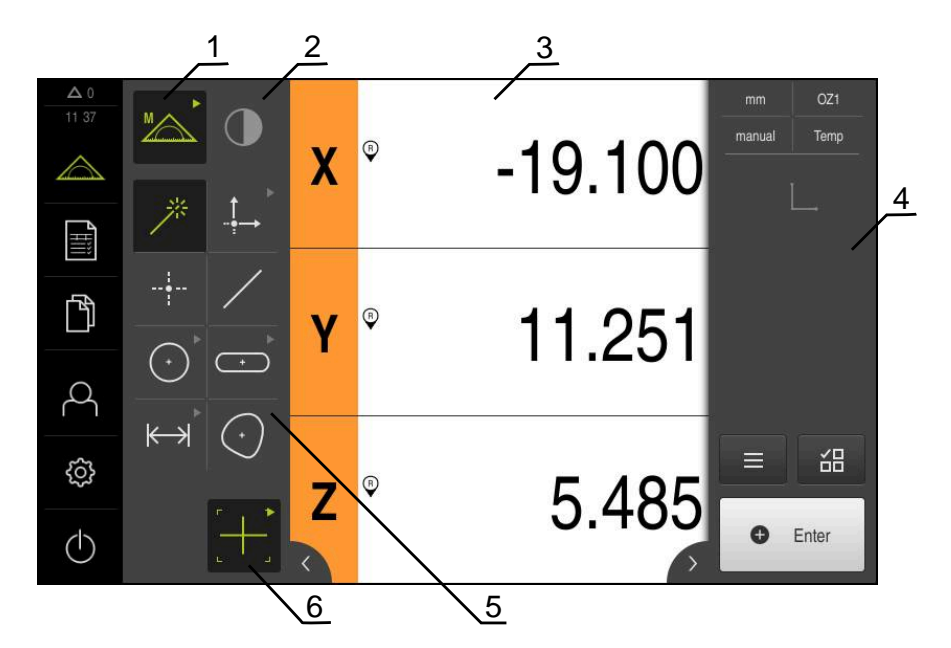

#### **Menü Messung mit Software-Option QUADRA-CHEK 2000 OED**

Abbildung 5: Menü **Messung** mit Software-Option QUADRA-CHEK 2000 OED

- **1** Die Funktionspalette umfasst die Funktionen Manuelles Messen und Definieren. Die gewählte Funktion wird als aktives Bedienelement angezeigt.
- **2** Die Sensorpalette beinhaltet die optionalen Sensoren, z. B. OED. Sie ist nur sichtbar bei aktivierter Software-Option.
- **3** Der Arbeitsbereich zeigt z. B. die Positionsanzeige oder den Eingabebereich zum Konstruieren und Definieren von Elementen.
- **4** Der Inspektor beinhaltet das Schnellzugriffsmenü, die Positionsvorschau, die Elementevorschau und die Elementeliste oder die Programmschrittliste. Die Elementeliste beinhaltet die gemessenen, konstruierten oder definierten Elemente.
- **5** Die Geometriepalette umfasst alle Geometrien für Manuelles Messen, Konstruieren und Definieren. Die Geometrien sind teilweise zu Geometriegruppen zusammengefasst. Die gewählte Geometrie wird als aktives Element angezeigt. Der Umfang der Geometriepalette ist abhängig von der gewählten Funktion.
- **6** Die Werkzeugpalette umfasst die Messwerkzeuge, die zur Durchführung der gewählten Messung benötigt werden.

# **Funktionspalette**

In der Funktionspalette wählen Sie die Funktion, mit der Sie ein neues Element erzeugen möchten.

## **Funktion wählen**

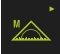

- Auf das Bedienelement tippen, das die aktuelle Funktion zeigt, z. B. **Manuelles Messen**
- Die Funktionspalette zeigt die verfügbaren Funktionen
- Gewünschte Funktion wählen

#### **Bedienelemente der Funktionspalette**

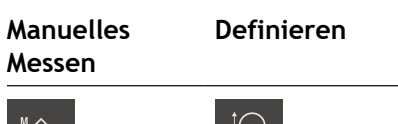

Measure Define Define

**Weitere Informationen:** ["Funktion Manuelles Messen", Seite 34](#page-33-1) **Weitere Informationen:** ["Funktion Definieren", Seite 38](#page-37-0)

# **Sensorpalette (Software-Option)**

In der Sensorpalette wählen Sie den Sensor für die Messpunktaufnahme. Wenn nur ein Sensor zur Verfügung steht, wählt das Gerät den Sensor automatisch aus.

## **Voraussetzungen**

- Ein Sensor ist an das Gerät angeschlossen
- Die entsprechende Software-Option ist freigeschaltet

## **Bedienelemente der Sensorpalette**

**Optische Kantenerkennung (OED)**

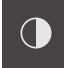

**Weitere Informationen:** ["Bedienelemente zur Messung mit OED-Sensor",](#page-34-2) [Seite 35](#page-34-2)

# **Geometriepalette**

In der Geometriepalette wählen Sie die Geometrie, die Sie anschließend messen, konstruieren oder definieren möchten. Alternativ wählen Sie die automatische Geometrie-Erkennung **Measure Magic**. Der Umfang der Geometriepalette hängt von der gewählten Funktion und vom aktivierten Sensor ab.

#### **Geometrie wählen**

Manche Geometrien sind zu Gruppen zusammengefasst. Gruppierte Bedienelemente erkennen Sie an einem Pfeilsymbol.

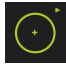

- Ggf. bei gruppierten Bedienelementen auf das Bedienelement mit dem Pfeilsymbol tippen
- Alle Bedienelemente der Gruppe stehen zur Auswahl
- Gewünschte Geometrie wählen

#### **Bedienelemente der Geometriepalette**

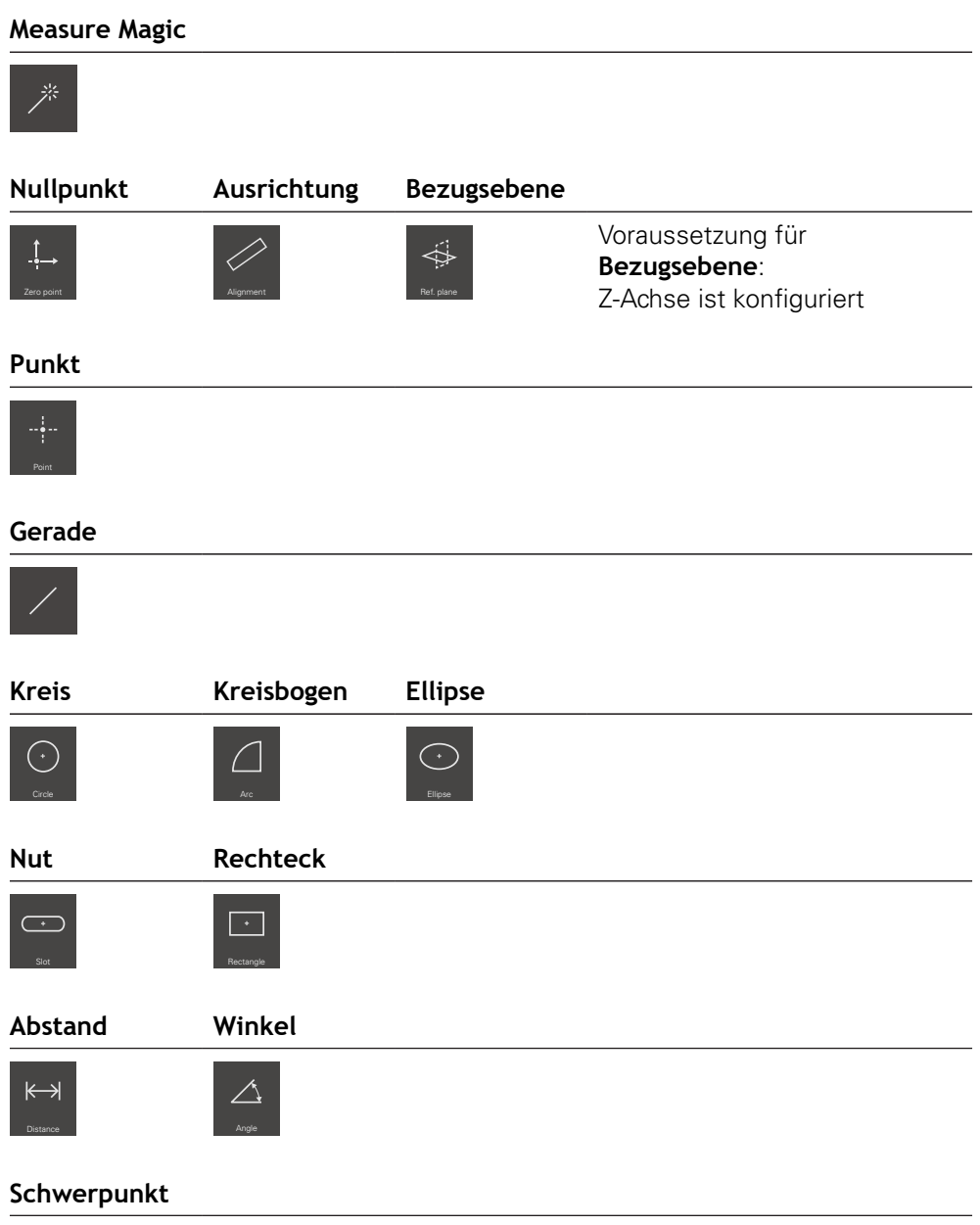

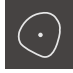

# **Werkzeugpalette (sensorabhängig)**

In der Werkzeugpalette wählen Sie das Messwerkzeug für die Messpunktaufnahme aus. Im Dialog **Einstellungen Messwerkzeug** der Werkzeugpalette können Sie Messwerkzeuge konfigurieren.

#### **Voraussetzungen**

■ Ein Sensor ist aktiviert (Software-Option)

#### **Messwerkzeug wählen**

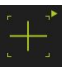

- Auf das Bedienelement tippen, das das aktuelle Messwerkzeug zeigt, z. B. das Fadenkreuz
- > Die Werkzeugpalette zeigt alle verfügbaren Messwerkzeuge und den Dialog **Einstellungen Messwerkzeug**
- Das gewünschte Messwerkzeug wählen  $\blacktriangleright$
- Ggf. Messwerkzeugeinstellungen anpassen
- Auf **Schließen** tippen
- Die Änderungen werden übernommen

**Weitere Informationen:** ["Übersicht der OED-Messwerkzeuge", Seite 36](#page-35-0)

# <span id="page-29-0"></span>**3.7.4 Menü Messprotokoll**

#### **Aufruf**

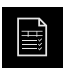

- Im Hauptmenü auf **Messprotokoll** tippen
- Die Benutzeroberfläche zur Anzeige und Erstellung der Messprotokolle wird angezeigt

#### **Kurzbeschreibung**

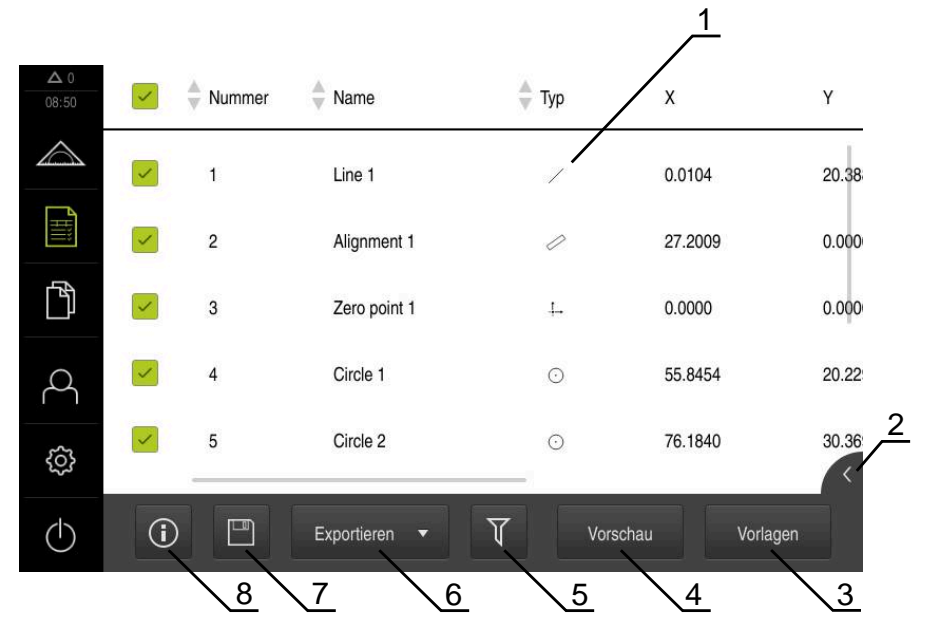

#### Abbildung 6: Menü **Messprotokoll**

- **1** Liste der gemessenen Elemente mit den Merkmalen
- **2** Öffnet die Vorschau der Elemente
- **3** Anzeige der Vorlagen für Messprotokolle
- **4** Druckvorschau des aktuellen Messprotokolls
- **5** Filter für Liste der gemessenen Elemente
- **6** Export des aktuellen Messprotokolls
- **7** Speichern des aktuellen Messprotokolls
- **8** Anzeige der Information zum aktuellen Protokoll

Das Menü **Messprotokoll** zeigt eine Liste der gemessenen Elemente, abhängig von der gewählten Messprotokollvorlage.

Im Menü **Messprotokoll** können Sie Inhalte und Vorlagen für Messprotokolle auswählen. Sie können Messprotokolle speichern, exportieren und drucken.

# <span id="page-30-0"></span>**3.7.5 Menü Dateiverwaltung**

#### **Aufruf**

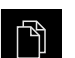

- Im Hauptmenü auf **Dateiverwaltung** tippen
- Die Benutzeroberfläche der Dateiverwaltung wird angezeigt

#### **Kurzbeschreibung**

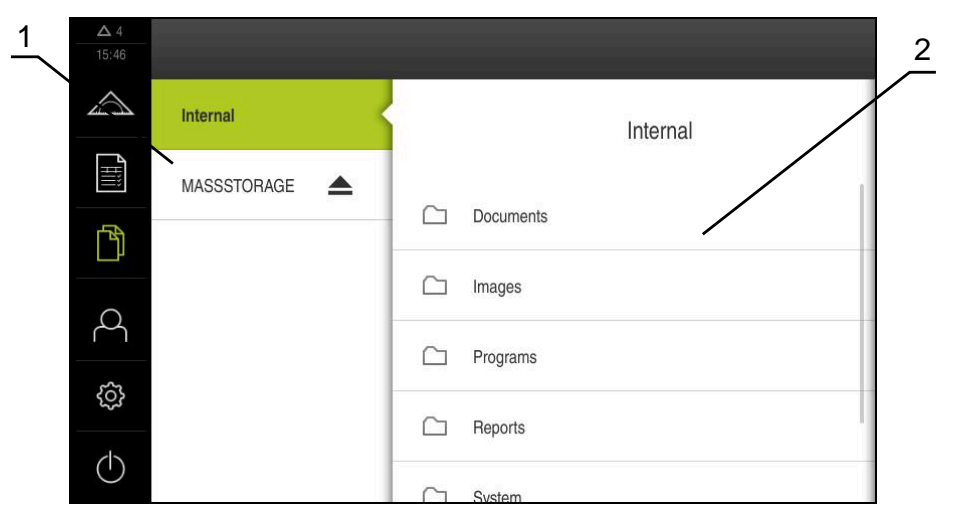

Abbildung 7: Menü **Dateiverwaltung**

- **1** Liste der verfügbaren Speicherorte
- **2** Liste der Ordner im gewählten Speicherort

Das Menü **Dateiverwaltung** zeigt eine Übersicht der im Speicher des Geräts abgelegten Dateien an.

# <span id="page-31-0"></span>**3.7.6 Menü Benutzeranmeldung**

## **Aufruf**

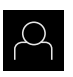

- Im Hauptmenü auf **Benutzeranmeldung** tippen
- Die Benutzeroberfläche für das An- und Abmelden der Benutzer wird angezeigt

## **Kurzbeschreibung**

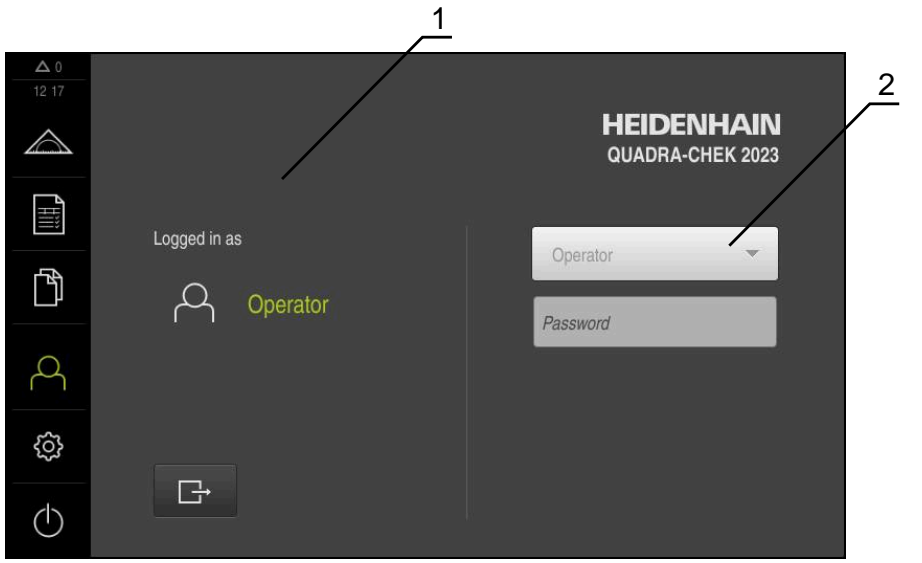

Abbildung 8: Menü **Benutzeranmeldung**

- **1** Anzeige des angemeldeten Benutzers
- **2** Benutzeranmeldung

Das Menü **Benutzeranmeldung** zeigt den angemeldeten Benutzer in der linken Spalte. Die Anmeldung eines neuen Benutzers wird in der rechten Spalte angezeigt.

Um einen anderen Benutzer anzumelden, muss der angemeldete Benutzer abgemeldet werden.

**Weitere Informationen:** ["Benutzer anmelden und abmelden", Seite 23](#page-22-1)

## <span id="page-32-0"></span>**3.7.7 Menü Einstellungen**

#### **Aufruf**

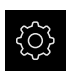

- Im Hauptmenü auf **Einstellungen** tippen
- Die Benutzeroberfläche für die Geräte-Einstellungen wird angezeigt

#### **Kurzbeschreibung**

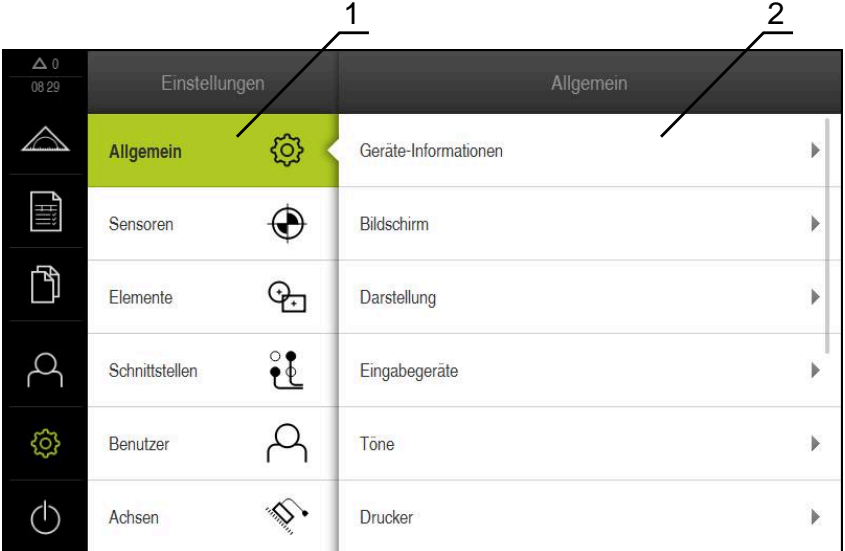

Abbildung 9: Menü **Einstellungen**

8

- **1** Liste der Einstellungsoptionen
- **2** Liste der Einstellungsparameter

Das Menü **Einstellungen** zeigt alle Optionen zur Konfiguration des Geräts an. Mit den Einstellparametern passen Sie das Gerät an die Erfordernisse am Einsatzort an.

> Das Gerät verfügt über Berechtigungsstufen, die eine umfassende oder eingeschränkte Verwaltung und Bedienung durch die Benutzer festlegen.

# <span id="page-33-0"></span>**3.7.8 Menü Ausschalten**

## **Aufruf**

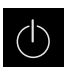

- Im Hauptmenü auf **Ausschalten** tippen
- Die Bedienelemente zum Herunterfahren des Betriebssystems, zum Aktivieren des Energiesparmodus und zum Aktivieren des Reinigungsmodus werden angezeigt

## **Kurzbeschreibung**

Das Menü **Ausschalten** zeigt die folgenden Optionen:

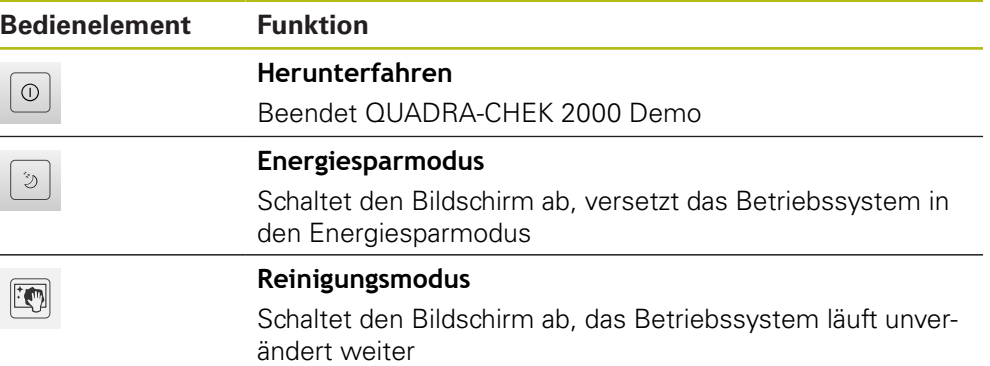

**Weitere Informationen:** ["QUADRA-CHEK 2000 Demo starten und beenden",](#page-21-0) [Seite 22](#page-21-0)

# <span id="page-33-1"></span>**3.8 Funktion Manuelles Messen**

In der Funktion **Manuelles Messen** können Sie ein Element:

- Messen, d. h. aus aufgenommenen Messpunkten erzeugen
- Konstruieren, d. h. aus bestehenden Elementen erzeugen

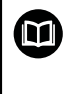

Eine ausführliche Beschreibung der Tätigkeiten finden Sie in den Kapiteln "Messung", "Messauswertung" und "Messprotokoll" in der Betriebsanleitung QUADRA-CHEK 2000.

## <span id="page-34-0"></span>**3.8.1 Elemente messen**

Um eine Kontur, z. B. einen Kreis zu messen, nehmen Sie Messpunkte auf, die Sie über die Kontur verteilen. Je nach gewählter Geometrie ist eine bestimmte Anzahl von Messpunkten erforderlich. Die Positionen der Messpunkte beziehen sich auf das Koordinatensystem, das am Gerät ausgewählt ist. Aus den aufgenommenen Messpunkten (Punktewolke) berechnet das Gerät ein Element.

Wenn Sie Messpunkte manuell aufnehmen, z. B. mit Hilfe eines Fadenkreuzes am Messmikroskop oder am Profilprojektor, gehen Sie wie folgt vor:

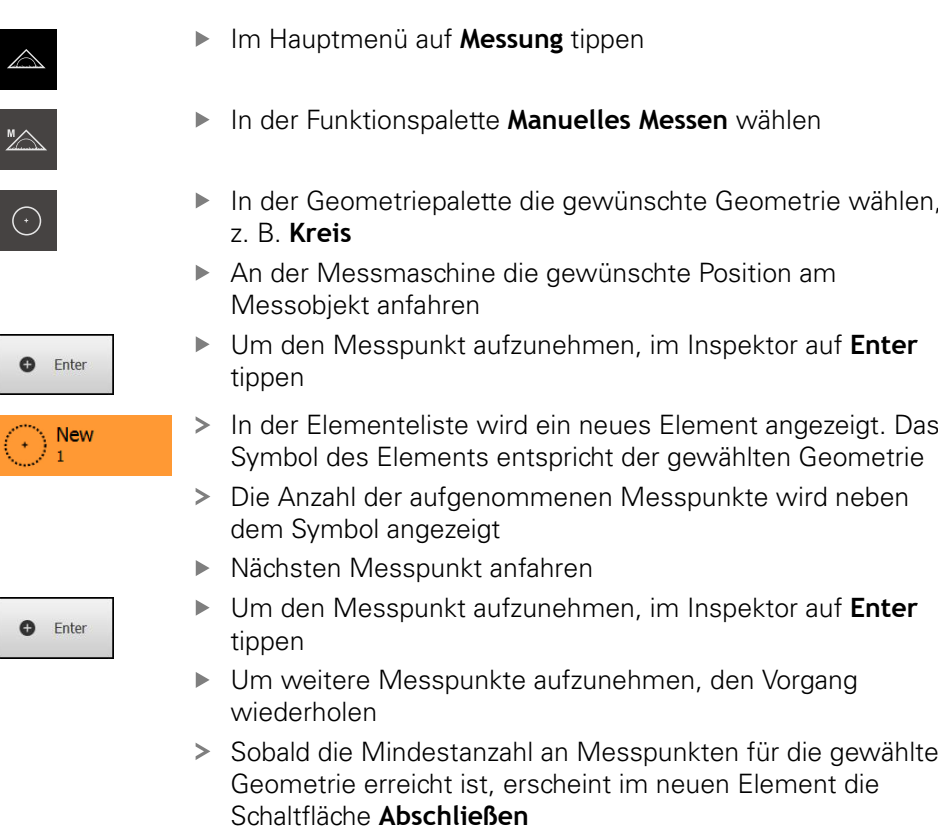

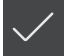

- Um die Messpunktaufnahme abzuschließen, auf **Abschließen** tippen
- > Das Element wird aus den aufgenommenen Messpunkten berechnet
- Die Messergebnisvorschau wird angezeigt

# <span id="page-34-1"></span>**3.8.2 Messung mit Sensor**

Für die Messpunktaufnahme können Sie an der Messmaschine einen OED-Sensor einsetzen, z. B. in Form eines Lichtwellenleiters (Software-Option QUADRA-CHEK 2000 OED).

Wenn Sie einen Sensor aktivieren, stehen Ihnen am Gerät die zugehörigen Messwerkzeuge (Werkzeugpalette) zur Verfügung.

## <span id="page-34-2"></span>**3.8.3 Bedienelemente zur Messung mit OED-Sensor**

#### **Voraussetzungen**

■ OED-Sensor ist aktiviert (Software-Option)

- 
- In der Geometriepalette die gewünschte Geometrie wählen,
- Um den Messpunkt aufzunehmen, im Inspektor auf **Enter**
- In der Elementeliste wird ein neues Element angezeigt. Das Symbol des Elements entspricht der gewählten Geometrie

# <span id="page-35-0"></span>**Übersicht der OED-Messwerkzeuge**

Bei aktiviertem OED-Sensor umfasst die Werkzeugpalette die folgenden Messwerkzeuge.

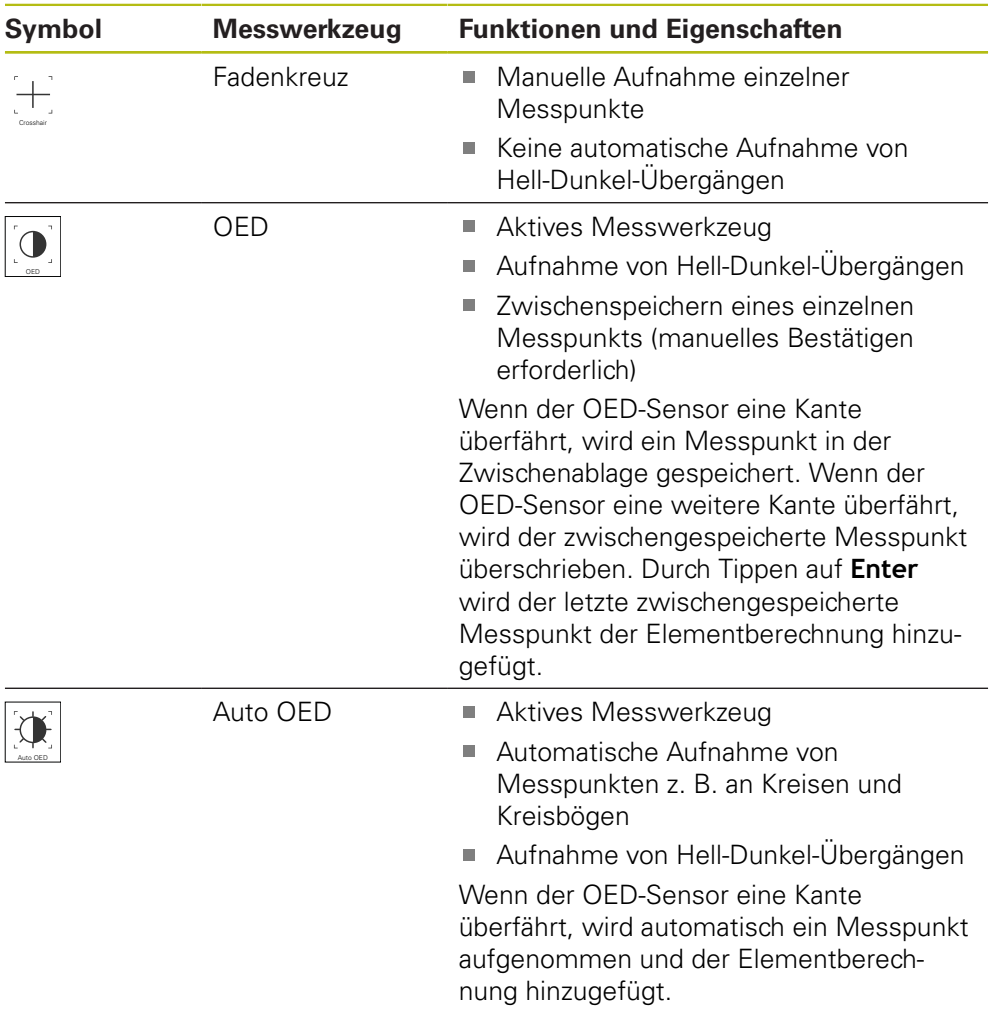
#### **OED-Messwerkzeuge konfigurieren**

Im Dialog **Einstellungen Messwerkzeug** können Sie die Kontrasteinstellungen und die OED-Versatzeinstellungen mit Hilfe eines Lernvorgangs anpassen. Die Einstellungen gelten für alle OED-Messwerkzeuge, unabhängig davon, welches Messwerkzeug bei der Durchführung des Lernvorgangs ausgewählt ist. Die Änderungen werden in das Menü **Einstellungen** übernommen.

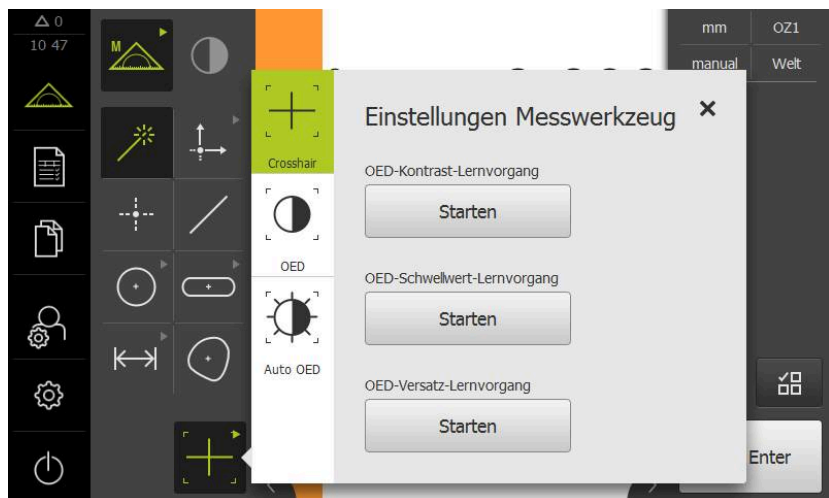

Abbildung 10: Dialog **Einstellungen Messwerkzeug** für OED-Messwerkzeuge

- Im Schnellzugriffsmenü die Vergrößerung wählen, die an der Messmaschine eingestellt ist
- In der **Werkzeugpalette** ein beliebiges OED-Messwerkzeug wählen, z. B. **Auto OED**
- Der Dialog **Einstellungen Messwerkzeug** zeigt die verfügbaren Parameter
- Gewünschte Parameter mit Hilfe des Lernvorgangs ermitteln
- $\boldsymbol{\mathsf{X}}$

 $\mathbf{D}$ 

- Um den Dialog zu schließen, auf **Schließen** tippen
- Die Parameter werden für die gewählte Vergrößerung gespeichert
- Vorgang für alle vorhandenen Vergrößerung wiederholen

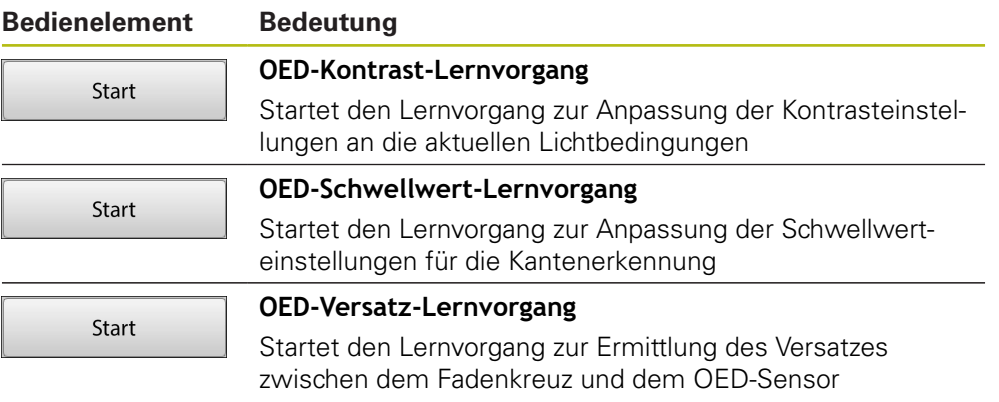

# **3.9 Funktion Definieren**

#### **Aufruf**

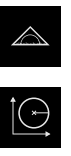

- Im Hauptmenü auf **Messung** tippen
- In der Funktionspalette **Definieren** wählen
- > Die Bedienelemente und Eingabefelder für die Funktion **Definieren** werden angezeigt

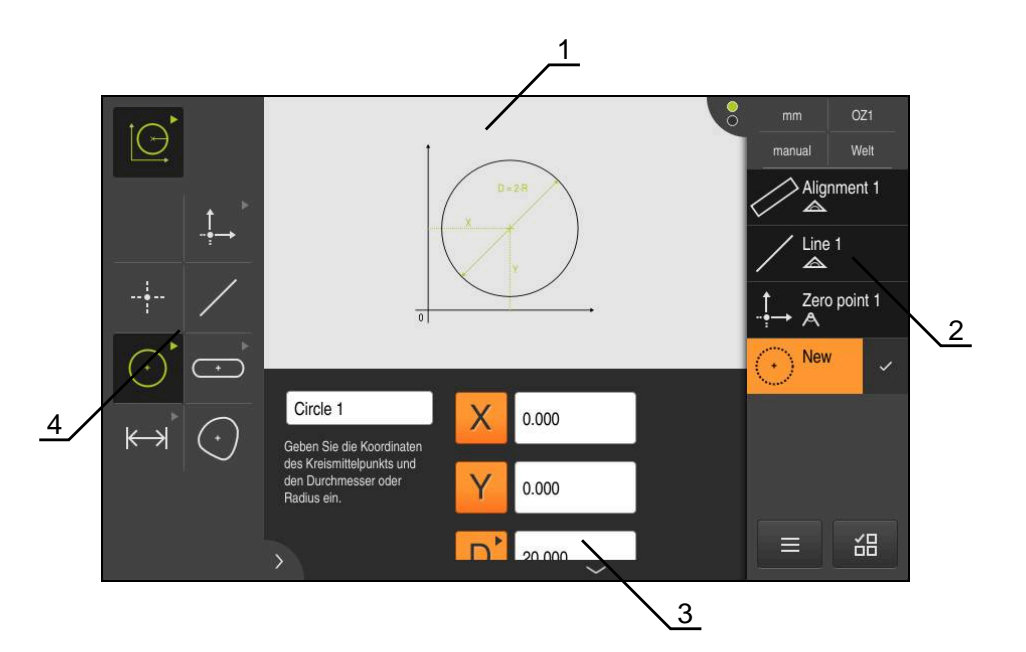

Abbildung 11: Funktion **Definieren** mit Geometrie **Kreis**

- **1** Darstellung der Geometrie
- **2** Elementeliste im Inspektor
- **3** Eingabefelder der Geometrieparameter
- **4** Geometrieparameter

Eine ausführliche Beschreibung der Tätigkeiten finden Sie in den Kapiteln "Messung", "Messauswertung" und "Messprotokoll" in der Betriebsanleitung QUADRA-CHEK 2000.

# **3.10 Positionsanzeige**

⋒

In der Positionsanzeige zeigt das Gerät die Achspositionen und ggf. Zusatzinformationen für die konfigurierten Achsen an.

#### **3.10.1 Bedienelemente der Positionsanzeige**

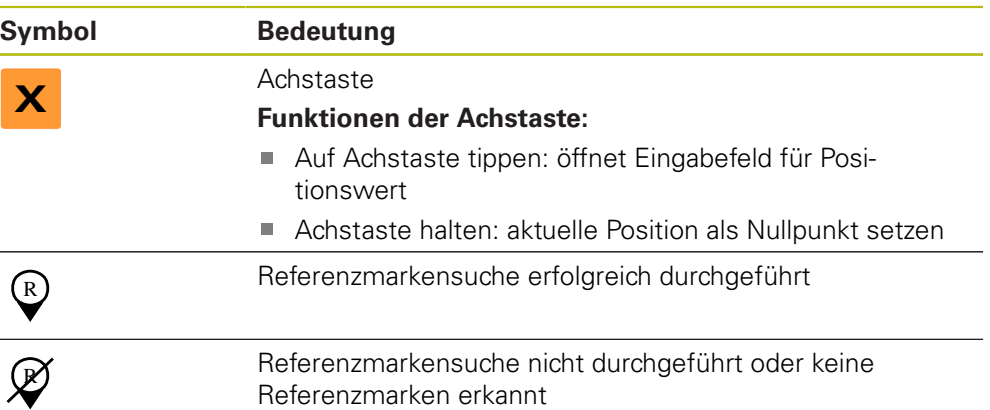

## **3.11 Arbeitsbereich anpassen**

Im Menü **Messung** kann der Arbeitsbereich vergrößert werden, indem das Hauptmenü, das Untermenü oder der Inspektor ausgeblendet werden. Auch zur Anpassung der Elemente-Ansicht stehen verschiedene Möglichkeiten zur Verfügung.

#### **Aufruf**

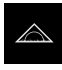

- Im Hauptmenü auf **Messung** tippen
- Die Benutzeroberfläche für Messen, Konstruieren und Definieren wird angezeigt

#### **3.11.1 Hauptmenü und Untermenü aus- oder einblenden**

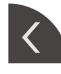

- Auf die **Lasche** tippen
- > Das Hauptmenü wird ausgeblendet
- Nochmal auf die **Lasche** tippen
- > Das Untermenü wird ausgeblendet
- > Der Pfeil ändert die Richtung
- Um das Untermenü einzublenden, auf die **Lasche** tippen
- Um das Hauptmenü einzublenden, nochmal auf die **Lasche** tippen

### **3.11.2 Inspektor aus- oder einblenden**

Der Inspektor kann nur in der Funktion **Manuelles Messen** ausgeblendet werden.

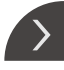

 $\overline{\mathcal{L}}$ 

- Auf die **Lasche** tippen
- > Der Inspektor wird ausgeblendet
- > Der Pfeil ändert die Richtung
- Um den Inspektor einzublenden, auf die **Lasche** tippen

# **3.12 Mit dem Inspektor arbeiten**

Der Inspektor steht nur im Menü **Messung** zur Verfügung.

**3**

#### **Aufruf**

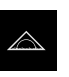

- Im Hauptmenü auf **Messung** tippen
- Die Benutzeroberfläche für Messen, Konstruieren und Definieren wird angezeigt

# **3.12.1 Bedienelemente des Inspektors**

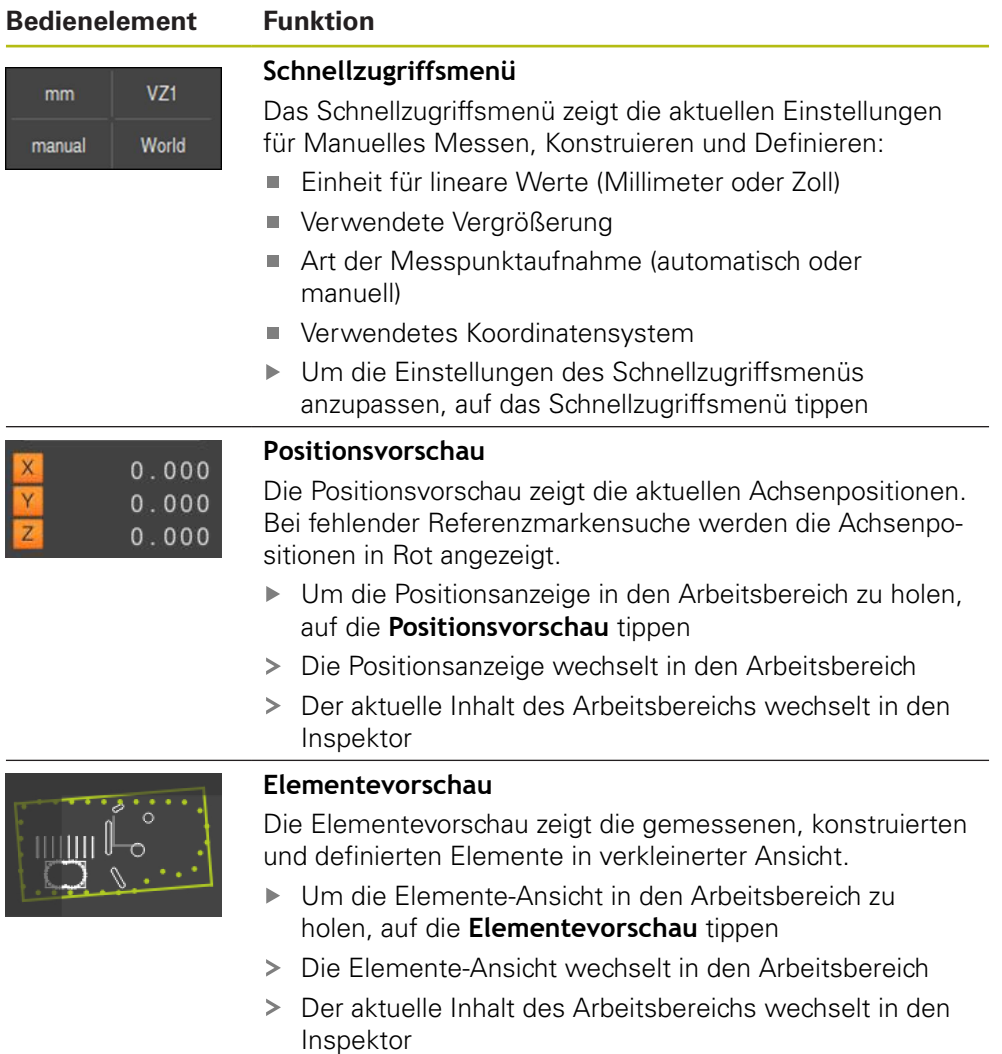

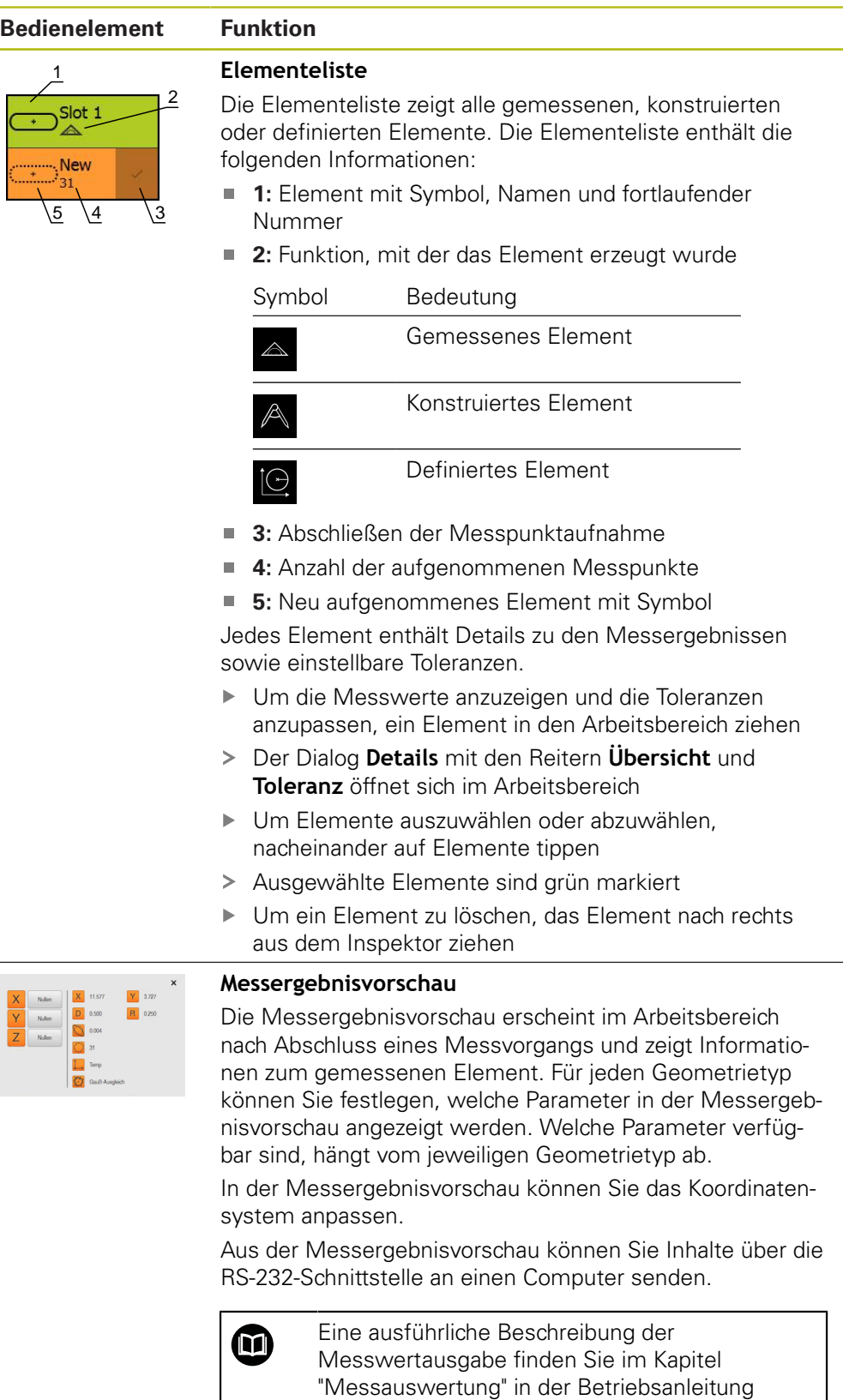

QUADRA-CHEK 2000.

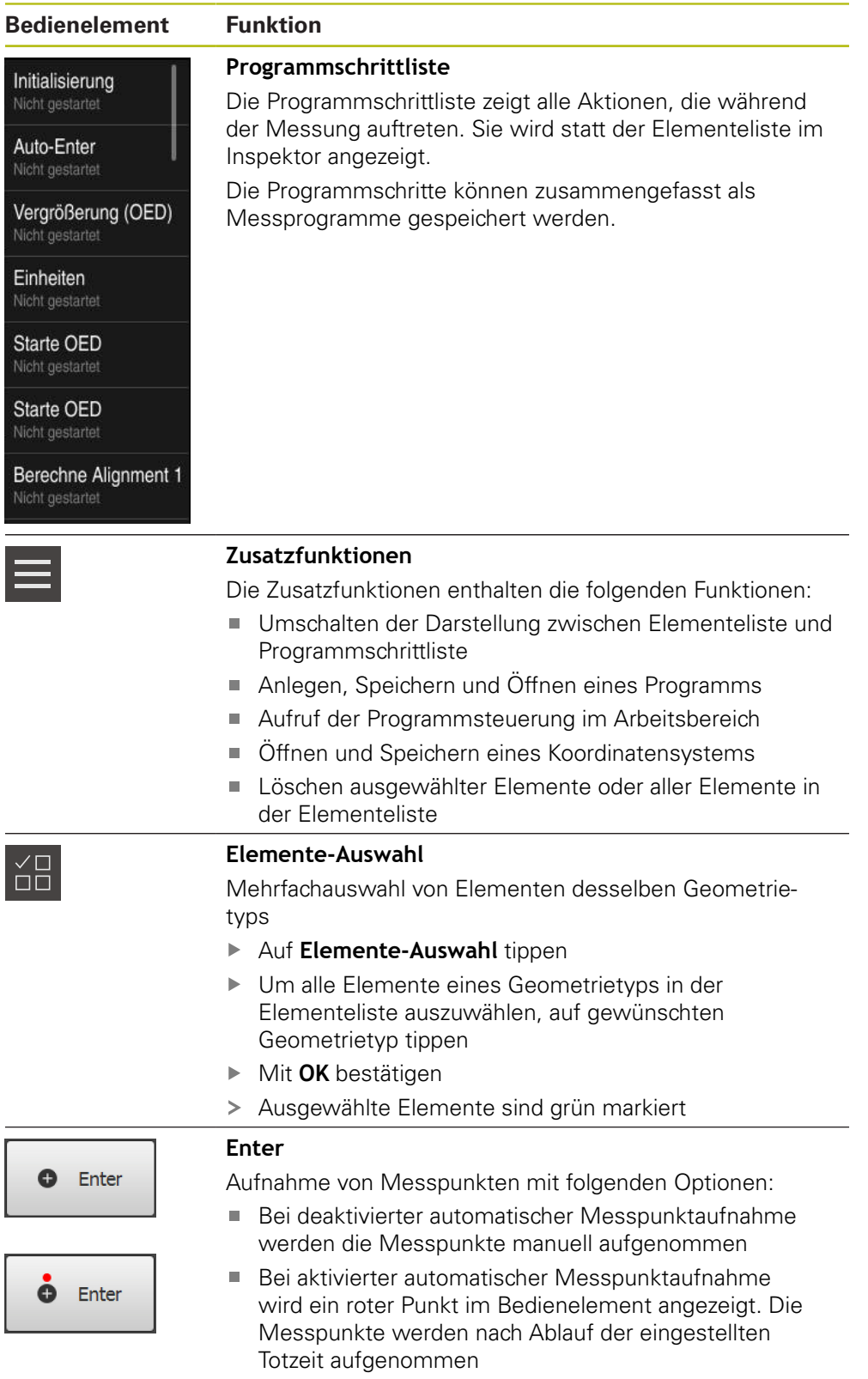

# **3.12.2 Elementeliste oder Programmschrittliste erweitern**

Wenn mindestens ein Element oder ein Programmschritt enthalten ist, kann die Elementeliste oder Programmschrittliste erweitert werden.

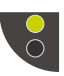

- Auf den Schalter tippen
- > Die Ansicht der Elementeliste oder Programmschrittliste wird erweitert
- > Der untere Schalter wird grün angezeigt

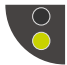

- Auf den Schalter tippen
- > Die vorherige Ansicht wird wiederhergestellt
- Der obere Schalter wird grün angezeigt

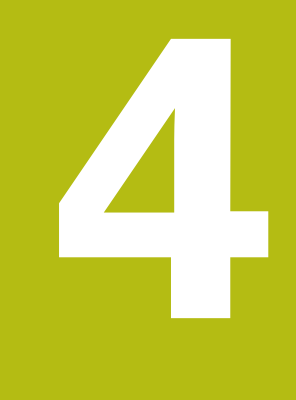

# **Software-Konfiguration**

# **4.1 Überblick**

 $\mathbf{i}$ 

Sie müssen das Kapitel ["Allgemeine Bedienung"](#page-16-0) gelesen und verstanden haben, bevor Sie die nachfolgend beschriebenen Tätigkeiten durchführen.

**Weitere Informationen:** ["Allgemeine Bedienung", Seite 17](#page-16-0)

Bevor Sie QUADRA-CHEK 2000 Demo nach erfolgreicher Installation fehlerfrei verwenden können, müssen Sie QUADRA-CHEK 2000 Demo konfigurieren. Dieses Kapitel beschreibt, wie Sie folgende Einstellungen vornehmen:

- [Sprache einstellen](#page-23-0)
- [Software-Optionen aktivieren](#page-46-0)
- **[Produktausführung wählen \(optional\)](#page-47-0)**
- [Konfigurationsdatei kopieren](#page-47-1)
- [Konfigurationsdaten einlesen](#page-48-0)

# **4.2 Sprache einstellen**

Im Auslieferungszustand ist die Sprache der Benutzeroberfläche Englisch. Sie können die Benutzeroberfläche in die gewünschte Sprache umstellen.

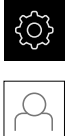

- Im Hauptmenü auf **Einstellungen** tippen
- Auf **Benutzer** tippen
- Der angemeldete Benutzer ist mit einem Häkchen gekennzeichnet
- Den angemeldeten Benutzer wählen
- Die für den Benutzer ausgewählte Sprache wird in der Drop-down-Liste **Sprache** mit der entsprechenden Flagge angezeigt
- In der Drop-down-Liste **Sprache** die Flagge der gewünschten Sprache wählen
- > Die Benutzeroberfläche wird in der ausgewählten Sprache angezeigt

# <span id="page-46-0"></span>**4.3 Software-Optionen aktivieren**

Mit QUADRA-CHEK 2000 Demo können Sie auch Eigenschaften und Funktionen simulieren, die von einer Software-Option abhängen. Dazu müssen Sie die Software-Option mit einem Lizenzschlüssel freischalten. Der erforderliche Lizenzschlüssel ist in einer Lizenzdatei in der Ordnerstruktur von QUADRA-CHEK 2000 Demo abgelegt.

Um die verfügbaren Software-Optionen freizuschalten, müssen Sie die Lizenzdatei einlesen.

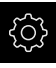

#### Im Hauptmenü auf **Einstellungen** tippen

Die Geräteeinstellungen werden angezeigt

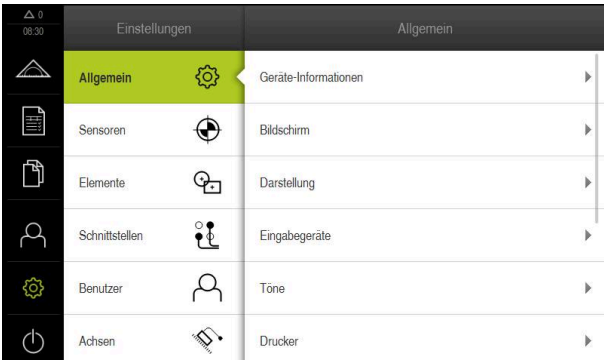

- Abbildung 12: Menü **Einstellungen**
- Auf **Service** tippen
- Nacheinander öffnen:
	- **Software-Optionen**
	- **Optionen aktivieren**
	- Auf **Lizenzdatei einlesen** tippen
- Im Dialog den Speicherort wählen:
	- **Internal** wählen
	- **User** wählen
- Lizenzdatei **PcDemoLicense.xml** wählen
- Die Auswahl mit **Auswählen** bestätigen
- Auf **OK** tippen
- Der Lizenzschlüssel wird aktiviert
- Auf **OK** tippen
- > Ein Neustart wird angefordert
- Neustart durchführen
- > Die von Software-Optionen abhängigen Funktionen stehen zur Verfügung

# <span id="page-47-0"></span>**4.4 Produktausführung wählen (optional)**

QUADRA-CHEK 2000 ist in verschiedenen Ausführungen verfügbar. Die Ausführungen unterscheiden sich in ihren Schnittstellen für anschließbare Messgeräte:

- Ausführung QUADRA-CHEK 2013 für Messgeräte mit Schnittstelle 1  $V_{SS}$
- Ausführung QUADRA-CHEK 2023 für Messgeräte mit Schnittstelle TTL
- Ausführung QUADRA-CHEK 2093 für Messgeräte mit unterschiedlichen Schnittstellen (1  $V_{SS}$  und TTL)

Im Menü **Einstellungen** können Sie auswählen, welche Ausführung mit QUADRA-CHEK 2000 Demo simuliert werden soll

Im Hauptmenü auf **Einstellungen** tippen

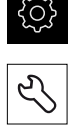

- Auf **Service** tippen
- Auf **Produktbezeichnung** tippen
- Gewünschte Ausführung auswählen
- > Ein Neustart wird angefordert
- QUADRA-CHEK 2000 Demo ist in der gewünschten Ausführung einsatzbereit

# <span id="page-47-1"></span>**4.5 Konfigurationsdatei kopieren**

Bevor Sie Konfigurationsdaten in QUADRA-CHEK 2000 Demo einlesen können, müssen Sie die heruntergeladene Konfigurationsdatei **DemoBackup.mcc** in einen Bereich kopieren, der für QUADRA-CHEK 2000 Demo zugänglich ist.

- Zum temporären Ablageordner navigieren
- ▶ Konfigurationsdatei **DemoBackup.mcc** z. B. in den folgenden Ordner kopieren:**C:** ► **HEIDENHAIN** ► **[Produktbezeichnung]** ► **ProductsMGE5** ► **Metrology** ► **[Produktkürzel]** ► **user** ► **User**

Damit QUADRA-CHEK 2000 Demo auf die Konfigurationsdatei **DemoBackup.mcc** zugreifen kann, müssen Sie beim Speichern der Datei folgenden Teil des Pfades beibehalten: ► **[Produktbezeichnung]** ► **ProductsMGE5** ► **Metrology** ► **[Produktkürzel]** ► **user** ► **User**.

Die Konfigurationsdatei ist für QUADRA-CHEK 2000 Demo zugänglich

# <span id="page-48-0"></span>**4.6 Konfigurationsdaten einlesen**

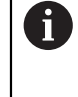

Bevor Sie die Konfigurationsdaten einlesen können, müssen Sie den Lizenzschlüssel freigeschaltet haben. **Weitere Informationen:** ["Software-Optionen aktivieren", Seite 47](#page-46-0)

Um QUADRA-CHEK 2000 Demo für die Anwendung am Computer zu konfigurieren, müssen Sie die Konfigurationsdatei **DemoBackup.mcc** einlesen.

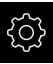

- Im Hauptmenü auf **Einstellungen** tippen
- Die Geräte-Einstellungen werden angezeigt

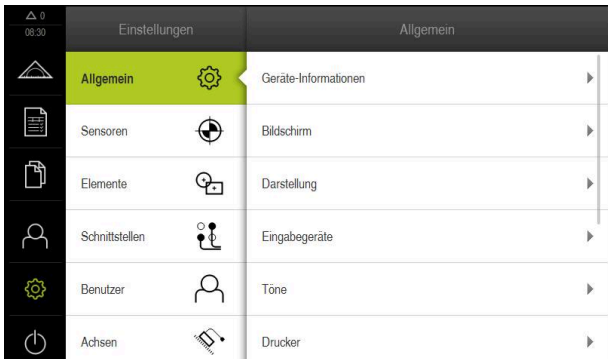

Abbildung 13: Menü **Einstellungen**

- Auf **Service** tippen
- Nacheinander öffnen:
	- **Sichern und wiederherstellen**
	- **Einstellungen wiederherstellen**
	- **Vollständige Wiederherstellung**
- Im Dialog den Speicherort wählen:
	- **Internal**
	- **User**
- Konfigurationsdatei **DemoBackup.mcc** wählen
- Auswahl mit **Auswählen** bestätigen
- Die Einstellungen werden übernommen
- Das Herunterfahren der Anwendung wird angefordert
- Auf **OK** tippen
- QUADRA-CHEK 2000 Demo wird heruntergefahren, das Microsoft Windows-Fenster wird geschlossen
- QUADRA-CHEK 2000 Demo neu starten
- > OUADRA-CHEK 2000 Demo ist einsatzbereit

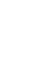

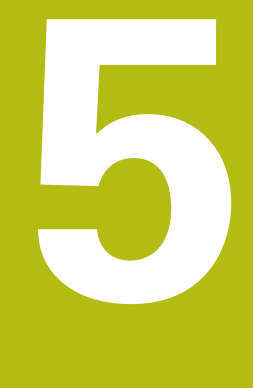

# **Schnellstart**

# **5.1 Überblick**

Dieses Kapitel beschreibt anhand eines Beispiels die Schritte eines typischen Messablaufs. Dazu zählt das Ausrichten des Messobjekts, das Messen von Elementen bis hin zum Erstellen des Messprotokolls.

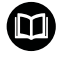

Eine ausführliche Beschreibung der Tätigkeiten finden Sie in den Kapiteln "Messung", "Messauswertung" und "Messprotokoll" in der Betriebsanleitung QUADRA-CHEK 2000.

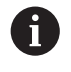

A

Sie müssen das Kapitel ["Allgemeine Bedienung"](#page-16-0) gelesen und verstanden haben, bevor Sie die nachfolgend beschriebenen Tätigkeiten durchführen.

**Weitere Informationen:** ["Allgemeine Bedienung", Seite 17](#page-16-0)

# **5.2 Messung durchführen**

# **5.2.1 Mit OED-Sensor messen**

Die hier dargestellten Messungen können mit QUADRA-CHEK 2000 Demo nicht simuliert werden, da die entsprechende Messpunktaufnahme ohne Messgerät und Sensor nicht möglich ist. Anhand der Beschreibungen können Sie sich jedoch mit den wichtigsten Funktionen und der Benutzeroberfläche vertraut machen.

Für die Messungen von Kanten und Konturen mit einem OED-Sensor stehen Ihnen verschiedene Messwerkzeuge zur Aufnahme von Messpunkten zur Verfügung. **Weitere Informationen:** ["Übersicht der OED-Messwerkzeuge", Seite 36](#page-35-0)

#### **Messobjekt ausrichten**

Um die Messpunkte auswerten zu können, muss das Messobjekt ausgerichtet sein. Dabei wird das Koordinatensystem des Messobjekts (Werkstück-Koordinatensystem) ermittelt, das in der technischen Zeichnung vorgegeben ist. Dadurch können die gemessenen Werte mit den Angaben in der technischen Zeichnung verglichen und bewertet werden.

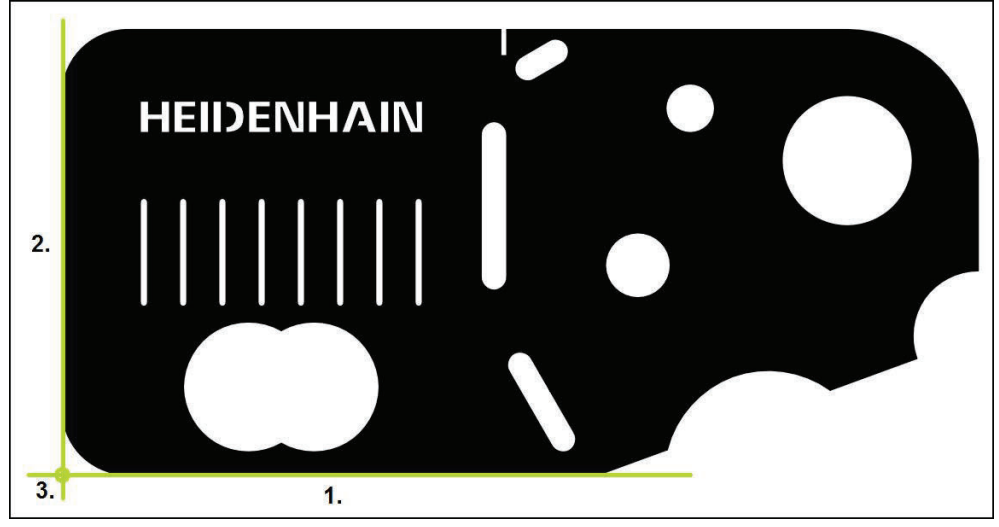

Abbildung 14: Beispielausrichtung am 2D-Demo-Teil

Messobjekte werden typischerweise in folgenden Schritten ausgerichtet:

- 1 Ausrichtung messen
- 2 Gerade messen
- 3 Nullpunkt konstruieren

#### **Ausrichtung messen**

Entsprechend der technischen Zeichnung legen Sie die Bezugskante für die Ausrichtung fest.

- 
- Im Hauptmenü auf **Messung** tippen
- In der Funktionspalette **Manuelles Messen** wählen  $\blacktriangleright$
- Wenn mehrere Sensoren verfügbar sind, in der Sensorpalette **OED-Sensor** wählen
- > Die Geometriepalette und die OED-Messwerkzeuge werden angezeigt
- Der Arbeitsbereich zeigt die Positionsanzeige
- Im Schnellzugriffsmenü die Vergrößerung wählen, die an der  $\blacktriangleright$ Messmaschine eingestellt ist
- Ggf. im Schnellzugriffsmenü die Projektionsebene **XY** wählen
- $\blacktriangleright$ In der Geometriepalette **Ausrichtung** wählen
- In der Werkzeugpalette **Auto OED** wählen
- Mit dem OED-Sensor die Bezugskante mehrfach überfahren  $\blacktriangleright$
- Ein neues Element wird in der Elementeliste angezeigt
- Bei jedem Überfahren der Bezugskante wird ein neuer  $\geq$ Messpunkt hinzugefügt

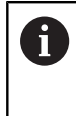

Verteilen Sie die Messpunkte über die gesamte Länge der Kante. Dadurch minimieren Sie den Winkelfehler.

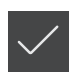

- Im neuen Element auf **Abschließen** tippen
- Die Ausrichtung wird in der Elementeliste angezeigt  $\geq$
- Die Messergebnisvorschau wird angezeigt  $\geq$

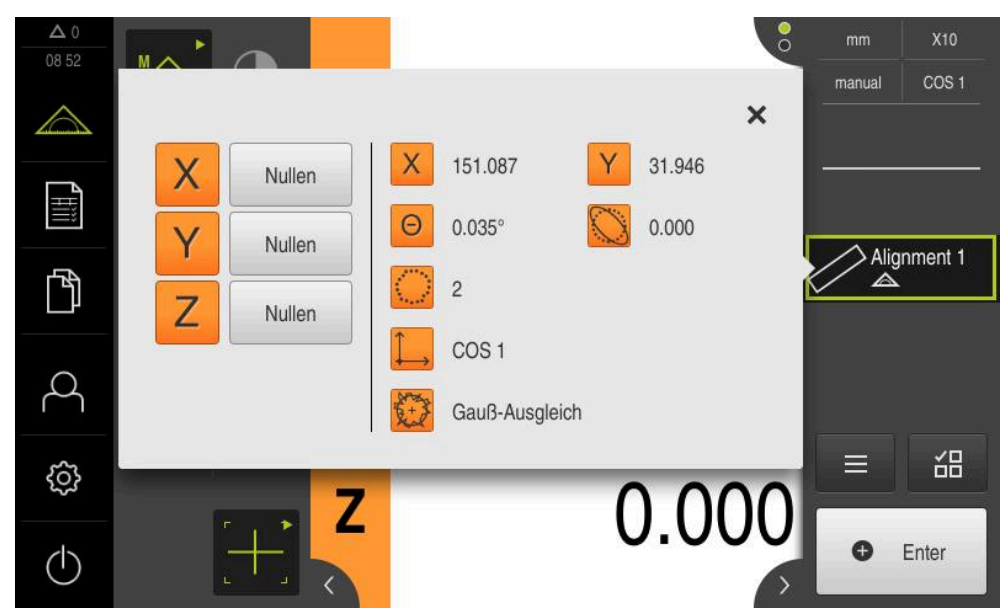

Abbildung 15: Element **Ausrichtung** in der Elementeliste mit **Messergebnisvorschau**

#### **Gerade messen**

Als zweite Bezugskante eine Gerade messen.

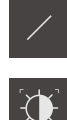

- In der Geometriepalette **Gerade** wählen
- In der Werkzeugpalette **Auto OED** wählen
- Mit dem OED-Sensor die Kante mehrfach überfahren  $\blacksquare$
- Ein neues Element wird in der Elementeliste angezeigt
- Bei jedem Überfahren der Bezugskante wird ein neuer  $\geq$ Messpunkt hinzugefügt

Verteilen Sie die Messpunkte über die gesamte i Länge der Kante. Dadurch minimieren Sie den Winkelfehler.

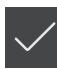

- Im neuen Element auf **Abschließen** tippen
- Die Gerade wird in der Elementeliste angezeigt
- Die Messergebnisvorschau wird angezeigt

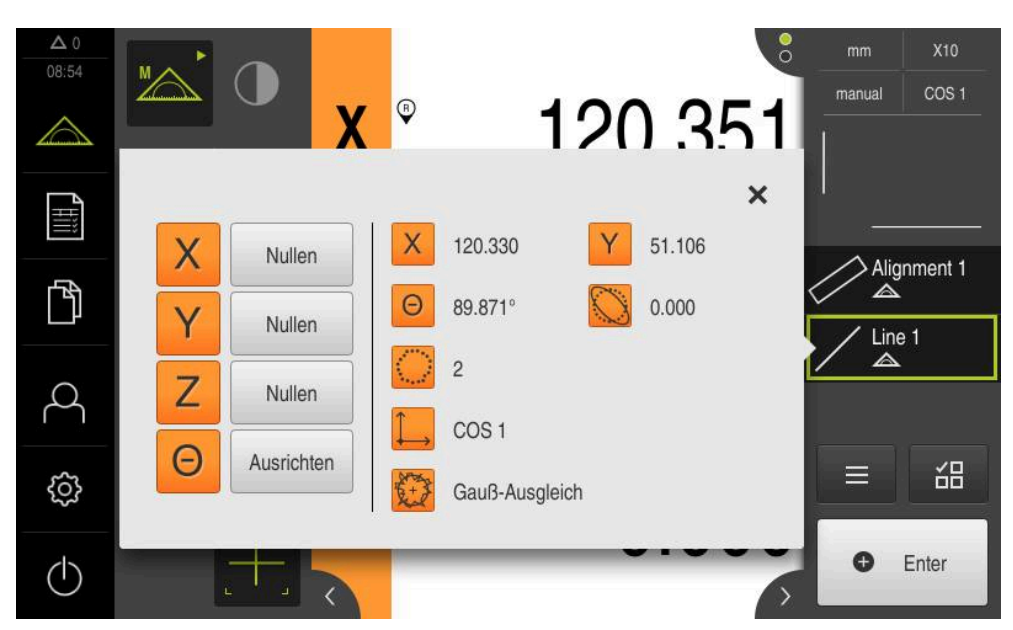

Abbildung 16: Element **Gerade** in der Elementeliste mit **Messergebnisvorschau**

#### **Nullpunkt konstruieren**

Aus dem Schnittpunkt der Ausrichtung und der Geraden den Nullpunkt konstruieren.

- $\frac{1}{2}$
- In der Geometriepalette **Nullpunkt** wählen
- Im Inspektor oder in der Elemente-Ansicht die Elemente **Ausrichtung** und **Gerade** wählen
- Die ausgewählten Elemente werden grün angezeigt
- Ein neues Element wird in der Elementeliste angezeigt
- Im neuen Element auf **Abschließen** tippen
- > Der Nullpunkt wird in der Elementeliste angezeigt
- Das Werkstück-Koordinatensystem für das Messobjekt wurde ermittelt
- Auf die **Elementevorschau** tippen
- Das Koordinatensystem wird im Arbeitsbereich angezeigt

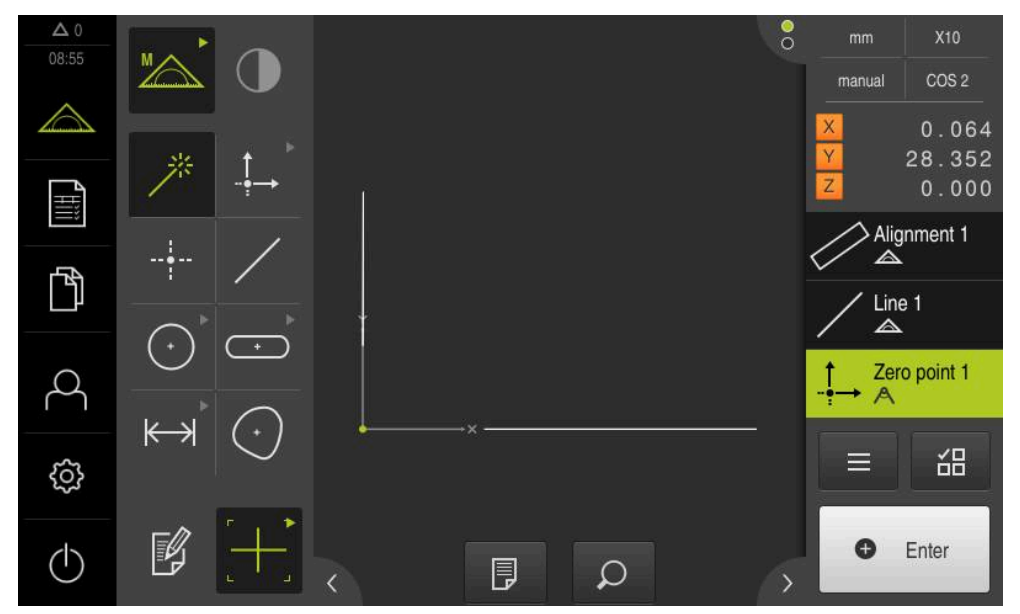

Abbildung 17: Arbeitsbereich mit angezeigtem Nullpunkt im Koordinatensystem

#### **Elemente messen**

Für die Messung von Elementen verwenden Sie die Geometrien der Geometriepalette.

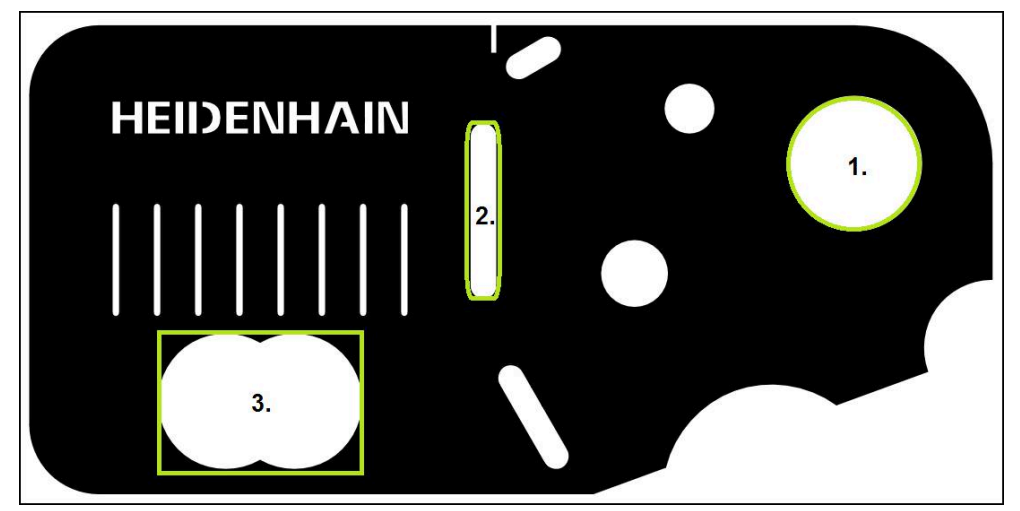

Abbildung 18: Beispielmessungen am 2D-Demo-Teil

Im Folgenden werden verschiedene Elemente gemessen:

- 1 Kreis
- 2 Nut
- 3 Schwerpunkt

#### **Kreis messen**

Um einen Kreis zu messen, sind mindestens drei Messpunkte erforderlich. Für die Messpunktaufnahme können Sie z. B. das Messwerkzeug **OED** verwenden.

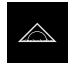

Im Hauptmenü auf **Messung** tippen

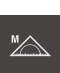

In der Funktionspalette **Manuelles Messen** wählen

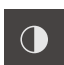

- Wenn mehrere Sensoren verfügbar sind, in der Sensorpalette **OED-Sensor** wählen
- > Die Geometriepalette und die OED-Messwerkzeuge werden angezeigt
- > Der Arbeitsbereich zeigt die Positionsanzeige
- Im Schnellzugriffsmenü die Vergrößerung wählen, die an der Messmaschine eingestellt ist
- In der Geometriepalette **Measure Magic** wählen

#### oder

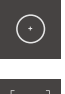

 $\bigodot$ 

- In der Geometriepalette **Kreis** wählen
- In der Werkzeugpalette **OED** wählen
- Mit dem OED-Sensor die Kante des Kreises überfahren
- Das Gerät erfasst den Messpunkt in der Zwischenablage

• Enter

- Um die Messpunktaufnahme zu bestätigen, im Inspektor auf **Enter** tippen
- > Ein neues Element wird in der Elementeliste angezeigt
	- Wenn Sie mit dem OED-Sensor eine Kante i überfahren, erfasst das Gerät den Messpunkt in der Zwischenablage. Um den Messpunkt in die Punktewolke des Elements zu übernehmen, im Inspektor auf **Enter** tippen.
	-
- Um weitere Messpunkte aufzunehmen, den Vorgang wiederholen
- $\blacktriangleright$ Im neuen Element auf **Abschließen** tippen
- > Der Kreis wird in der Elementeliste angezeigt
- $\geq$ Die Messergebnisvorschau wird angezeigt

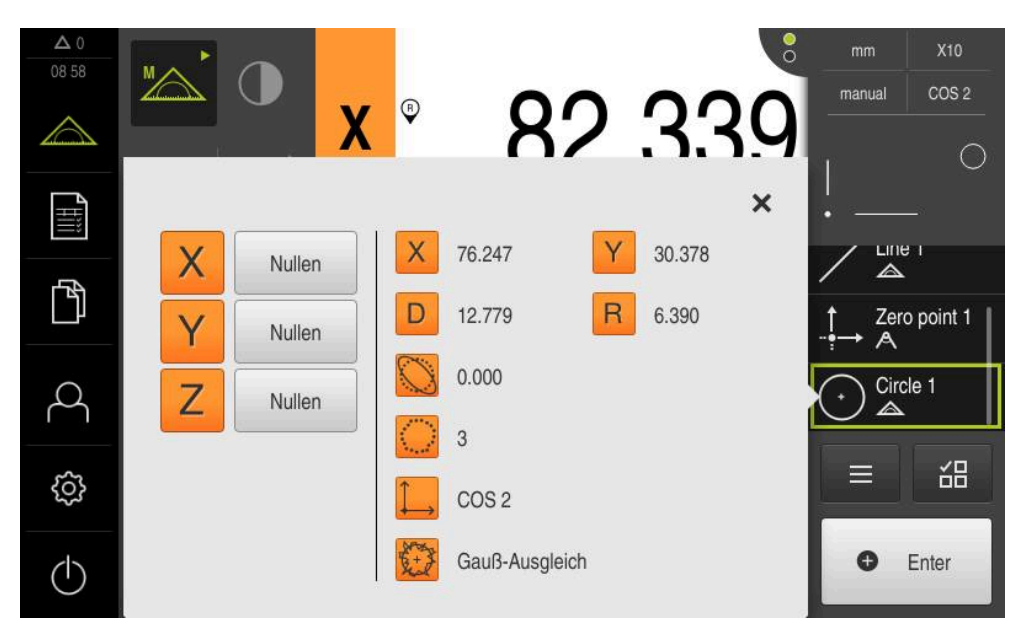

Abbildung 19: Element **Kreis** in der Elementeliste mit **Messergebnisvorschau**

#### **Nut messen**

Um eine Nut zu messen, sind mindestens fünf Messpunkte erforderlich. Für die Messpunktaufnahme können Sie z. B. das Messwerkzeug **Auto OED** verwenden. Platzieren Sie mindestens zwei Messpunkte an der ersten Flanke und jeweils mindestens einen Messpunkt an der zweiten Flanke und an den Bögen der Nut.

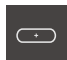

In der Geometriepalette **Nut** wählen

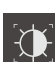

- In der Werkzeugpalette **Auto OED** wählen
- Mit dem OED-Sensor die Kante der Nut mehrfach überfahren
- > Ein neues Element wird in der Elementeliste angezeigt
- $\geq$ Bei jedem Überfahren der Kante wird ein neuer Messpunkt hinzugefügt

Verteilen Sie die Messpunkte möglichst über die i gesamte Länge der ersten Flanke.

- Im neuen Element auf **Abschließen** tippen
- > Die Nut wird in der Elementeliste angezeigt
- Die Messergebnisvorschau wird angezeigt

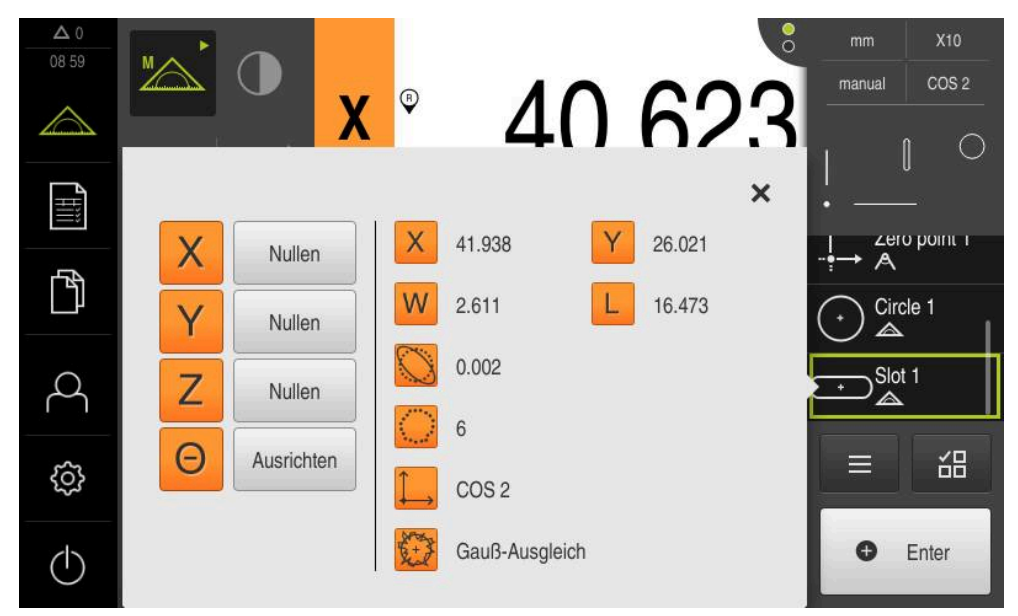

Abbildung 20: Element **Nut** in der Elementeliste mit **Messergebnisvorschau**

#### **Schwerpunkt messen**

Um einen Schwerpunkt zu messen, sind mindestens drei Messpunkte erforderlich. Für die Messpunktaufnahme können Sie z. B. das Messwerkzeug **Auto OED** verwenden. Entsprechend der Einstellungen werden automatisch mehrere Messpunkte über die gesamte Kontur verteilt.

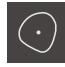

In der Geometriepalette **Schwerpunkt** wählen

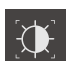

- In der Werkzeugpalette **Auto OED** wählen
- Mit dem OED-Sensor die Kante des Schwerpunkts mehrfach  $\blacktriangleright$ überfahren
- > Ein neues Element wird in der Elementeliste angezeigt
- > Bei jedem Überfahren der Kante wird ein neuer Messpunkt hinzugefügt

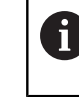

Verteilen Sie die Messpunkte möglichst gleichmäßig über die Kontur des Elements.

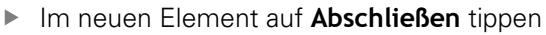

- Der Schwerpunkt wird in der Elementeliste angezeigt
- Die Messergebnisvorschau wird angezeigt

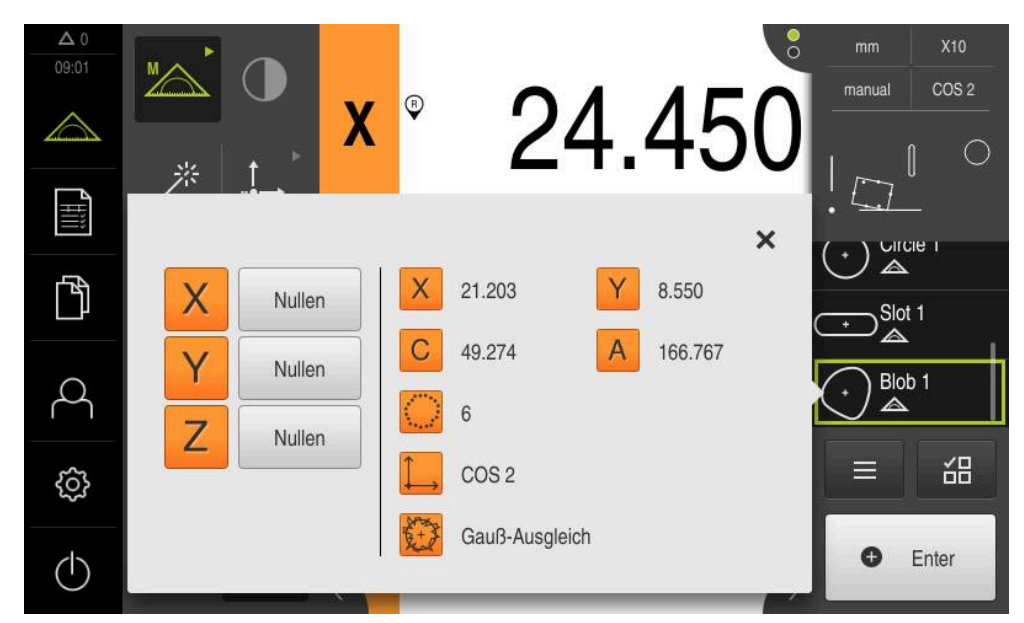

Abbildung 21: Element **Schwerpunkt** in der Elementeliste mit **Messergebnisvorschau**

#### **5.2.2 Elemente löschen**

Wenn die Messung nicht gelingt, können Sie einzelne Elemente wieder aus der Elementeliste löschen.

Bezugselemente wie Nullpunkt, Ausrichtung und Bezugsebene können nicht gelöscht werden, solange weitere Elemente darauf Bezug nehmen.

- In der Elementeliste die gewünschten Elemente wählen
- Die gewählten Elemente werden grün angezeigt

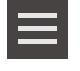

 $\mathbf i$ 

- Im Inspektor auf **Zusatzfunktionen** tippen Auf **Auswahl löschen** tippen
- 
- $\boldsymbol{\mathsf{X}}$
- Um alle Elemente zu löschen, auf **Alle löschen** tippen
- Um die Zusatzfunktionen zu schließen, auf **Schließen** tippen

# **5.3 Messergebnisse anzeigen und bearbeiten**

Ein gemessenes Element können Sie im Dialog **Details** auswerten und bearbeiten.

Um den Dialog **Details** aufzurufen, das Element aus der Elementeliste in den Arbeitsbereich ziehen

# **Kurzbeschreibung**

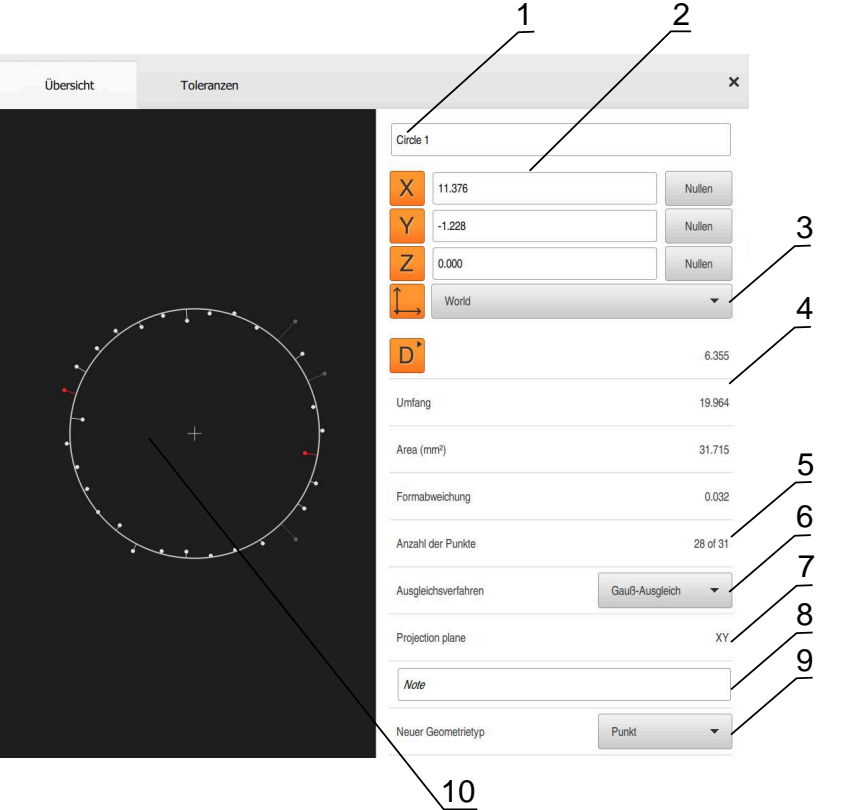

Abbildung 22: Register **Übersicht** im Dialog **Details**

- Name des Elements
- Achsenposition des Mittelpunkts
- Koordinatensystem, auf das sich die Koordinatenwerte des Elements beziehen
- Elementparameter abhängig vom Geometrietyp; bei Geometrietyp Kreis kann zwischen Radius und Durchmesser umgeschaltet werden
- Anzahl der Messpunkte, die zur Berechnung des Elements herangezogen werden
- Ausgleichsverfahren, das zur Berechnung des Elements herangezogen wird, abhängig von Geometrietyp und Anzahl der Messpunkte
- 2D-Ebene, in die das Element projiziert wird; bei der Anzeige "3D" erfolgt keine Projektion
- Textfeld **Hinweis**; bei aktivierter Anmerkung wird der Inhalt in der Elemente-Ansicht angezeigt
- Liste der Geometrietypen, in die das Element umgewandelt werden kann
- Ansicht der Messpunkte und der Form

#### **5.3.1 Element umbenennen**

- Element aus der Elementeliste in den Arbeitsbereich ziehen
- Der Dialog **Details** mit dem Register **Übersicht** wird angezeigt
- Auf das Eingabefeld mit dem aktuellen Namen tippen
- Neuen Namen für das Element eingeben
- Eingabe mit **RET** bestätigen
- > Der neue Name wird in der Elementeliste angezeigt
- Um den Dialog zu schließen, auf **Schließen** tippen

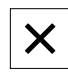

## **5.3.2 Ausgleichsverfahren wählen**

Abhängig vom gemessenen Element kann das Ausgleichsverfahren angepasst werden. Der Gauß-Ausgleich wird als Standardausgleich angewendet.

- Element, z. B. **Kreis** aus der Elementeliste in den Arbeitsbereich ziehen
- Der Dialog **Details** mit dem Register **Übersicht** wird angezeigt
- > Das angewendete Ausgleichsverfahren wird in der Dropdown-Liste **Ausgleichsverfahren** angezeigt
- In der Drop-down-Liste **Ausgleichsverfahren** das gewünschte Ausgleichsverfahren, z. B. **Hüllausgleich** wählen
- > Das Element wird entsprechend dem gewählten Ausgleichsverfahren dargestellt

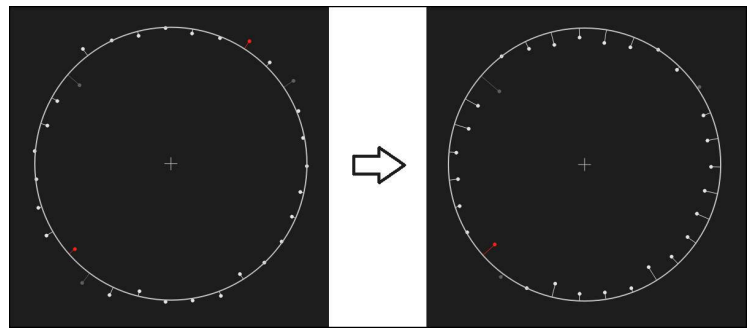

Abbildung 23: Element **Kreis** mit neuem Ausgleichsverfahren Um den Dialog zu schließen, auf **Schließen** tippen

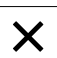

# **5.3.3 Element umwandeln**

Das Element kann in einen anderen Geometrietyp umgewandelt werden. Die Liste der möglichen Geometrietypen steht im Dialog **Details** als Drop-down-Liste zur Verfügung.

- Element **Slot** aus der Elementeliste in den Arbeitsbereich ziehen
- Der Dialog **Details** mit dem Register **Übersicht** wird angezeigt
- > Der Geometrietyp des Elements wird angezeigt
- In der Drop-down-Liste **Neuer Geometrietyp** den Geometrietyp **Punkt** wählen

Der Geometrietyp **2D-Profil** wird derzeit noch nicht i unterstützt.

> Das Element wird in der neuen Form dargestellt

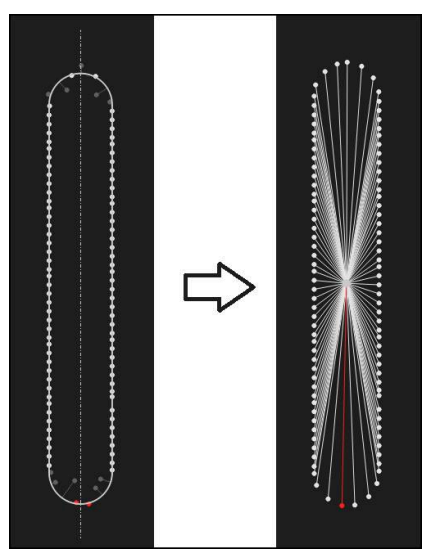

Abbildung 24: Geometrietyp von **Nut** in **Punkt** geändert

Um den Dialog zu schließen, auf **Schließen** tippen

X

#### **5.3.4 Toleranzen anpassen**

Die Toleranzen für ein gemessenes Element können Sie im Register **Toleranzen** anpassen. Die Toleranzen sind zu Gruppen zusammengefasst.

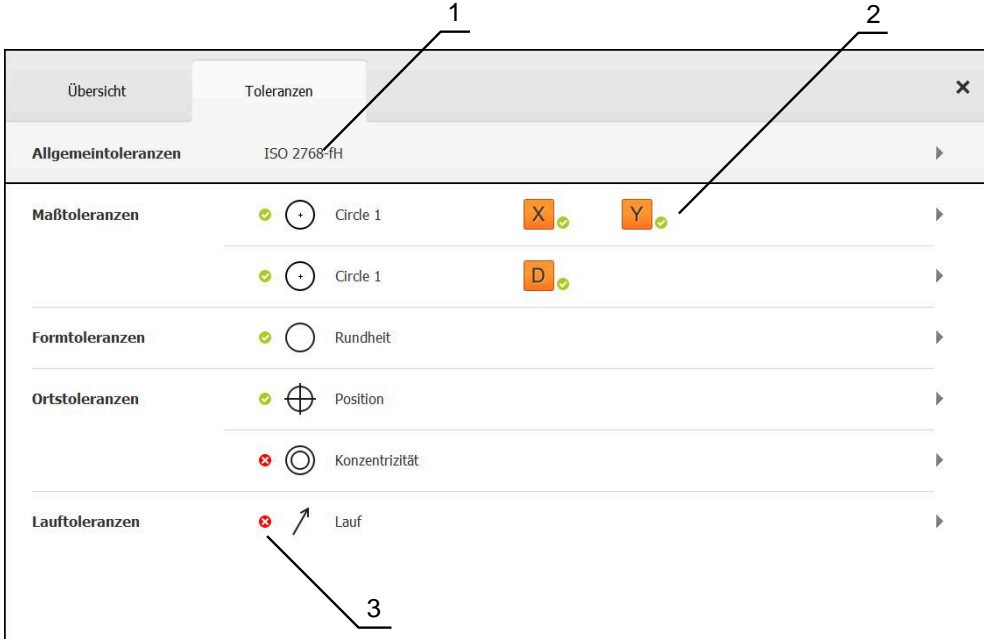

Abbildung 25: Dialog **Details** mit Register **Toleranzen**

- **1** Anzeige der Allgemeintoleranz
- **2** Liste der Toleranzen, abhängig vom Element
- **3** Status der Toleranz: aktiv und innerhalb der Toleranz oder aktiv und außerhalb der Toleranz

Im Register **Toleranzen** können Sie die geometrische Tolerierung eines Elements definieren. Die Toleranzen sind zu Gruppen zusammengefasst.

- Element, z. B. **Kreis** aus der Elementeliste in den Arbeitsbereich ziehen
- Der Dialog **Details** mit dem Register **Übersicht** wird angezeigt
- Auf das Register **Toleranzen** tippen
- > Das Register zur Tolerierung des gewählten Elements wird angezeigt

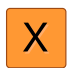

- Auf die Maßtoleranz **X** tippen
- Die Übersicht der gewählten Maßtoleranz wird angezeigt

| Übersicht     |                    | Toleranzen |                 |   | ×        | mm<br>manual                     | OZ1<br>Welt                 |
|---------------|--------------------|------------|-----------------|---|----------|----------------------------------|-----------------------------|
|               | Circle 1<br>$\,^+$ |            |                 |   |          | x<br>Ÿ<br>Z                      | $-11.860$<br>3.135<br>4.245 |
|               |                    | OFF        | <b>ISO 2768</b> |   |          | $\blacktriangle$<br>Α<br>٠,      | Zero point 1                |
| Sollmaß       |                    | 68.390     | Obere Toleranz  |   | 0.150    | Circle 1<br>◬<br>$\sum$ Circle 2 |                             |
| <b>Istmaß</b> |                    | 68.390     | Untere Toleranz | ь | $-0.150$ | ≡                                | 씲                           |
| Abweichung    |                    | 0.000      |                 |   |          | o                                | Enter                       |

Abbildung 26: Übersicht **Maßtoleranz** mit aktivierter Maßtoleranz **X**

**ON** 

- Tolerierung des Messwerts mit dem Schiebeschalter **ON/OFF**  $\blacktriangleright$ aktivieren
- Die Auswahl- und Eingabefelder werden aktiviert
- In das Eingabefeld **Sollmaß** tippen und **76,2** eingeben
- Eingabe mit **RET** bestätigen
- In das Eingabefeld **Obere Toleranz** tippen und **0,1** eingeben
- ► Eingabe mit **RET** bestätigen
- In das Eingabefeld **Untere Toleranz** tippen und **0,1** eingeben
- $\mathbf{r}$ Eingabe mit **RET** bestätigen
- Wenn der Sollwert außerhalb der Toleranz liegt, wird er rot angezeigt
- Wenn der Sollwert innerhalb der Toleranz liegt, wird er grün angezeigt

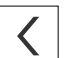

- Auf **Zurück** tippen
- Das Register **Toleranzen** wird angezeigt
- Das Ergebnis der Toleranzprüfung wird im Register **Toleranzen** und nach Schließen des Dialogs in der Elementeliste mit folgenden Symbolen angezeigt:

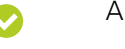

 $\boldsymbol{\Omega}$ 

- Aktivierte Toleranzen werden eingehalten
- Mindestens eine der aktivierten Toleranzen wird überschritten

#### <span id="page-66-1"></span>**5.3.5 Anmerkungen hinzufügen**

In der Elemente-Ansicht können Sie jedem Element Anmerkungen hinzufügen, z. B. Messinformationen oder Hinweistexte.

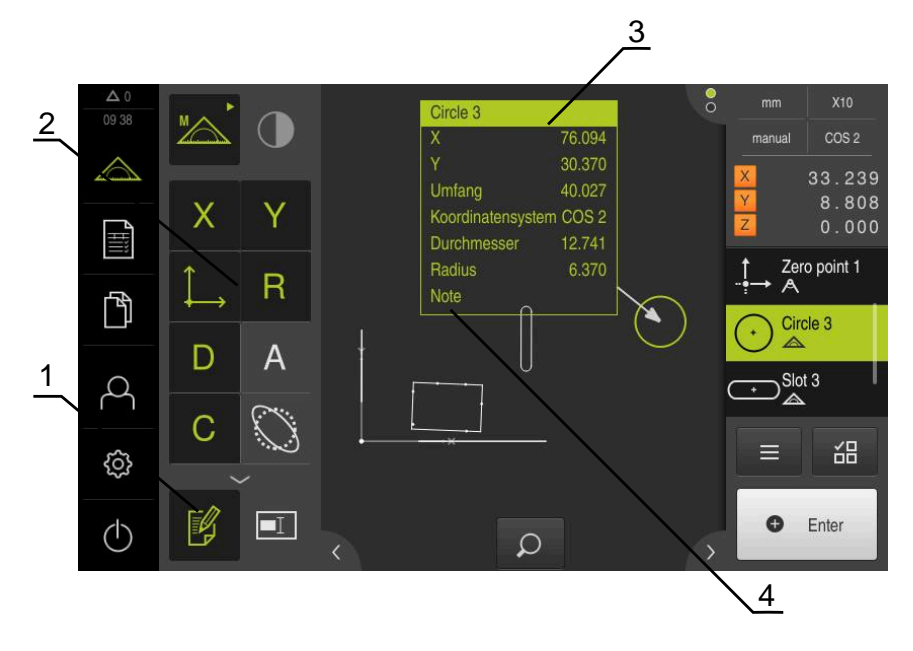

Abbildung 27: Bedienelemente für Anmerkungen und Element mit Anmerkungen

- **1** Bedienelement **Anmerkungen bearbeiten**
- **2** Bedienelemente zum Hinzufügen von Anmerkungen
- **3** Messinformationen
- **4** Hinweistext

# **5.4 Messprotokoll erstellen**

Sie können ein Messprotokoll mit folgenden Schritten erstellen:

- ["Elemente und Vorlage wählen"](#page-66-0)
- ["Informationen zur Messaufgabe eingeben"](#page-68-0)
- ["Dokumenteinstellungen wählen"](#page-68-1)
- ["Messprotokoll speichern"](#page-69-0)
- ["Messprotokoll exportieren oder drucken"](#page-69-1)

#### <span id="page-66-0"></span>**5.4.1 Elemente und Vorlage wählen**

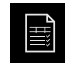

- Im Hauptmenü auf **Messprotokoll** tippen
	- Die Liste der gemessenen Elemente wird angezeigt, basierend auf der zuletzt gewählten Messprotokollvorlage
	- Alle Elemente in der Liste sind aktiviert und die Kästchen grün dargestellt
	- Um die Messprotokollvorlage zu wechseln, auf **Vorlagen** tippen
	- Gewünschte Messprotokollvorlage wählen
- ▶ Auf OK tippen
- > Die Liste der gemessenen Elemente wird an die gewählte Messprotokollvorlage angepasst

#### **Elemente filtern**

0

 $\boldsymbol{\times}$ 

Die Anzeige der Elementeliste im Menü **Elemente** können Sie nach verschiedenen Kriterien filtern. So werden nur Elemente angezeigt, die den Filterkriterien entsprechen, z. B. nur Kreise mit einem bestimmten Mindestdurchmesser. Alle Filter sind miteinander kombinierbar.

> Die Filterfunktion steuert die Anzeige der Elementeliste. Die Filterfunktion hat keinen Einfluss auf den Inhalt des Messprotokolls.

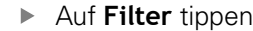

- Im Dialog gewünschtes Filterkriterium wählen
- Operator wählen
- $\blacktriangleright$  Funktion wählen
- Um die Filterkriterien zu aktivieren, auf **Schließen** tippen

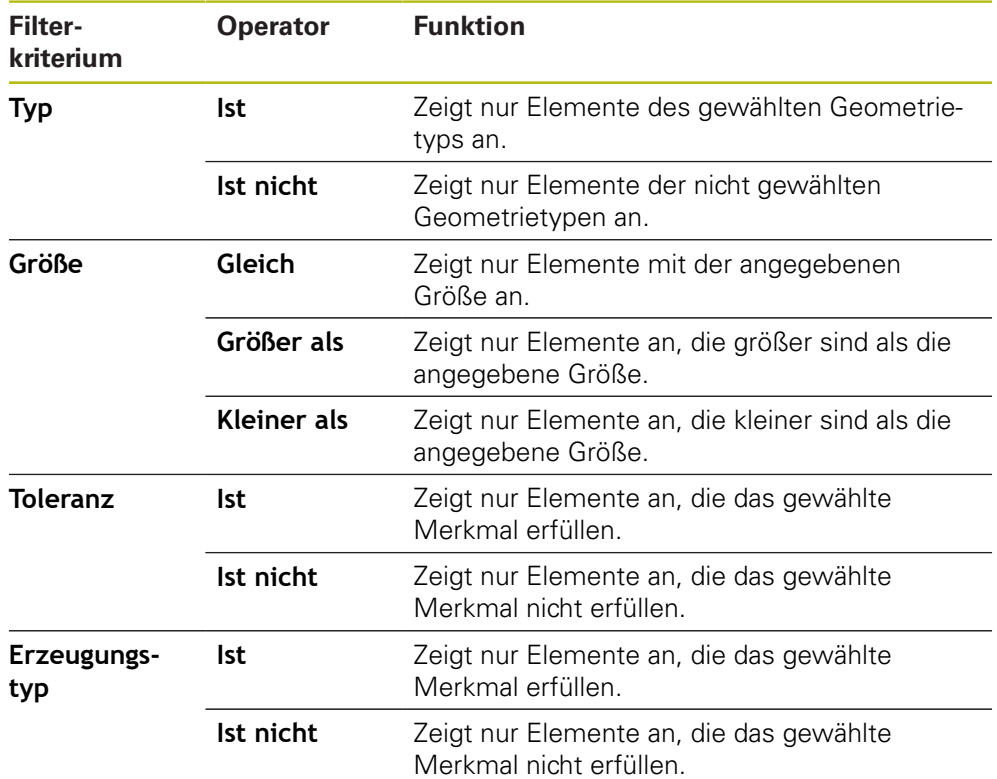

### <span id="page-68-0"></span>**5.4.2 Informationen zur Messaufgabe eingeben**

i

- Auf **Information** tippen
- Im Eingabefeld **Auftrag** die Kennung **Demo1** des Messauftrags eingeben

Die verfügbaren Informationen sind von der Konfiguration der Vorlage

- Eingabe mit **RET** bestätigen
- Im Eingabefeld **Teilenummer** die Teilenummer **681047-02** des Messobjekts eingeben
- ► Eingabe mit **RET** bestätigen
- Um den Dialog zu schließen, auf **Schließen** tippen

#### <span id="page-68-1"></span>**5.4.3 Dokumenteinstellungen wählen**

abhängig.

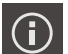

X

 $\boldsymbol{\mathsf{X}}$ 

- Auf **Information** tippen
- Auf den Reiter **Dokument** tippen
- In der Drop-down-Liste **Datums- und Zeitformat** das Format **YYYY-MM-DD hh:mm** (Datum und Uhrzeit) auswählen
- Um den Dialog zu schließen, auf **Schließen** tippen

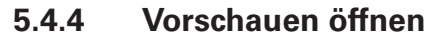

Sie haben die Möglichkeit, sowohl die Elemente als auch das Messprotokoll in einer Vorschau zu öffnen.

#### **Elementevorschau öffnen**

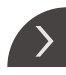

- Auf die **Lasche** tippen
- > Die Elementevorschau wird geöffnet

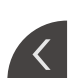

- > Der Pfeil ändert die Richtung
- Um die Elementevorschau zu schließen, auf die **Lasche** tippen

Wenn Sie Elementen Anmerkungen hinzugefügt haben, werden die Anmerkungen auch in der Elementevorschau angezeigt.

**Weitere Informationen:** ["Anmerkungen hinzufügen", Seite 67](#page-66-1)

#### **Messprotokollvorschau öffnen**

- Auf **Vorschau** tippen
- Die Vorschau des Messprotokolls wird geöffnet
- Um durch die Seiten zu blättern, auf den linken bzw. rechten Rand der Vorschau tippen
- Um die Vorschau zu schließen, auf **Schließen** tippen

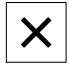

### <span id="page-69-0"></span>**5.4.5 Messprotokoll speichern**

Messprotokolle werden im XMR-Datenformat gespeichert.

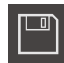

- Auf **Speichern unter** tippen
- Im Dialog den Speicherort wählen, z. B. **Internal**/**Reports**
- Name des Messprotokolls eingeben
- Eingabe mit **RET** bestätigen
- Auf **Speichern unter** tippen
- > Das Messprotokoll wird gespeichert

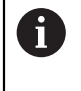

Das XMR-Datenformat wurde in der aktuellen Firmware-Version geändert. Sie können Dateien, die im XMR-Datenformat der vorherigen Version vorliegen, nicht mehr öffnen oder bearbeiten.

#### <span id="page-69-1"></span>**5.4.6 Messprotokoll exportieren oder drucken**

Messprotokolle können Sie als PDF-Datei exportieren.

#### **Messprotokoll exportieren**

- In der Drop-down-Liste **Exportieren** das Exportformat **Exportieren als PDF** auswählen
- Im Dialog den Speicherort **Internal**/**Reports** wählen
- Name **Demo1** des Messprotokolls eingeben
- Eingabe mit **RET** bestätigen
- Auf **Speichern unter** tippen
- > Das Messprotokoll wird im ausgewählten Format exportiert und im Speicherort abgelegt

### **5.4.7 Messprotokoll öffnen**

Im Hauptmenü **Dateiverwaltung** können Sie das gespeicherte Protokoll öffnen.

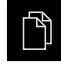

- Im Hauptmenü auf **Dateiverwaltung** tippen
- Speicherort **Internal**/**Reports** wählen
- Die gewünschte Datei **Demo1.pdf** auswählen
- Ein Vorschaubild und Informationen zur Datei werden eingeblendet

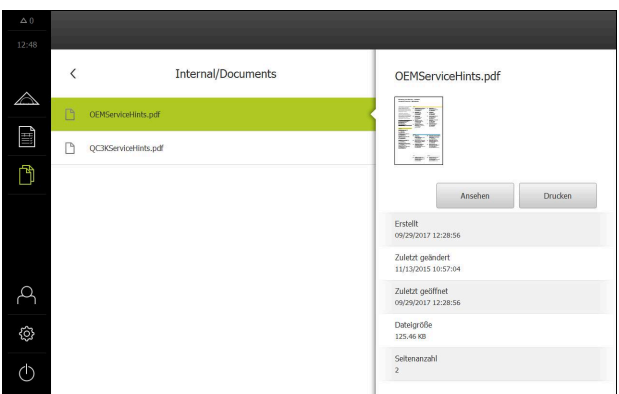

Abbildung 28: Vorschaubild des Messprotokolls und Datei-Informationen

- Um das Messprotokoll anzusehen, auf **Ansehen** tippen
- > Der Inhalt der Datei wird angezeigt
- Um die Ansicht zu schließen, auf **Schließen** tippen

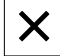
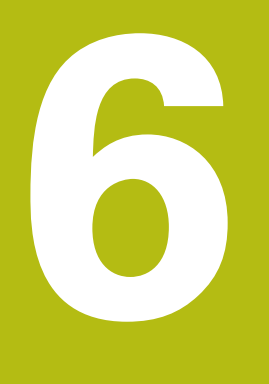

**Messprotokollvorlage**

### **6.1 Überblick**

Dieses Kapitel beschreibt, wie Sie mit QUADRA-CHEK 2000 Demo eigene Messprotokollvorlagen erstellen und auf Ihr Gerät übertragen, damit Sie die Vorlagen am Gerät zur Erzeugung von Messprotokollen verwenden können.

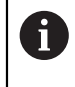

<span id="page-73-0"></span>Sie müssen das Kapitel ["Allgemeine Bedienung"](#page-16-0) gelesen und verstanden haben, bevor Sie die nachfolgend beschriebenen Tätigkeiten durchführen.

**Weitere Informationen:** ["Allgemeine Bedienung", Seite 17](#page-16-0)

### **Kurzbeschreibung**

Im Menü **Messprotokoll** erzeugen Sie detaillierte Protokolle zu Ihren Messaufgaben. Sie können einzelne oder mehrere gemessene Elemente in einem Messprotokoll dokumentieren. Die Messprotokolle können gedruckt, exportiert und gespeichert werden. Zur Erzeugung von Messprotokollen stehen Ihnen mehrere Standardvorlagen zur Auswahl.

Mithilfe der PC-Software QUADRA-CHEK 2000 Demo können Sie eigene Protokollvorlagen erstellen und diese anschließend auf Ihr Gerät übertragen. Die eigenen Vorlagen erscheinen dann neben den Standardvorlagen im Menü **Messprotokoll** und können zur Erzeugung von Messprotokollen verwendet werden.

**Aufruf**

国

<span id="page-74-0"></span>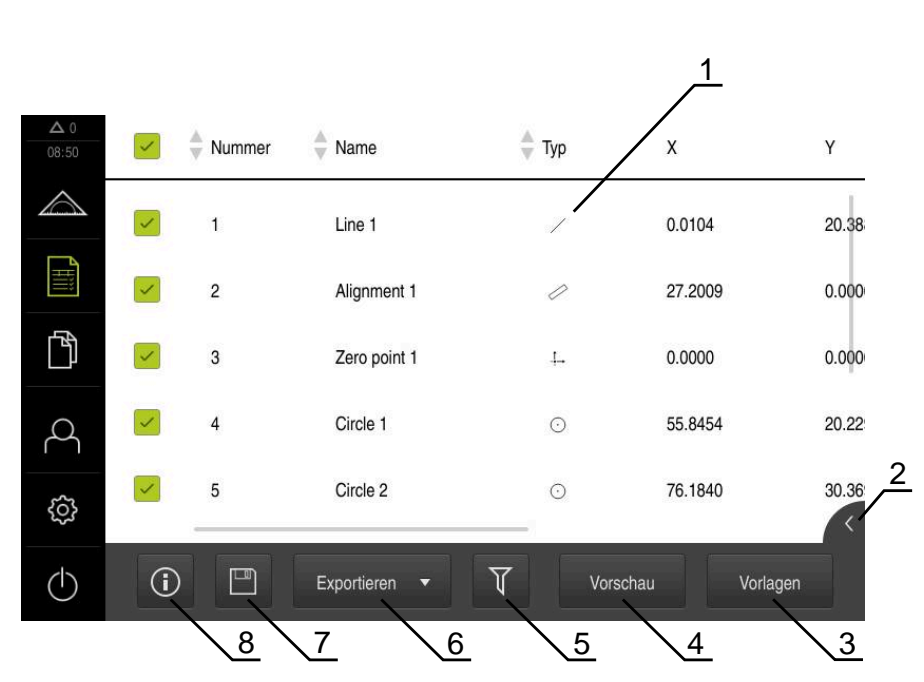

Im Hauptmenü auf **Messprotokoll** tippen

Abbildung 29: Menü **Messprotokoll**

- **1** Liste der gemessenen Elemente mit den Merkmalen
- **2** Öffnet die Vorschau der Elemente
- **3** Anzeige der Vorlagen für Messprotokolle
- **4** Druckvorschau des aktuellen Messprotokolls
- **5** Filter für Liste der gemessenen Elemente
- **6** Export des aktuellen Messprotokolls
- **7** Speichern des aktuellen Messprotokolls
- **8** Anzeige der Information zum aktuellen Protokoll

### **6.2 Vorlage erstellen und anpassen**

Mit Hilfe des Editors können Sie eigene Vorlagen für Messprotokolle erstellen oder anpassen.

Eine neue Vorlage erstellen Sie in folgenden Schritten:

- Neue Vorlage mit dem Editor öffnen
- Grundeinstellungen für das Messprotokoll anpassen
- $\Box$ Seitenkopf konfigurieren
- $\blacksquare$ Protokollkopf konfigurieren
- Daten für Messprotokoll definieren
- Vorlage speichern

### **6.2.1 Neue Vorlage mit dem Editor öffnen**

Eine neue Vorlage kann hinzugefügt oder aus bestehenden Vorlagen erstellt werden.

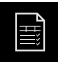

╅

- Im Hauptmenü auf **Messprotokoll** tippen
- Fenster der Software auf dem Computer-Bildschirm maximieren
- Auf **Vorlagen** tippen
- > In der Liste der Vorlagen erscheint die Schaltfläche **Hinzufügen**
- Um eine neue Vorlage zu erstellen, auf **Hinzufügen** tippen
- Die **Grundeinstellungen** für die neue Vorlage werden angezeigt

<span id="page-75-0"></span>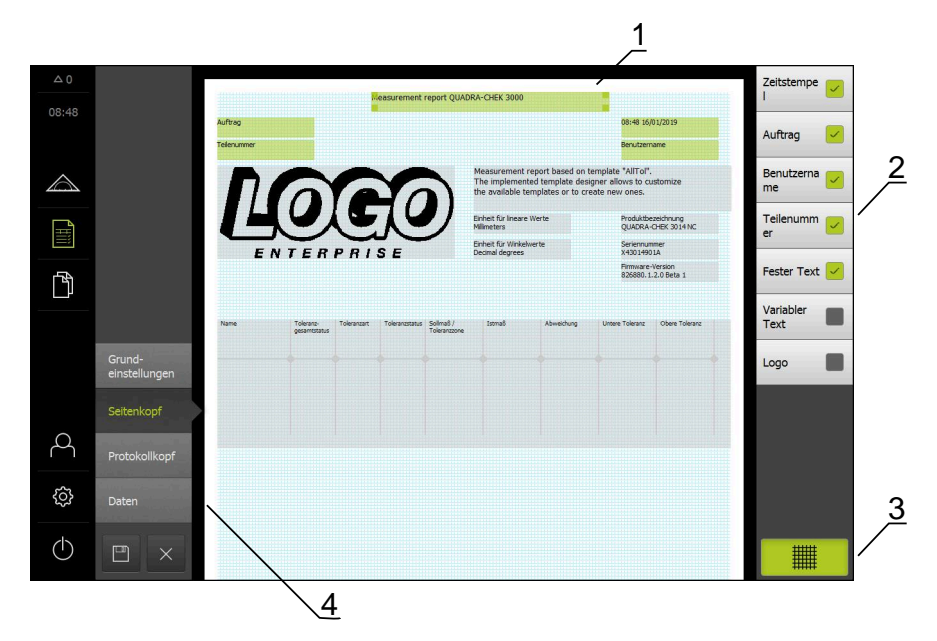

Abbildung 30: Editor für Messprotokollvorlagen

- **1** Bereiche der Vorlage
- **2** Formularfelder im Layout
- **3** Liste der Formularfelder
- **4** Bedienelement Raster zum Ein- und Ausblenden der Hilfslinien

#### **Hilfslinien aus- oder einblenden**

Im Hintergrund wird ein Hilfslinienraster angezeigt, das Sie bei der Ausrichtung der Formularfelder unterstützt. Das Hilfslinienraster wird nicht gedruckt.

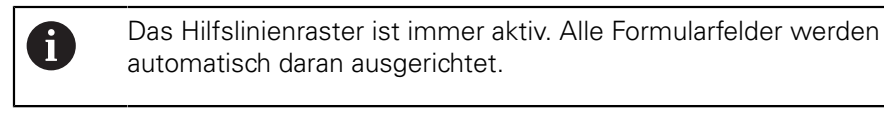

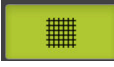

Um das Hilfslinienraster ein- oder auszublenden, auf **Raster** tippen

### **6.2.2 Grundeinstellungen für das Messprotokoll anpassen**

- In der Drop-down-Liste **Vorlage** die gewünschte Standardvorlage als Basis auswählen
- Um die Einheit für lineare Messwerte anzupassen, in der Drop-down-Liste **Einheit für lineare Werte** die gewünschte Einheit auswählen
	- **Millimeter**: Anzeige in Millimeter
	- **Zoll:** Anzeige in Zoll
- Um die Anzahl der angezeigten **Nachkommastellen für lineare Werte** zu verringern oder zu vergrößern, auf **-** oder **+** tippen
- Um die Einheit für Winkelwerte anzupassen, in der Drop-down-Liste **Einheit für Winkelwerte** die gewünschte Einheit auswählen
	- **Dezimalgrad**: Anzeige in Grad
	- **Radiant**: Anzeige als Bogenmaß
	- **Grad-Min-Sek**: Anzeige in Grad, Minuten und Sekunden
- Um das Format für Datum und Uhrzeit anzupassen, in der Drop-down-Liste **Datums- und Zeitformat** das gewünschte Format auswählen
	- **hh:mm DD-MM-YYYY**: Uhrzeit und Datum
	- **hh:mm YYYY-MM-DD**: Uhrzeit und Datum
	- **YYYY-MM-DD hh:mm**: Datum und Uhrzeit
- Um das Druckformat für die Vorlage anzupassen, die entsprechenden Einstellungen in den Drop-down-Listen der folgenden Parameter auswählen:
	- **Duplexdruck**
	- **Seitenkopf**
	- **Kopfzeile der Datentabelle**
	- **Papierformat**
	- **Ausrichtung**
- Die Anzeige der folgenden Elemente mit dem Schiebeschalter **ON/OFF** aktivieren oder deaktivieren:
	- **Seitenkopf anzeigen**
	- **Protokollkopf anzeigen**
	- **Elementeansicht anzeigen** (mit Annotationen)

### **6.2.3 Seitenkopf konfigurieren**

i

<span id="page-77-0"></span>Das Menü ist nur wählbar, wenn im Menü **Grundeinstellungen** die Einstellung **Seitenkopf anzeigen** aktiviert ist.

Die folgenden Formularfelder im Bereich **Seitenkopf** können in den Seitenkopf des Messprotokolls eingefügt werden. Die Formularfelder werden beim Erzeugen des Messprotokolls entsprechend der Eingaben ausgefüllt.

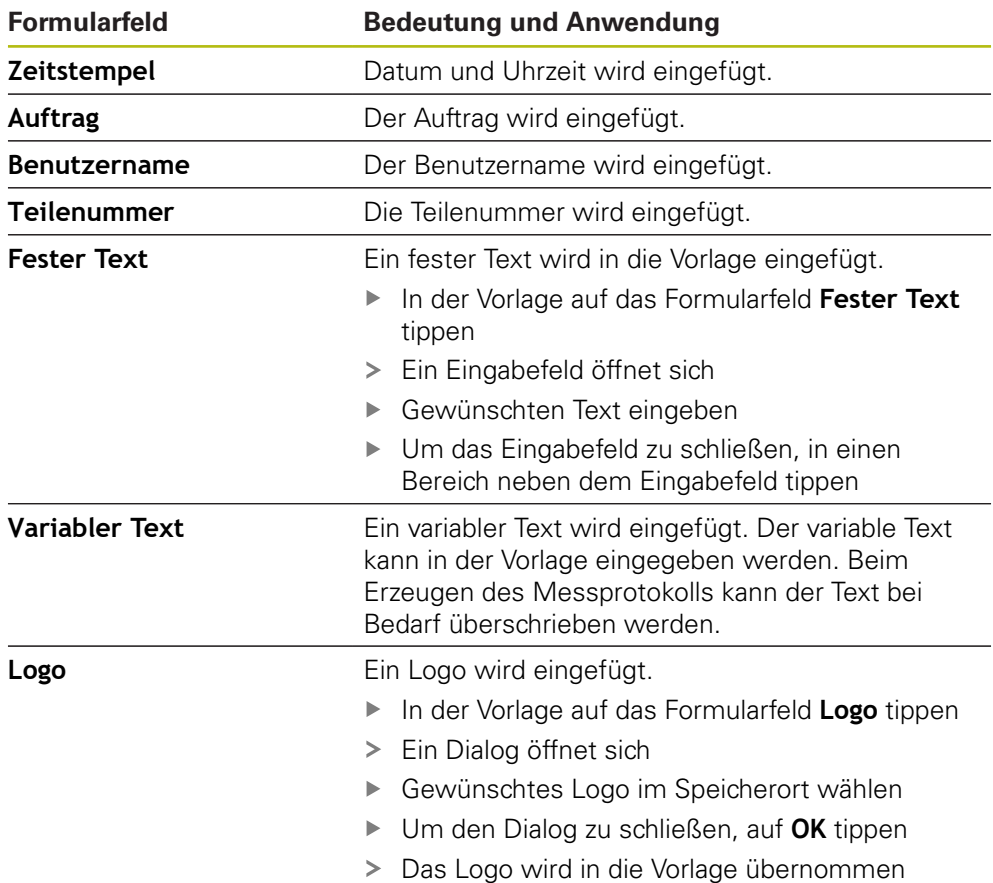

#### **Formularfeld einfügen oder entfernen**

- Um ein Formularfeld einzufügen oder zu entfernen, in der Liste der Formularfelder auf den entsprechenden Eintrag tippen
- Aktive Formularfelder sind mit einem Häkchen gekennzeichnet
- > Das gewählte Formularfeld wird an der Standardposition in die Vorlage eingefügt oder aus der Vorlage entfernt

#### **Formularfeld vergrößern oder verkleinern**

Mit den quadratischen Anfassern an den Ecken des Formularfelds können Sie die Größe des Formularfelds anpassen.

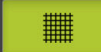

- Um die Ausrichtung mit Hilfslinien zu unterstützen, auf **Raster** tippen
- Den quadratischen Anfasser des entsprechenden Formularfelds in die gewünschte Größe ziehen
- Die Änderung des Formularfelds wird übernommen

#### **Formularfeld positionieren**

Sie können die Formularfelder in der Vorlage nach eigenen Vorstellungen positionieren.

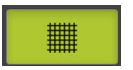

 $\mathbf i$ 

- Um die Ausrichtung mit Hilfslinien zu unterstützen, auf **Raster** tippen
- Formularfeld in der Vorlage in die gewünschte Position ziehen
- <span id="page-78-0"></span>Die Änderung des Formularfelds wird übernommen

### **6.2.4 Protokollkopf konfigurieren**

Das Menü ist nur wählbar, wenn im Menü **Grundeinstellungen** der Parameter **Protokollkopf anzeigen** aktiviert ist.

#### **Formularfelder einfügen oder entfernen**

Die folgenden Formularfelder im Bereich **Protokollkopf** können in den Protokollkopf des Messprotokolls eingefügt werden. Die Formularfelder werden beim Erzeugen des Messprotokolls entsprechend der Eingaben ausgefüllt.

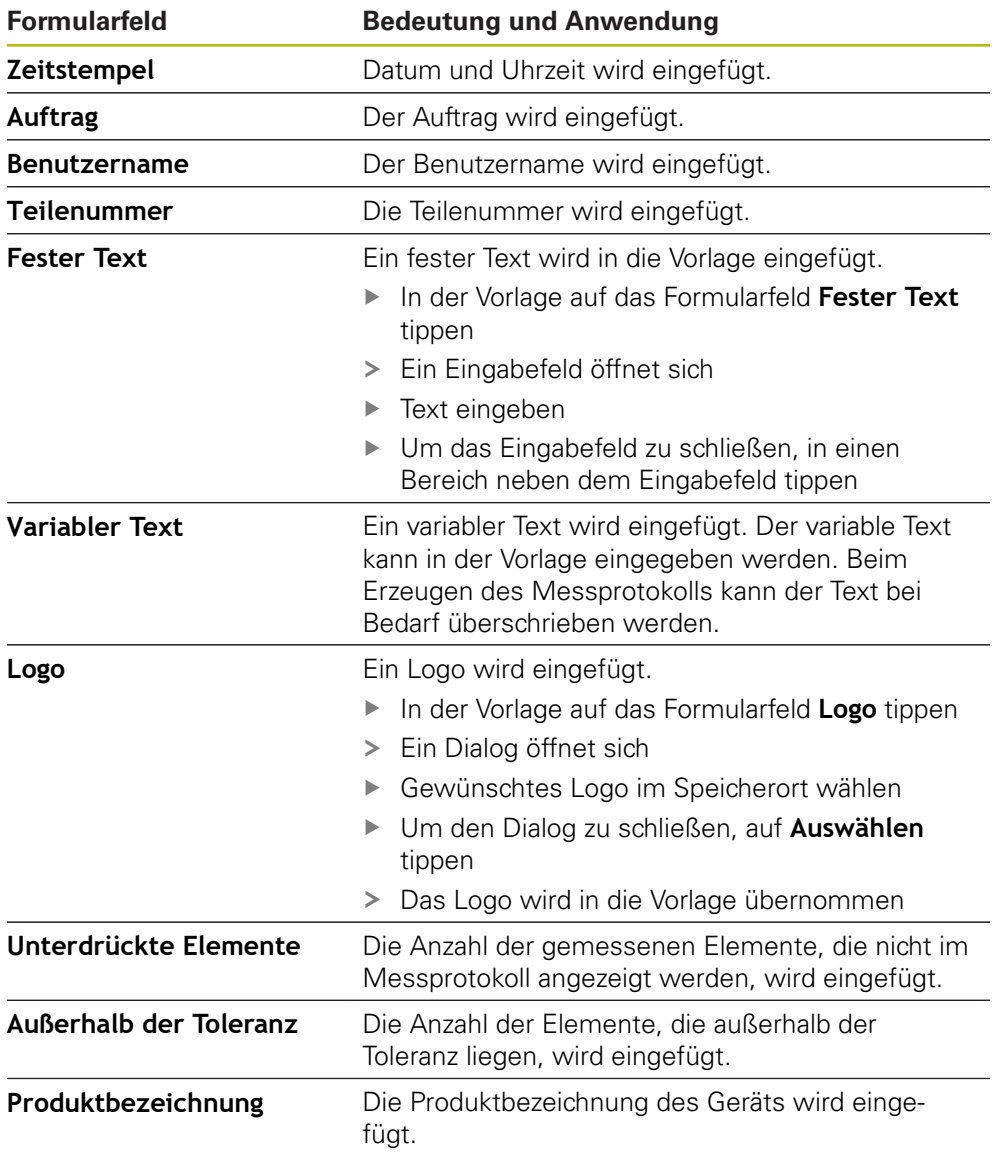

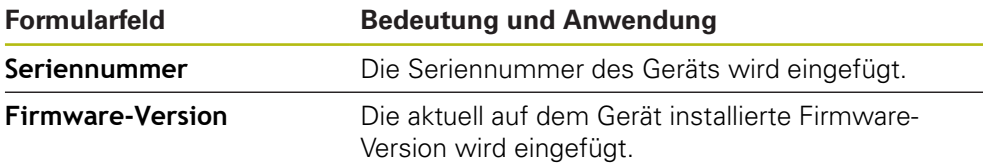

#### **Formularfeld einfügen oder entfernen**

- Um ein Formularfeld einzufügen oder zu entfernen, in der Liste der Formularfelder auf den entsprechenden Eintrag tippen
- Aktive Formularfelder sind mit einem Häkchen gekennzeichnet
- > Das gewählte Formularfeld wird an der Standardposition in die Vorlage eingefügt oder aus der Vorlage entfernt

#### **Formularfeld vergrößern oder verkleinern**

Mit den quadratischen Anfassern an den Ecken des Formularfelds können Sie die Größe des Formularfelds anpassen.

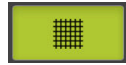

- Um die Ausrichtung mit Hilfslinien zu unterstützen, auf **Raster** tippen
- Den quadratischen Anfasser des entsprechenden Formularfelds in die gewünschte Größe ziehen
- Die Änderung des Formularfelds wird übernommen

#### **Formularfeld positionieren**

Sie können die Formularfelder in der Vorlage nach eigenen Vorstellungen positionieren.

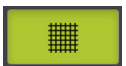

- Um die Ausrichtung mit Hilfslinien zu unterstützen, auf **Raster** tippen
- Formularfeld in der Vorlage in die gewünschte Position ziehen
- Die Änderung des Formularfelds wird übernommen

### **6.2.5 Daten für Messprotokoll definieren**

<span id="page-80-0"></span>Die folgenden Formularfelder können in die Datentabelle des Messprotokolls eingefügt werden. Die Daten werden beim Erzeugen des Messprotokolls entsprechend der Eingaben und abhängig von den gemessenen Elementen ausgefüllt.

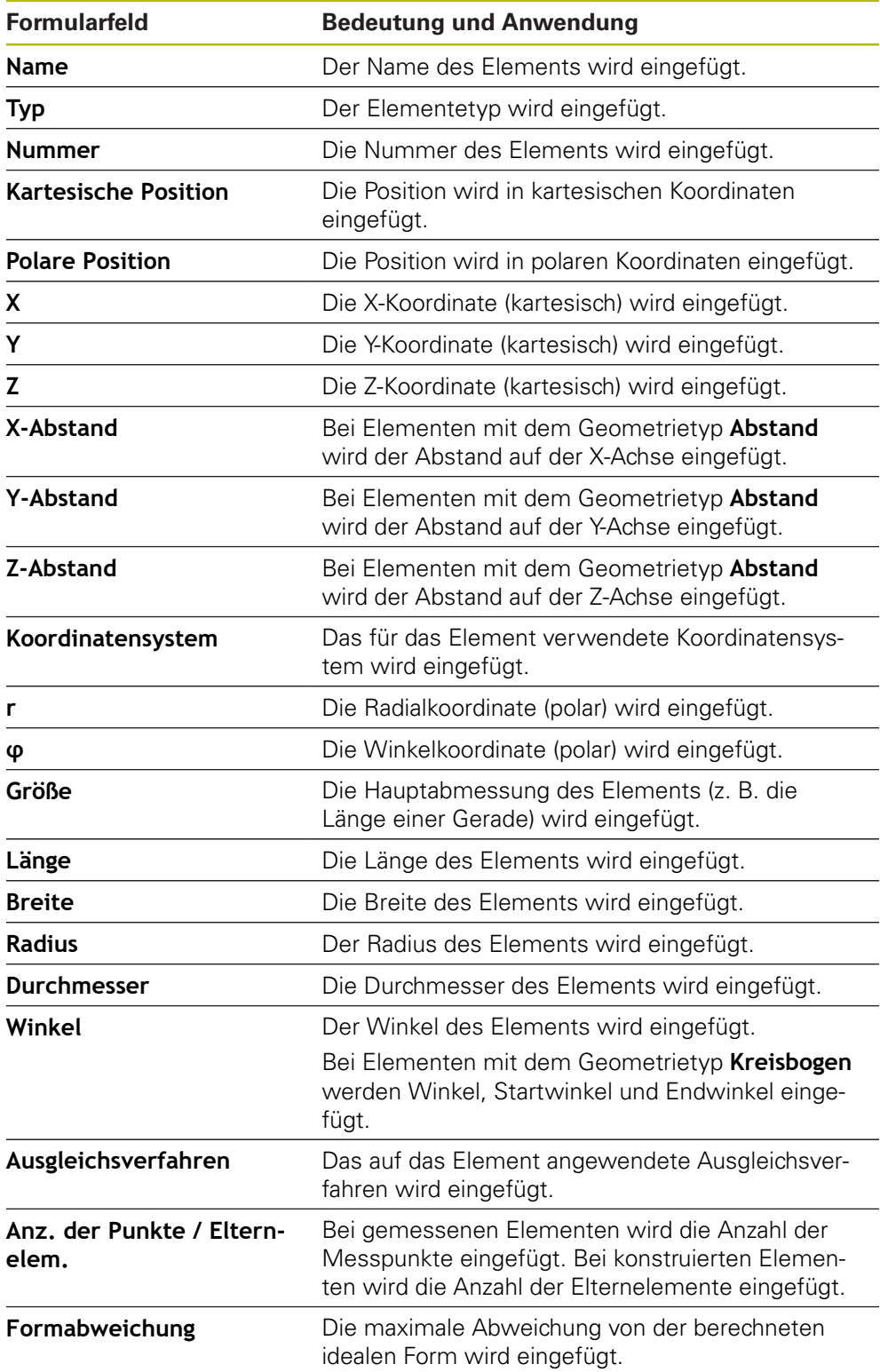

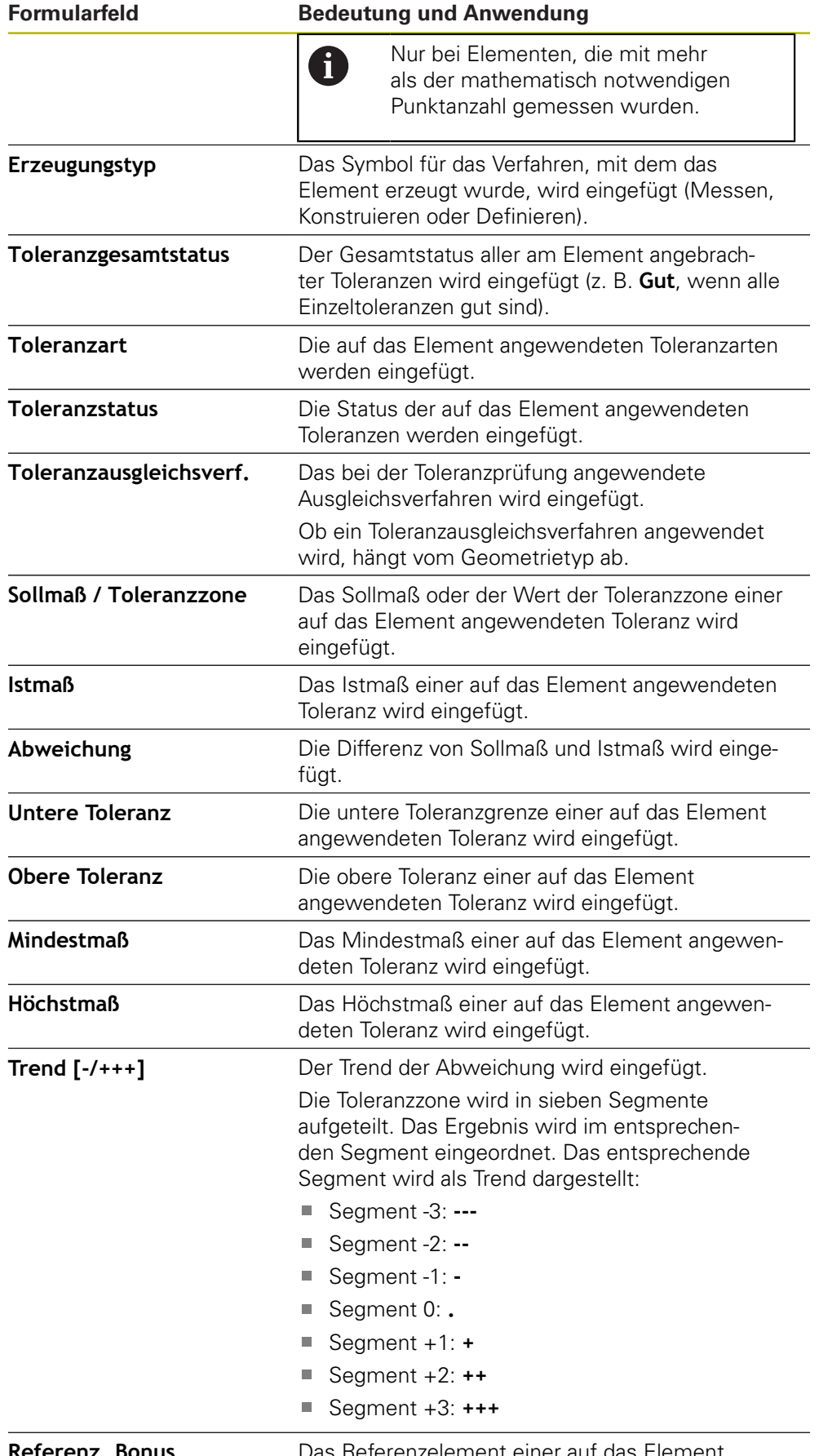

**Referenz, Bonus** Das Referenzelement einer auf das Element angewendeten Toleranz wird eingefügt.

#### **Formularfeld Bedeutung und Anwendung**

Bei einer Materialbedingung wird der vorhandene Toleranzbonus eingefügt.

#### **Formularfeld einfügen oder entfernen**

- Um ein Formularfeld einzufügen oder zu entfernen, in der Liste auf das **Formularfeld** tippen
- Aktive Formularfelder sind mit einem Häkchen gekennzeichnet
- Das Formularfeld wird als Spalte in die Datentabelle eingefügt oder aus der Datentabelle entfernt

#### **Anordnung der Spalten ändern**

Die Anordnung der Spalten in der Datentabelle wird über einen eigenen Bearbeitungsdialog gesteuert.

- Gewünschte Spalte in der Tabelle halten
- > Ein Bearbeitungsdialog wird geöffnet.
- Um die Reihenfolge der Spalten zu ändern, im Bearbeitungsdialog den Namen der entsprechenden Spalte an die gewünschte Position ziehen
- Um die Position von zwei Spalten zu tauschen, gemäß dem Anleitungstext nacheinander die Namen der entsprechenden Spalten tippen
- Die Änderungen an der Datentabelle werden übernommen

#### **Breite der Spalten ändern**

Die Breite der Spalten in der Datentabelle wird mit den rautenförmigen Anfassern verändert.

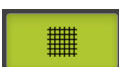

- Um die Ausrichtung mit Hilfslinien zu unterstützen, auf **Raster** tippen
- Mit den rautenförmigen Anfassern die Breite der Spalten anpassen
- > Spalten, die außerhalb des Druckbereichs liegen, werden rot gekennzeichnet
- <span id="page-82-1"></span>Die Änderungen an der Datentabelle werden übernommen

### <span id="page-82-0"></span>**6.2.6 Vorlage speichern**

Die Vorlagen werden im XMT-Datenformat gespeichert.

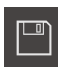

A

- Um die Vorlage zu speichern, auf **Speichern unter** tippen
- Dialog **Speichern unter** erscheint
- Speicherort wählen, z. B. **Internal**/**Reports**
- Name der Vorlage eingeben
- Eingabe mit **RET** bestätigen
- Auf **Speichern unter** tippen
- Vorlage wird gespeichert und kann für Messprotokolle verwendet werden

Das XMT-Datenformat wurde in der aktuellen Firmware-Version geändert. Sie können Dateien, die im XMT-Datenformat der vorherigen Version vorliegen, nicht mehr verwenden. Sie können diese Vorlagen jedoch öffnen und entsprechend anpassen.

### **6.2.7 Vorlagenerstellung schließen oder abbrechen**

Wenn eine Vorlage erstellt wurde, muss die Vorlage vor dem Schließen gespeichert werden. Ansonsten wird die Bearbeitung abgebrochen und die Änderungen gehen verloren.

**Weitere Informationen:** ["Vorlage speichern", Seite 83](#page-82-0)

- Um die Erstellung der Vorlage oder des Messprotokolls zu schließen oder abzubrechen, auf **Schließen** tippen
	- Um die Meldung zu schließen, auf **OK** tippen
	- > Der Editor wird geschlossen

### **6.3 Messprotokollvorlage auf das Gerät übertragen**

Eine Messprotokollvorlage können Sie von einem Computer per Netzwerk oder USB-Massenspeicher auf das Gerät übertragen.

#### **Datei auf einem Netzlaufwerk oder USB-Massenspeicher ablegen**

- In der Dateiablage Ihres Computers zum Ordner navigieren, in dem Sie die Messprotokollvorlage gespeichert haben, z. B.
	- **C:** ► **HEIDENHAIN** ► **[Produktbezeichnung]**
	- ► **ProductsMGE5** ► **[Produktkürzel]** ► **user** ► **Reports** ► **custom\_templates**
- Datei auf Netzlaufwerk oder USB-Massenspeicher kopieren

#### **Datei in Gerät importieren**

ገነ

 $\mathbf i$ 

 $\boldsymbol{\mathsf{X}}$ 

- Im Hauptmenü auf **Dateiverwaltung** tippen
- Im Netzlaufwerk oder USB-Massenspeicher zu der Datei navigieren, die Sie importieren wollen
- ▶ Symbol der Datei nach rechts ziehen
- Die Bedienelemente werden angezeigt
- Um die Datei zu kopieren, auf **Datei kopieren** tippen
- Im Dialog den folgenden Speicherort wählen: ► **Internal** ► **Reports** ► **custom\_templates**
- Auf **Auswählen** tippen
- > Die Datei wird auf dem Gerät gespeichert
- Die Vorlage erscheint im Menü **Messprotokoll** und kann zur Erzeugung von Messprotokollen verwendet werden

**7 ScreenshotClient**

### **7.1 Überblick**

<span id="page-85-0"></span>In der Standardinstallation von QUADRA-CHEK 2000 Demo ist auch das Programm ScreenshotClient enthalten. Mit ScreenshotClient können Sie Bildschirmaufnahmen von der Demo-Software oder vom Gerät erstellen. Dieses Kapitel beschreibt die Konfiguration und die Bedienung von ScreenshotClient.

### **7.2 Informationen zu ScreenshotClient**

<span id="page-85-1"></span>Mit ScreenshotClient können Sie von einem Computer aus Bildschirmaufnahmen vom aktiven Bildschirm der Demo-Software oder des Geräts erstellen. Vor der Aufnahme können Sie die gewünschte Benutzeroberflächensprache auswählen, sowie den Dateinamen und den Speicherort der Bildschirmaufnahmen konfigurieren.

ScreenshotClient erstellt Grafikdateien vom gewünschten Bildschirm:

- im Format PNG
- mit dem konfigurierten Namen
- mit dem zugehörigen Sprachkürzel
- mit den Zeitangaben Jahr, Monat, Tag, Stunde, Minute, Sekunde

<span id="page-85-2"></span>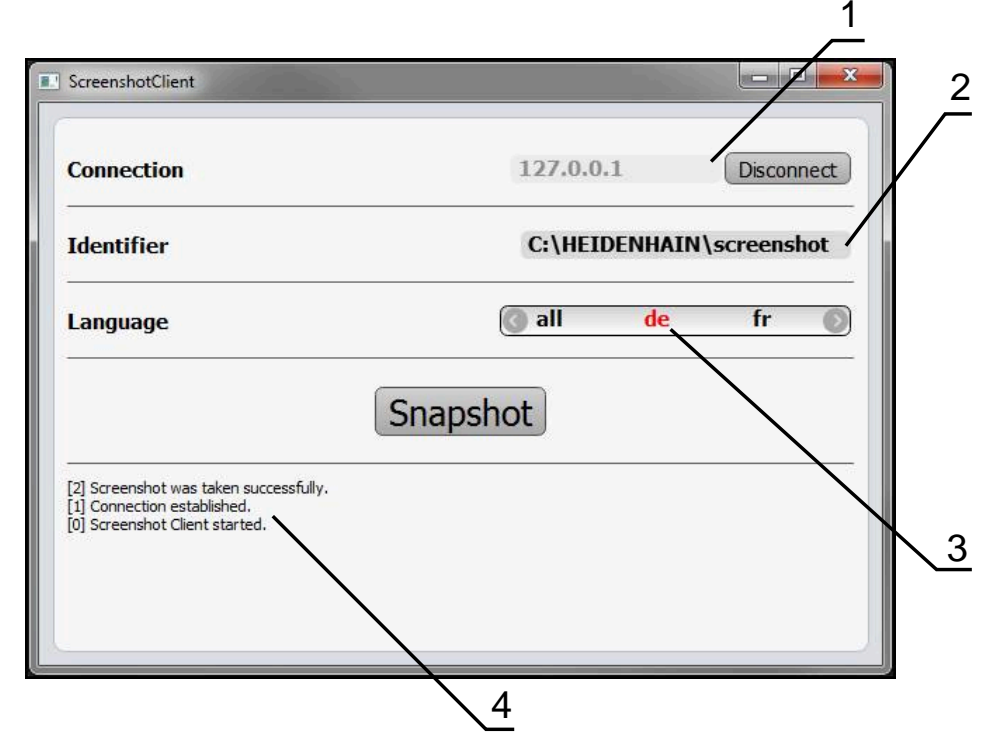

Abbildung 31: Benutzeroberfläche von ScreenshotClient

- **1** Verbindungsstatus
- **2** Dateipfad und Dateiname
- **3** Sprachauswahl
- **4** Statusmeldungen

### **7.3 ScreenshotClient starten**

- <span id="page-86-0"></span>In Microsoft Windows nacheinander öffnen:
	- **Start**
	- **Alle Programme**
	- **F** HEIDENHAIN
	- **QUADRA-CHEK 2000 Demo**
	- **ScreenshotClient**
- > ScreenshotClient wird gestartet:

<span id="page-86-2"></span>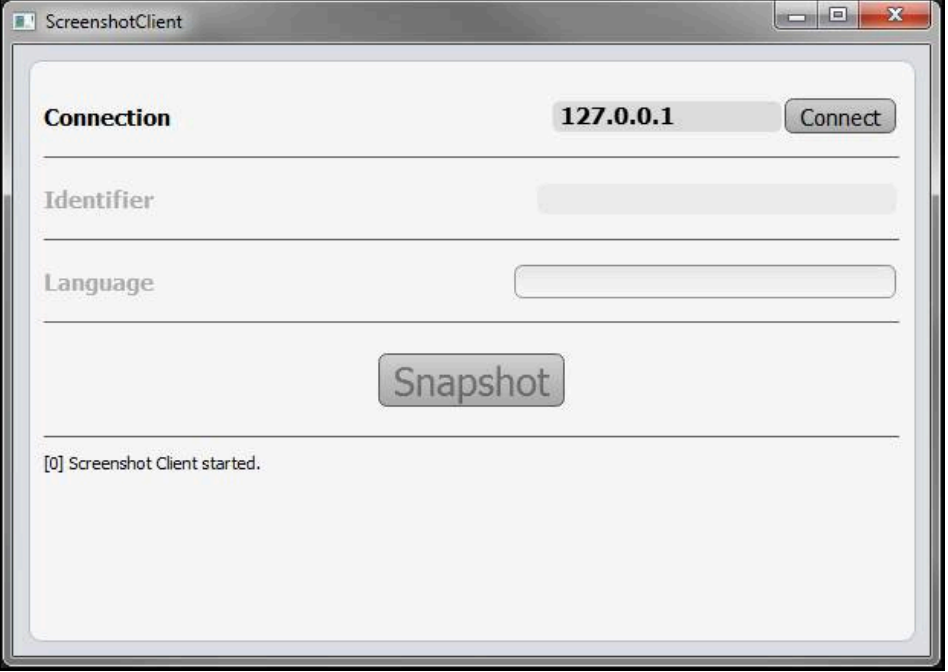

Abbildung 32: ScreenshotClient gestartet (nicht verbunden)

> Sie können ScreenshotClient jetzt mit der Demo-Software oder mit dem Gerät verbinden

### **7.4 ScreenshotClient mit der Demo-Software verbinden**

<span id="page-86-1"></span>Starten Sie die Demo-Software bzw. schalten Sie das Gerät ein, bevor Sie die Verbindung mit ScreenshotClient aufbauen. Andernfalls zeigt ScreenshotClient beim Verbindungsversuch die Statusmeldung **Connection close.**

- Wenn nicht bereits erfolgt, Demo-Software starten **Weitere Informationen:** ["QUADRA-CHEK 2000 Demo starten", Seite 22](#page-21-0)
- Auf **Connect** tippen

A

- > Die Verbindung mit der Demo-Software wird hergestellt
- > Die Statusmeldung wird aktualisiert
- Die Eingabefelder **Identifier** und **Language** werden aktiviert

### **7.5 ScreenshotClient mit dem Gerät verbinden**

**Voraussetzung:** Das Netzwerk muss am Gerät konfiguriert sein.

M

Ausführliche Informationen zur Konfigurierung des Netzwerks am Gerät finden Sie in der Betriebsanleitung von QUADRA-CHEK 2000 im Kapitel "Einrichten".

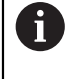

Starten Sie die Demo-Software bzw. schalten Sie das Gerät ein, bevor Sie die Verbindung mit ScreenshotClient aufbauen. Andernfalls zeigt ScreenshotClient beim Verbindungsversuch die Statusmeldung **Connection close.**

- Wenn nicht bereits erfolgt, Gerät einschalten
- In Eingabefeld **Connection** die **IPv4-Adresse** der Schnittstelle eingeben Diese finden Sie in den Geräte-Einstellungen unter:
	- **Schnittstellen** ► **Netzwerk** ►
- ▶ Auf **Connect** tippen
- > Die Verbindung mit dem Gerät wird hergestellt
- > Die Statusmeldung wird aktualisiert
- Die Eingabefelder **Identifier** und **Language** werden aktiviert

### **7.6 ScreenshotClient für Bildschirmaufnahmen konfigurieren**

<span id="page-87-1"></span>Wenn Sie ScreenshotClient gestartet haben, können Sie konfigurieren:

- an welchem Speicherort und unter welchem Dateinamen Bildschirmaufnahmen gespeichert werden
- in welcher Benutzeroberflächensprache Bildschirmaufnahmen erstellt werden

### **7.6.1 Speicherort und Dateinamen von Bildschirmaufnahmen konfigurieren**

<span id="page-87-0"></span>ScreenshotClient speichert Bildschirmaufnahmen standardmäßig an folgendem Speicherort:

**C:** ► **HEIDENHAIN** ► **[Produktbezeichnung]** ► **ProductsMGE5** ► **Metrology** ► **[Produktkürzel]** ► **sources** ► **[Dateiname]**

Bei Bedarf können Sie einen anderen Speicherort definieren.

- In das Eingabefeld **Identifier** tippen
- In das Eingabefeld **Identifier** den Pfad zum Speicherort und den Namen für die Bildschirmaufnahmen eingeben

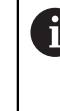

Den Pfad zum Speicherort und den Dateinamen für Bildschirmaufnahmen in folgendem Format eingeben: **[Laufwerk]:\[Ordner]\[Dateiname]**

> ScreenshotClient speichert alle Bildschirmaufnahmen an dem eingegebenen Speicherort

### **7.6.2 Benutzeroberflächensprache von Bildschirmaufnahmen konfigurieren**

<span id="page-88-0"></span>Im Eingabefeld **Language** stehen alle Benutzeroberflächensprachen der Demo-Software oder des Geräts zur Auswahl. Wenn Sie ein Sprachkürzel auswählen, erstellt ScreenshotClient Bildschirmaufnahmen in der entsprechenden Sprache.

In welcher Benutzeroberflächensprache Sie die Demo-Software oder das Gerät bedienen, ist für Bildschirmaufnahmen nicht von Bedeutung. Bildschirmaufnahmen werden immer in der Benutzeroberflächensprache erstellt, die Sie in ScreenshotClient ausgewählt haben.

#### **Bildschirmaufnahmen einer gewünschten Benutzeroberflächensprache**

Um Bildschirmaufnahmen in einer gewünschten Benutzeroberflächensprache zu erstellen

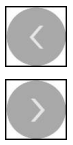

 $\mathbf{i}$ 

- Im Eingabefeld **Language** mit den Pfeilen das gewünschte Sprachkürzel wählen
- > Das ausgewählte Sprachkürzel wird in roter Schrift angezeigt
- > ScreenshotClient erstellt die Bildschirmaufnahmen in der gewünschten Benutzeroberflächensprache

#### **Bildschirmaufnahmen aller verfügbaren Benutzeroberflächensprachen**

Um Bildschirmaufnahmen in allen verfügbaren Benutzeroberflächensprachen zu erstellen

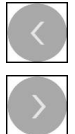

- Im Eingabefeld **Language** mit den Pfeiltasten **all** wählen
- > Das Sprachkürzel all wird in roter Schrift angezeigt
- > ScreenshotClient erstellt die Bildschirmaufnahmen in allen verfügbaren Benutzeroberflächensprachen

### **7.7 Bildschirmaufnahmen erstellen**

- In der Demo-Software oder am Gerät die Ansicht aufrufen, von der Sie eine Bildschirmaufnahme erstellen möchten
- Zu **ScreenshotClient** wechseln
- Auf **Snapshot** tippen

ň

Die Bildschirmaufname wird erstellt und am konfigurierten Speicherort abgelegt

<span id="page-89-1"></span>Die Bildschirmaufnahme wird im Format [Dateiname]\_[Sprachkürzel]\_[YYYYMMDDhhmmss] abgelegt (z. B. **screenshot\_de\_20170125114100**)

#### > Die Statusmeldung wird aktualisiert:

<span id="page-89-2"></span>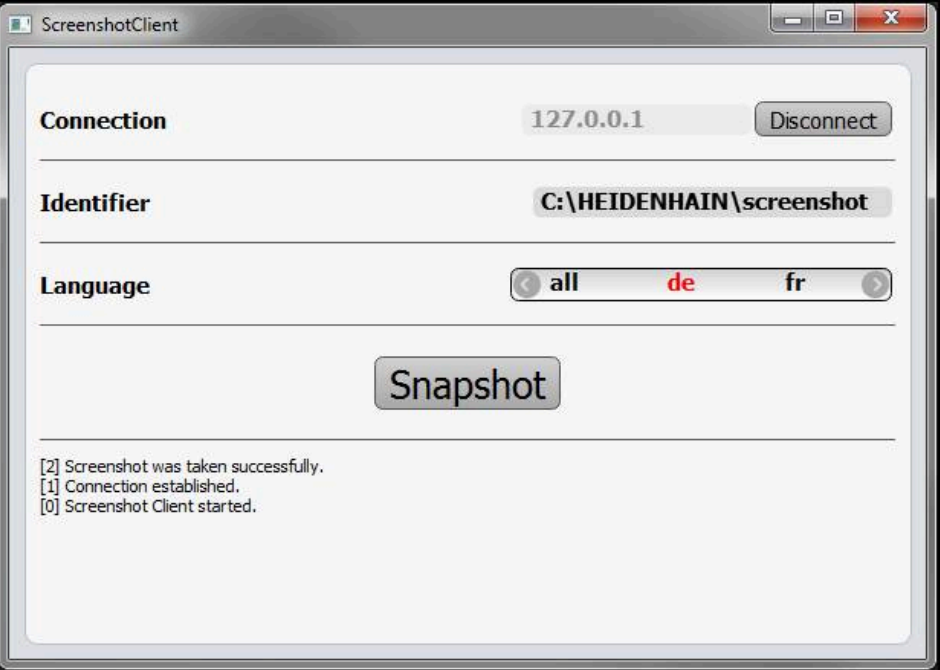

<span id="page-89-0"></span>Abbildung 33: ScreenshotClient nach erfolgreicher Bildschirmaufnahme

### **7.8 ScreenshotClient beenden**

- Auf **Disconnect** tippen
- > Die Verbindung zur Demo-Software oder zum Gerät wird beendet
- Auf **Schließen** tippen
- > ScreenshotClient wird beendet

## **8 Index**

### **A**

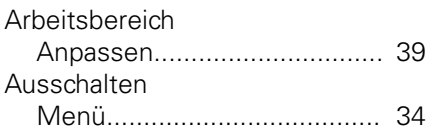

### **B**

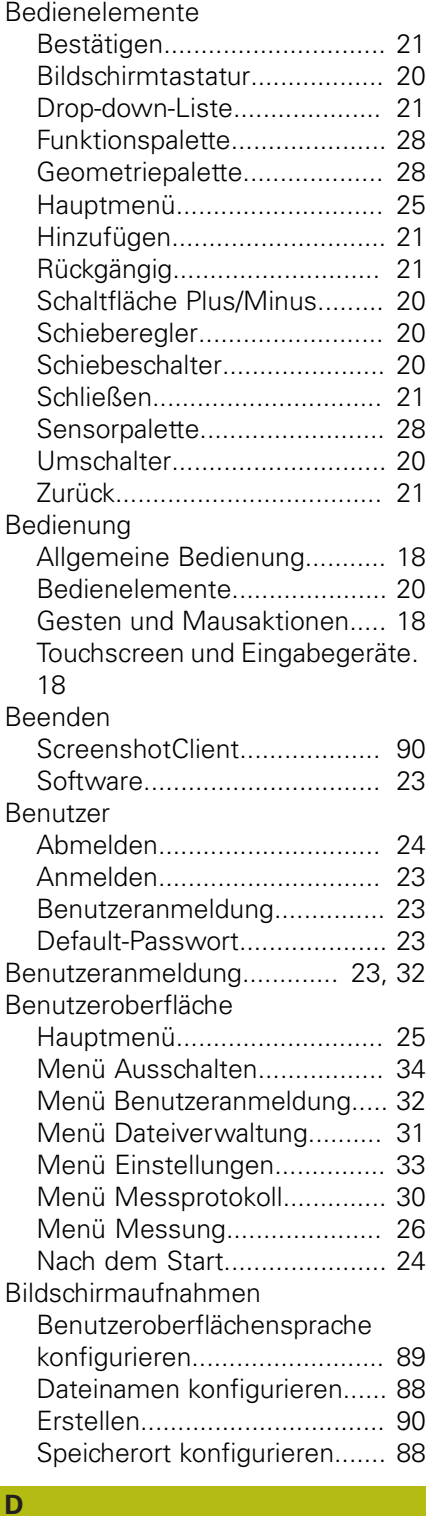

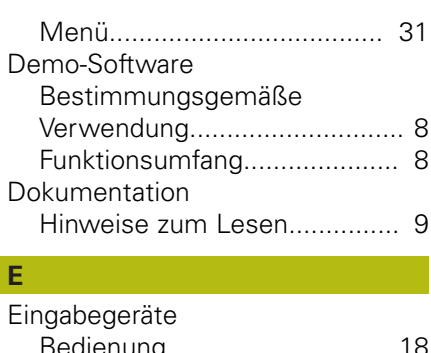

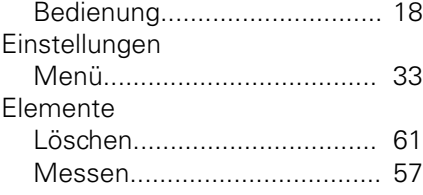

### **G**

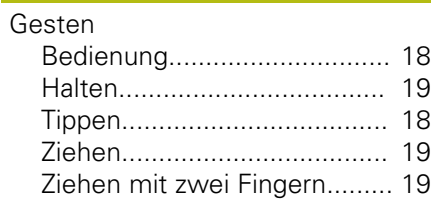

### **H**

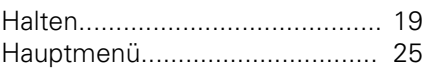

**I**

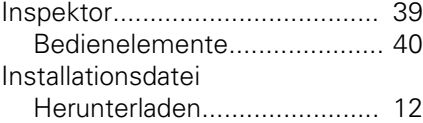

### **K**

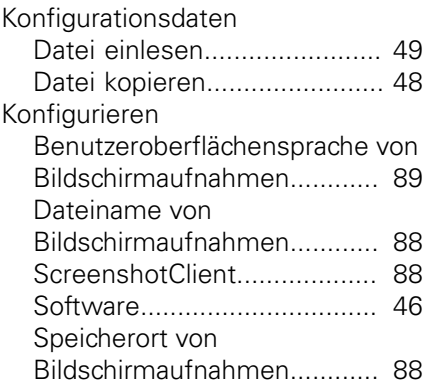

#### **M**

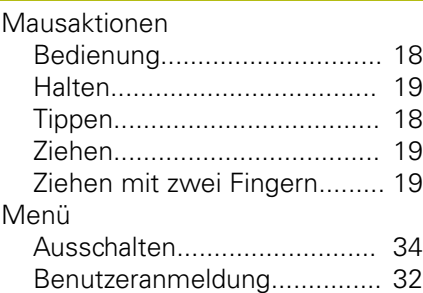

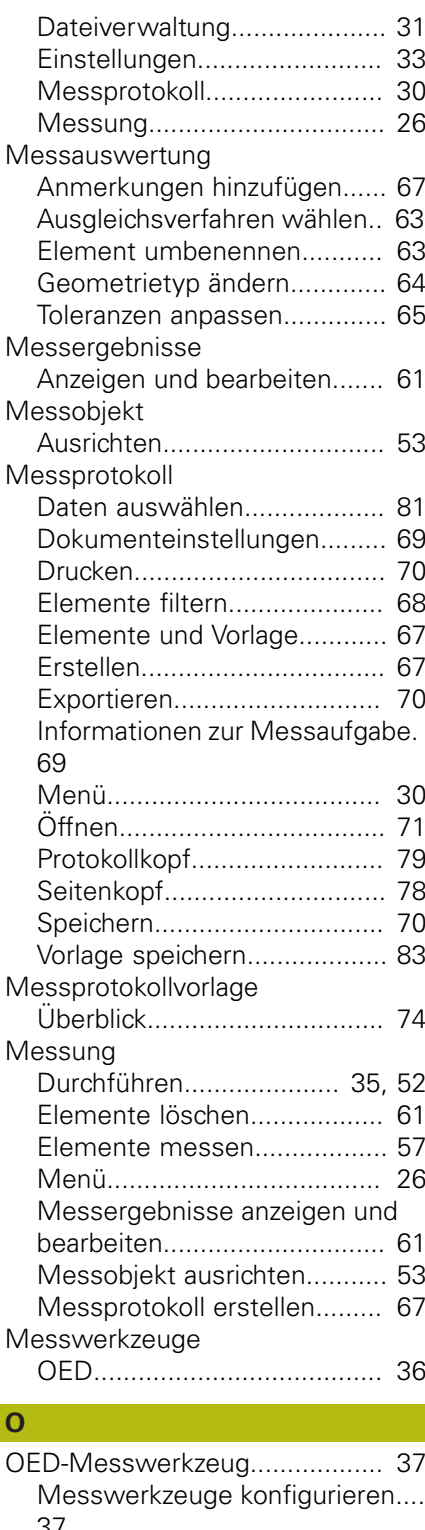

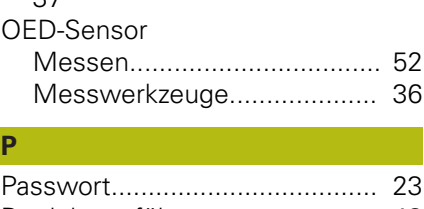

**P**

### [Produktausführung.](#page-47-1).................... [48](#page-47-1) **S** [Schlüsselzahl.](#page-22-1)............................. [23](#page-22-1)

Dateiverwaltung

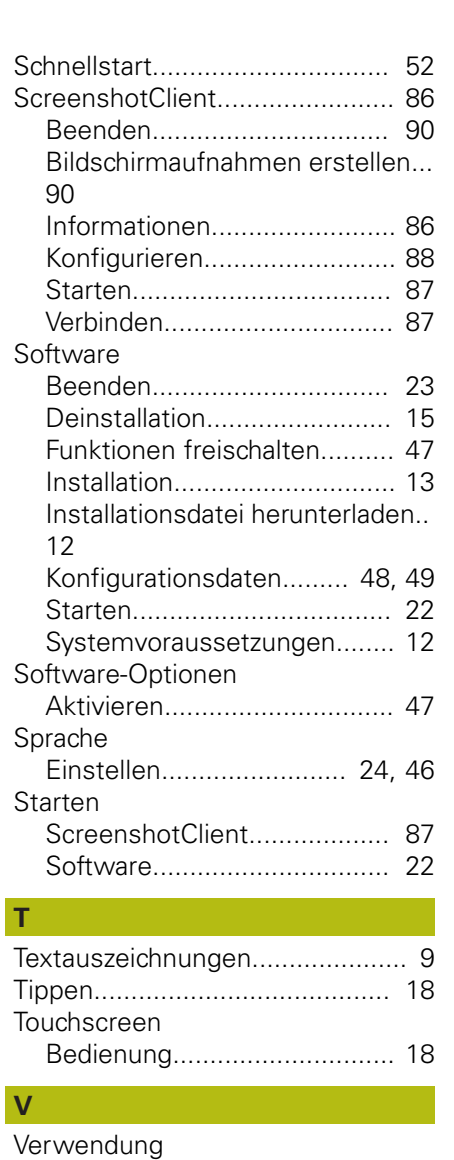

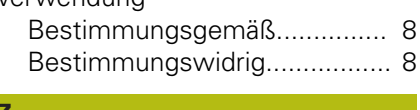

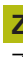

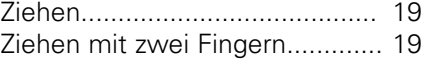

## **9 Abbildungsverzeichnis**

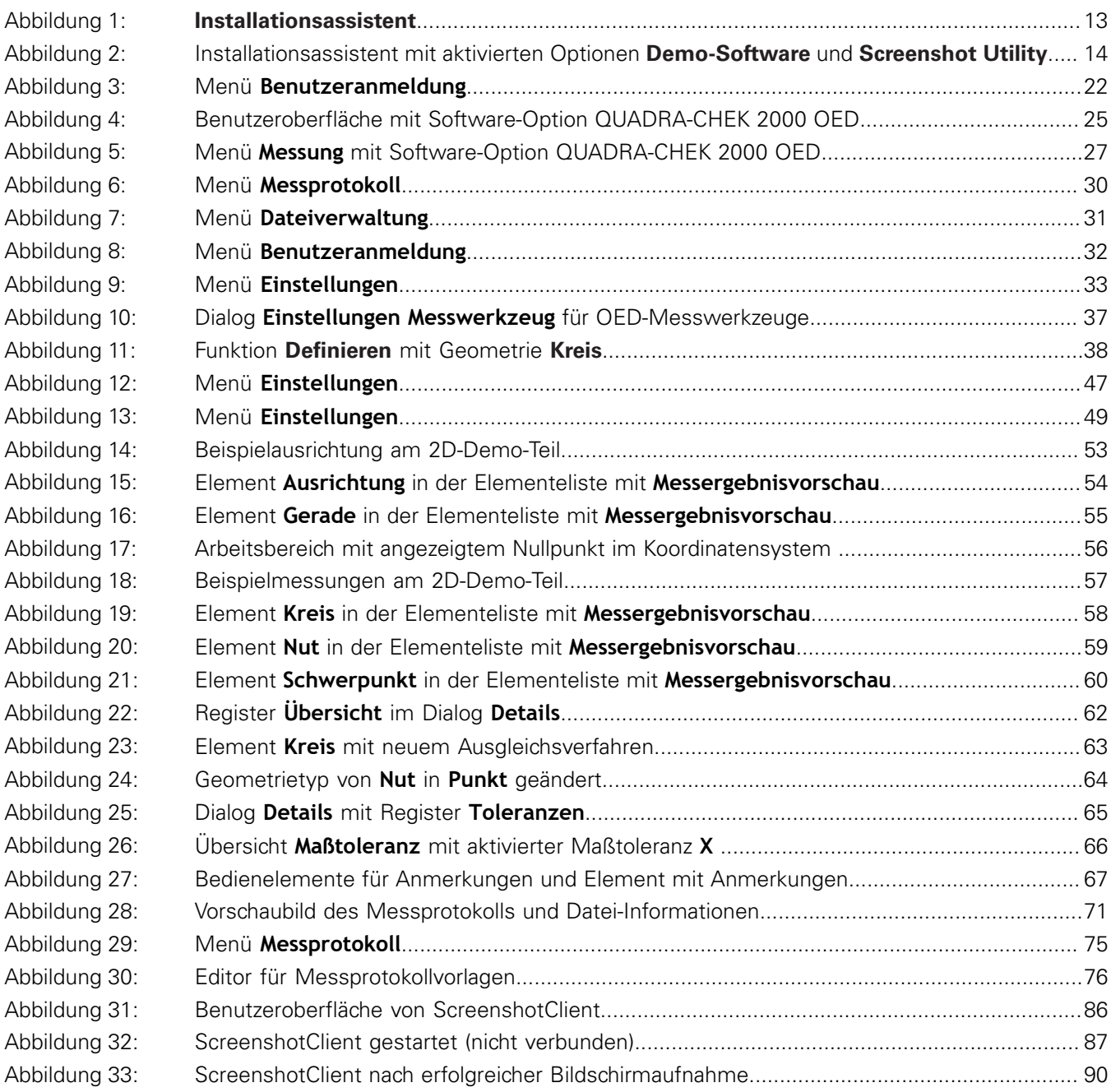

# **HEIDENHAIN**

**DR. JOHANNES HEIDENHAIN GmbH**

Dr.-Johannes-Heidenhain-Straße 5 **83301 Traunreut, Germany** +49 8669 31-0 FAX +49 8669 32-5061 E-mail: info@heidenhain.de

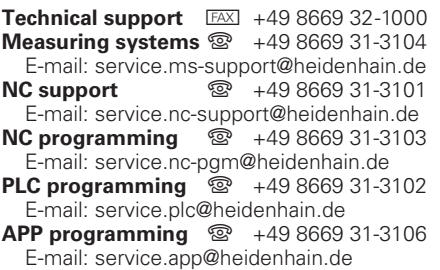

**www.heidenhain.de**

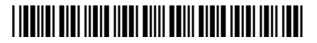